For t<sup>HTC</sup> Pesire 320 only User guide For test review **only HTC CONFIDENTIAL** 

# tents **For Contents review only**

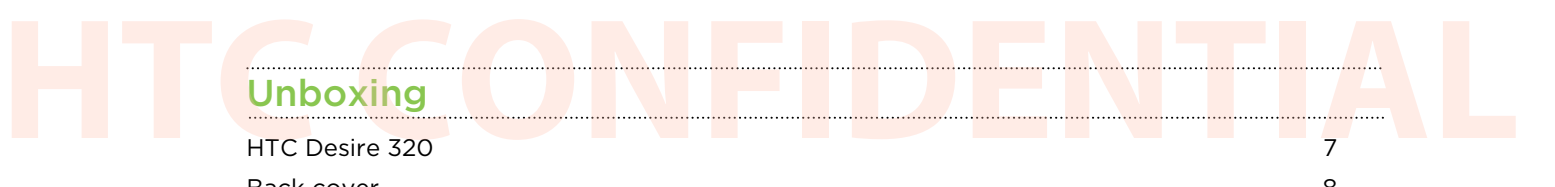

[Back cover](#page-7-0) 8 and 20 Austin 2012 12:00:00 Pack 2012 12:00:00 Pack 2012 12:00:00 Pack 2012 12:00:00 Pack 2012 12:00:00 Pack 2012 12:00:00 Pack 2012 12:00:00 Pack 2012 12:00:00 Pack 2012 12:00:00 Pack 2012 12:00:00 Pack 2012 SIM card 9 Storage card 10 Battery  $\blacksquare$  11  $\blacksquare$  11  $\blacksquare$  11  $\blacksquare$  11  $\blacksquare$  11  $\blacksquare$  11  $\blacksquare$  11  $\blacksquare$  11  $\blacksquare$ Switching the power on or off 13 SIM card<br>Battery<br>Switching the power on or off<br> **Formula Pattery**<br>
Switching the power on or off

### Setting up your phone

Setting up HTC Desire 320 for the first time 15 and 15 and 15 and 15 and 15 and 15 and 15 and 15 and 15 and 15 Installing an update 15 May 10 May 10 May 10 May 10 May 10 May 10 May 10 May 10 May 10 May 10 May 10 May 10 Ma Checking for updates manually 15 and 15 and 15 and 15 and 15 and 15 and 15 and 15 and 15 and 15 and 15 and 15 and 15 and 15 and 15 and 15 and 15 and 15 and 15 and 15 and 15 and 15 and 15 and 15 and 16 and 16 and 16 and 16 **Here** Setting up HTC Desire 320 for the first time<br>
Installing an update<br>
Checking for updates manually

Your first week with your new phone **Four first week with your new phone**<br>
HTC BlinkFeed<br>
Working with text<br>
Battery<br>
Battery<br>
30

Basics 16  $\sim$  16  $\sim$  16  $\sim$  16  $\sim$  16  $\sim$  16  $\sim$  16  $\sim$  16 HTC BlinkFeed 22 Working with text 25 Battery 30

Camera

Using Android Camera 32 **32** 

# Gallery and Video Highlights **Example 2.1**<br>Using Android Camera<br>Gallery and Video Highlights

Viewing photos and videos in Gallery 33 and 33 Editing photos 33 Viewing and editing Video Highlights 33 and 33 Personalizing Making HTC Desire 320 truly yours 35 Changing your wallpaper **35** Personalizing the launch bar 36 September 2014 and 2014 and 2014 and 36 September 2014 and 36 September 2014 and 36 Adding a widget to your Home screen 36 Adding apps and other shortcuts on your Home screen 37 Viewing photos and videos in Gallery<br>
For text reduced the photos of the Mighlights of the Highlights of the Mighlights of the Mighlights of the Mighlights of the Mighlights of the Mighlights of the Mighlights of the Mighl Changing your wallpaper<br>
Personalizing the launch bar<br>
Adding a widget to your Home screen<br>
Adding apps and other shortcuts on your Home screen<br>
Editing Home screen panels<br>
38

Editing Home screen panels 38 and 200 million and 200 million and 200 million and 38 and 38 and 38 and 38 and 38 and 38 and 38 and 38 and 38 and 38 and 38 and 38 and 38 and 38 and 38 and 38 and 38 and 38 and 38 and 38 and [Grouping apps into a folder](#page-37-0) 38 Adding a Home screen panel 39 Changing your main Home screen 39 Adding a Home screen panel<br>
Changing your main Home screen<br>
Caroline of Caroline 1999<br>
Caroline of Caroline 1999<br>
Caroline of Caroline 1999<br>
Caroline of Caroline 1999<br>
Caroline 1999<br>
Caroline 1999<br>
Caroline 1999<br>
Caroline

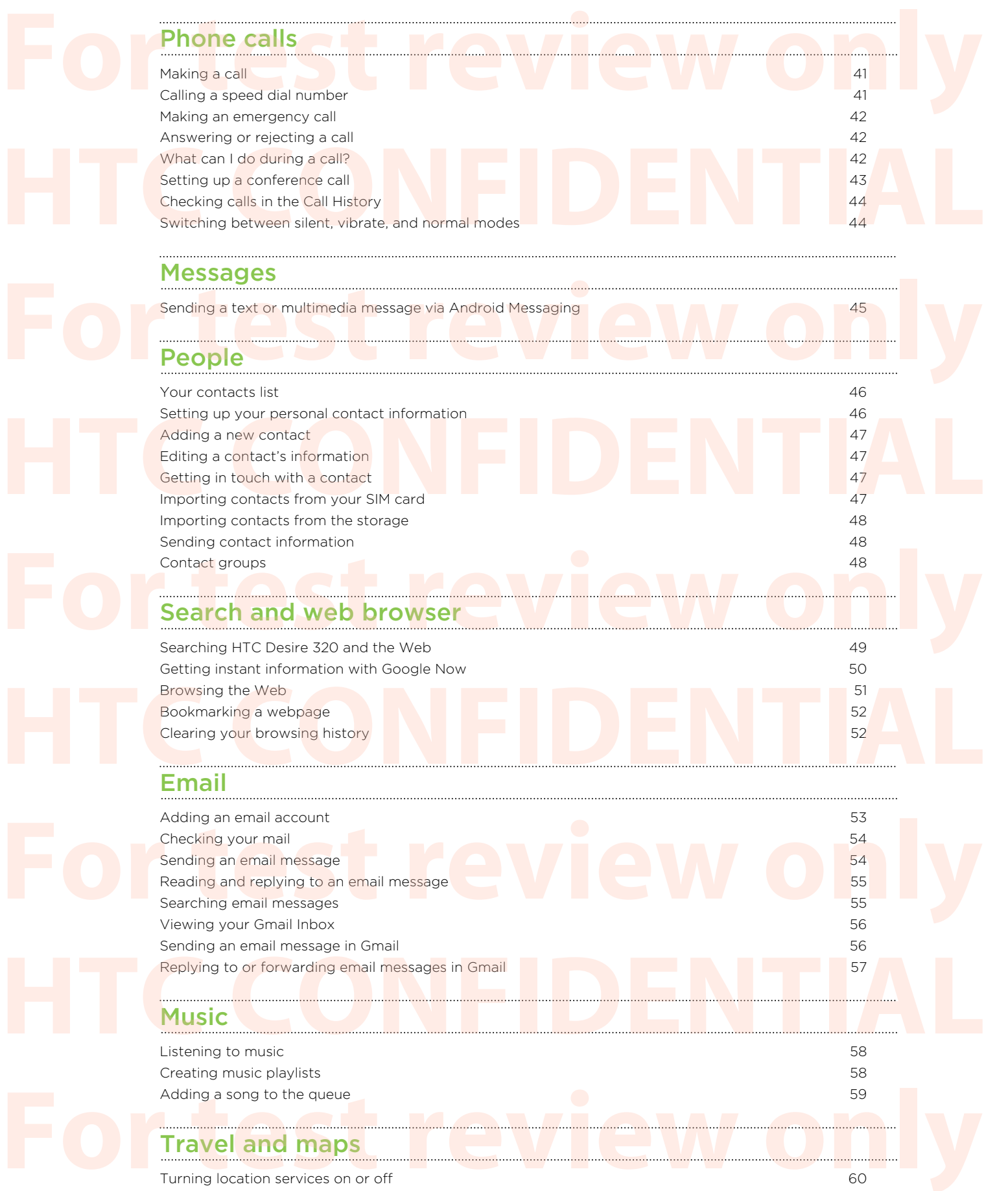

Turning location services on or off 60

Getting directions

### About Google Maps 60 Getting around maps  $\begin{array}{|c|c|c|c|c|c|}\hline \multicolumn{1}{|c|}{\text{G}} & \multicolumn{1}{|c|}{\text{G}} \\ \hline \multicolumn{1}{|c|}{\text{G}} & \multicolumn{1}{|c|}{\text{G}} & \multicolumn{1}{|c|}{\text{G}} \\ \hline \multicolumn{1}{|c|}{\text{G}} & \multicolumn{1}{|c|}{\text{G}} & \multicolumn{1}{|c|}{\text{G}} \\ \hline \multicolumn{1}{|c|}{\text{G}} & \multicolumn{1}{|c|}{\text{G}} &$ Searching for a location 61 **Contract of the Contract of Contract of Contract of Contract of Contract of Contract of Contract of Contract of Contract of Contract of Contract of Contract of Contract of Contract of Contract** About Google Maps<br>
Getting around maps<br>
Getting directions<br>
Getting directions<br>
Concerning for a location<br>
Getting directions<br>
Concerning for a location<br>
Concerning for a location<br>
Concerning for a location<br>
Concerning for

Getting apps from Google Play 63 and 1990 and 1990 and 1990 and 1990 and 1990 and 1990 and 1990 and 1990 and 19 Downloading apps from the web 64 and 10 and 10 and 10 and 10 and 10 and 10 and 10 and 10 and 10 and 10 and 10 and 10 and 10 and 10 and 10 and 10 and 10 and 10 and 10 and 10 and 10 and 10 and 10 and 10 and 10 and 10 and 10 Uninstalling an app **64 Contract and Contract and Contract and Contract and Contract and Contract and Contract and Contract and Contract and Contract and Contract and Contract and Contract and Contract and Contract and Con** Using the Clock app 65 Viewing the Calendar 65 Watching videos on YouTube 66 and the control of the control of the control of the control of the control of the control of the control of the control of the control of the control of the control of the control of the cont Creating video playlists 67 and 10 and 10 and 10 and 10 and 10 and 10 and 10 and 10 and 10 and 10 and 10 and 10 and 10 and 10 and 10 and 10 and 10 and 10 and 10 and 10 and 10 and 10 and 10 and 10 and 10 and 10 and 10 and 1 Google Play and other apps<br>
Getting apps from Google Play<br>
Downloading apps from the web<br>
Uninstalling an app<br>
Using the Clock app Watching video s on YouTube<br> **Formula Creating video playlists**<br> **Formula Creating video playlists**<br> **Formula Creating video playlists**<br> **Formula Creating video playlists** 

Google Play and other apps

### Internet connections

[Data connection](#page-67-0) 68 Managing your data usage entity and the set of the set of the set of the set of the set of the set of the set of the set of the set of the set of the set of the set of the set of the set of the set of the set of the set of Wi-Fi 70 Connecting to a virtual private network (VPN) **2008** 2012 12:20 12:20 12:20 12:20 12:20 12:20 12:20 12:20 12:20 12:20 12:20 12:20 12:20 12:20 12:20 12:20 12:20 12:20 12:20 12:20 12:20 12:20 12:20 12:20 12:20 12:20 12:20 12 Using HTC Desire 320 as a Wi-Fi hotspot 72 and 72 and 72 Sharing your phone's Internet connection by USB tethering 73 Managing your data usage<br>
Wi-Fi<br>
Connecting to a virtual private network (VPN)<br>
Using HTC Desire 320 as a Wi-Fi hotspot<br>
Sharing your phone's Internet connection by USB tethering<br>
72<br>
72<br>
72<br>
73

Bluetooth

Connecting a Bluetooth headset **1989 and 1999 and 1999 and 1999 and 1999 and 1999 and 1999 and 1999 and 1999 and 1999 and 1999 and 1999 and 1999 and 1999 and 1999 and 1999 and 1999 and 1999 and 1999 and 1999 and 1999 and 1** Unpairing from a Bluetooth device 74 **For the Sultant Connecting a Bluetooth headset**<br>Unpairing from a Bluetooth device<br> **For the value only filed** 

### Storage and files

Types of storage **75** Copying files to or from HTC Desire 320 75 Encrypting data on HTC Desire 320 **75 19 August 200 August 200 August 200 August 200 August 200 August 200 August 200 August 200 August 200 August 200 August 200 August 200 August 200 August 200 August 200 August 200 Aug** Types of storage<br>
Copying files to or from HTC Desire 320<br>
Encrypting data on HTC Desire 320<br> **HEROWER 200**<br> **HEROWER 200**<br> **HEROWER 200**<br> **HEROWER 200**<br> **HEROWER 200**<br> **HEROWER 200**<br> **HEROWER 200**<br> **HEROWER 200** 

### Backup and reset

Backup 77 Reset 2008 - 2009 - 2009 - 2009 - 2009 - 2009 - 2009 - 2009 - 2009 - 2009 - 2009 - 2009 - 2009 - 2009 - 2009 -Settings and security **Fo**<br>**For the Packup**<br>**For the Sections and security** 

Adding and syncing an account  $\overline{79}$ Removing an account **79** Turning Airplane mode on or off **799 Turning Airplane mode on or of**  $\blacksquare$  79 Turning automatic screen rotation off 80 and 10 and 10 and 10 and 10 and 10 and 10 and 10 and 10 and 10 and 10 and 10 and 10 and 10 and 10 and 10 and 10 and 10 and 10 and 10 and 10 and 10 and 10 and 10 and 10 and 10 and 10 Adjusting the time before the screen turns off 800 and 800 and 800 and 800 and 800 and 800 and 800 and 800 and 800 and 800 and 800 and 800 and 800 and 800 and 800 and 800 and 800 and 800 and 800 and 800 and 800 and 800 and Adjusting the screen brightness manually 80 and 80 and 80 and 80 and 80 and 80 and 80 and 80 and 80 and 80 and 80 and 80 and 80 and 80 and 80 and 80 and 80 and 80 and 80 and 80 and 80 and 80 and 80 and 80 and 80 and 80 and Changing the display language 80 and 10 km s and 10 km s and 10 km s and 10 km s and 10 km s and 10 km s and 10 km s and 10 km s and 10 km s and 10 km s and 10 km s and 10 km s and 10 km s and 10 km s and 10 km s and 10 km **Herifords** an account<br> **Hurning** Airplane mode on or off<br> **Hurning** automatic screen rotation off<br>
Adjusting the time before the screen turns off<br>
Adjusting the time before the screen turns off<br>
Changing the display langu

### Trademarks and copyrights

[Working with certificates](#page-80-0) 81 Protecting your SIM card with a PIN 81 Protecting HTC Desire 320 with a screen lock 82 and 82 Navigating HTC Desire 320 with TalkBack 820 and 10 MHz 82 Protecting your SIM card with a PIN<br>
Protecting HTC Desire 320 with a screen lock<br>
Navigating HTC Desire 320 with TalkBack<br> **Trademarks and copyrights** 

# Index **Fo[r t](#page-85-0)est review only**

### Conventions used in this guide

In this user guide, we use the following symbols to indicate useful and important information: **For Conventions used in this guide<br>In this user guide, we use the following symbols to indicate useful and important** 

This is a note. A note often gives additional information, such as what happens when you choose to do or not to do a certain action. A note also provides information that may only be applicable to some situations. This is a note. A note often gives additional information, such as what happens when you choose to do or not to do a certain action. A note also provides information that may only be applicable to some situations.

This is a tip. A tip gives you an alternative way to do a particular step or procedure, or lets you know of an option that you may find helpful.

This indicates important information that you need in order to accomplish a certain task or to get a feature to work properly. For lets you know of an option that you may find helpful.<br>
This indicates important information that you need in order to accomplish a certain task or to get a feature to work properly.

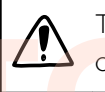

This provides safety precaution information, that is, information that you need to be careful about to prevent potential problems. This provides safety precaution information, that is, information that you need to be careful about to prevent potential problems.

### <span id="page-6-0"></span>Unboxing HTC Desire 320 7 Unboxing For <sup>Unboxing</sup> eview only HTGGGANFIDENTIAL

**Front camera**<br> **Front camera**<br> **Front camera**<br> **Expiece** 

1. POWER

**Earpiece** 

Volume controls

5. 3.5mm headset jack

USB connector

Front camera

**HTC CONF** <sup>6.</sup> USB connector  $\blacksquare$ **HOLDENTIAL** 

# <span id="page-7-0"></span>Back cover Removing the back cover 1. With one hand, securely hold HTC Desire 320 with the bottom edge facing up and the back facing you. 2. With your other hand, press your thumb on the back cover. From the notch (where the USB port is located), use your finger to open a small gap along the bottom edge. Then continue to lift open from the bottom edge. 3. Slowly detach the cover from the phone to remove it. Replacing the back cover 1. Align the back cover onto the top part of HTC Desire 320. 2. Press the sides and the lower part down from top to bottom to lock the cover into place. You will hear a click when the back cover is locked in place. 8 Unboxing **FOR Back cover the DAY COMPON COMPONER** I. With one hand, securely hold HTC Desire 320 with the bottom edge facing up<br>and the back facing you.<br>2. With your other hand, press your thumb on the back cover. From the notch<br>(where the USB port is located), use your f For tesse view only **HTC CONFIDENCE IN A SOLUTION OF THE CONFIDENCE OF THE PROPERTY OF THE PROPERTY OF THE PARTIES OF THE CONFIDENTIAL AND THE PROPERTY OF THE PARTIES OF THE CONFIDENTIAL AND THE CONFIDENTIAL OF THE CONFIDENTIAL AND THE CONFID For the back cover onto the top part of HTC Desire 320.**<br> **For the sides and the lower part down from top to bottom** to lock the cover<br>
into place. **HTC CONFIDENTIAL**  For test overwonly You will hear a click when the back cover is locked in place.

# <span id="page-8-0"></span>SIM card The SIM card contains your phone number, service details, and memory for storing

phonebook contacts and/or text messages.

### Inserting the SIM card

Inserting a smaller size SIM (such as a micro SIM with an adapter or a modified SIM) may cause the card to not fit properly or damage the card slot. **HERE IS A CONFIDENTIAL CONFIDENCE IS A CONFIDENCE IS A CONFIDENTIAL CONFIDENCE IS A CONFIDENTIAL CONFIDENCE IS A CONFIDENTIAL CONFIDENCE IS A CONFIDENCE IS CONFIDENTIAL CONFIDENCE IS A CONFIDENTIAL CONFIDENCE IS A CONFIDE** 

- 1. Take the back cover off.
- 2. Remove the battery.
- 1. Take the back cover off.<br>
2. Remove the battery.<br>
3. With the SIM card's gold contacts facing down and its cut-off corner facing in, insert the SIM card into the SIM card slot.

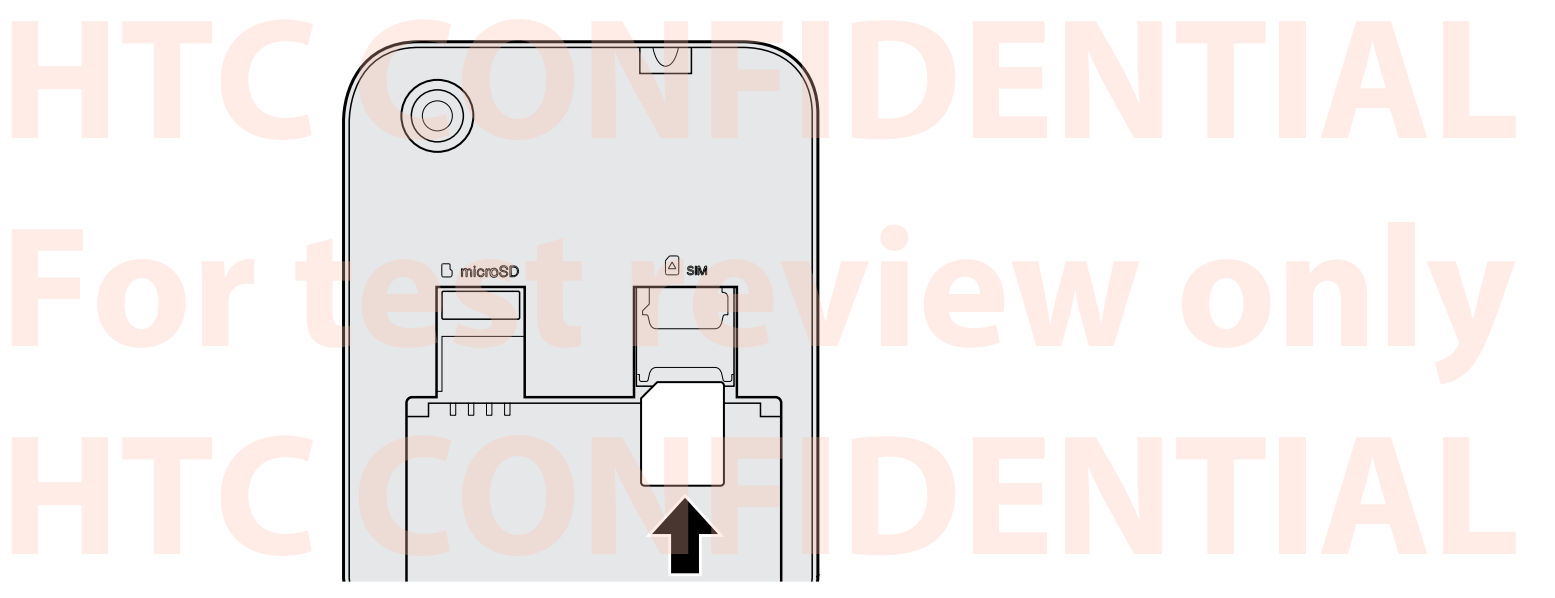

4. Push the SIM card into place.

# Removing the SIM card 4. Push the SIM card Into place.

Make sure to switch off HTC Desire 320 before removing your SIM card.

- 1. Take the back cover off. 1. Take the back cover off.<br>2. Remove the battery.
	- 2. Remove the battery.
	- 3. Slide the SIM card out from the SIM card slot.

# <span id="page-9-0"></span>Storage card **Storage card Use a storage card to store your photos, videos, and music. When you need to free up**

phone storage space, you can also move certain apps to the storage card, if the apps support this feature. support this teature.<br>The storage card is optional and sold separately.

The storage card is optional and sold separately.

- § Moving apps to the storage card doesn't back up the apps. If you do a factory reset, your phone loses the apps. You'll need to reinstall them.
- When you remove the storage card and insert it in another phone, the apps on the storage card won't be installed automatically to the other phone. You'll need to reinstall them. For the storage card won't be installed automatically to the other phone. You'll need to reinstall them.<br> **For the storage card won't** be installed automatically to the other phone. You'll need to reinstall them.

### Inserting the storage card

- 1. Take the back cover off.
- 2. Make sure to remove the battery first before inserting the microSD™ card.

**HTC** Confidential Research Continued by Confidential Research Continued by Confidential Research Continued by Continued by Continued by Continued by Continued by Continued by Continued by Continued by Continued by Continu

3. Insert the microSD card into the storage card slot with its gold contacts facing down and push it all the way in. **For the Command push it all the way in.** 

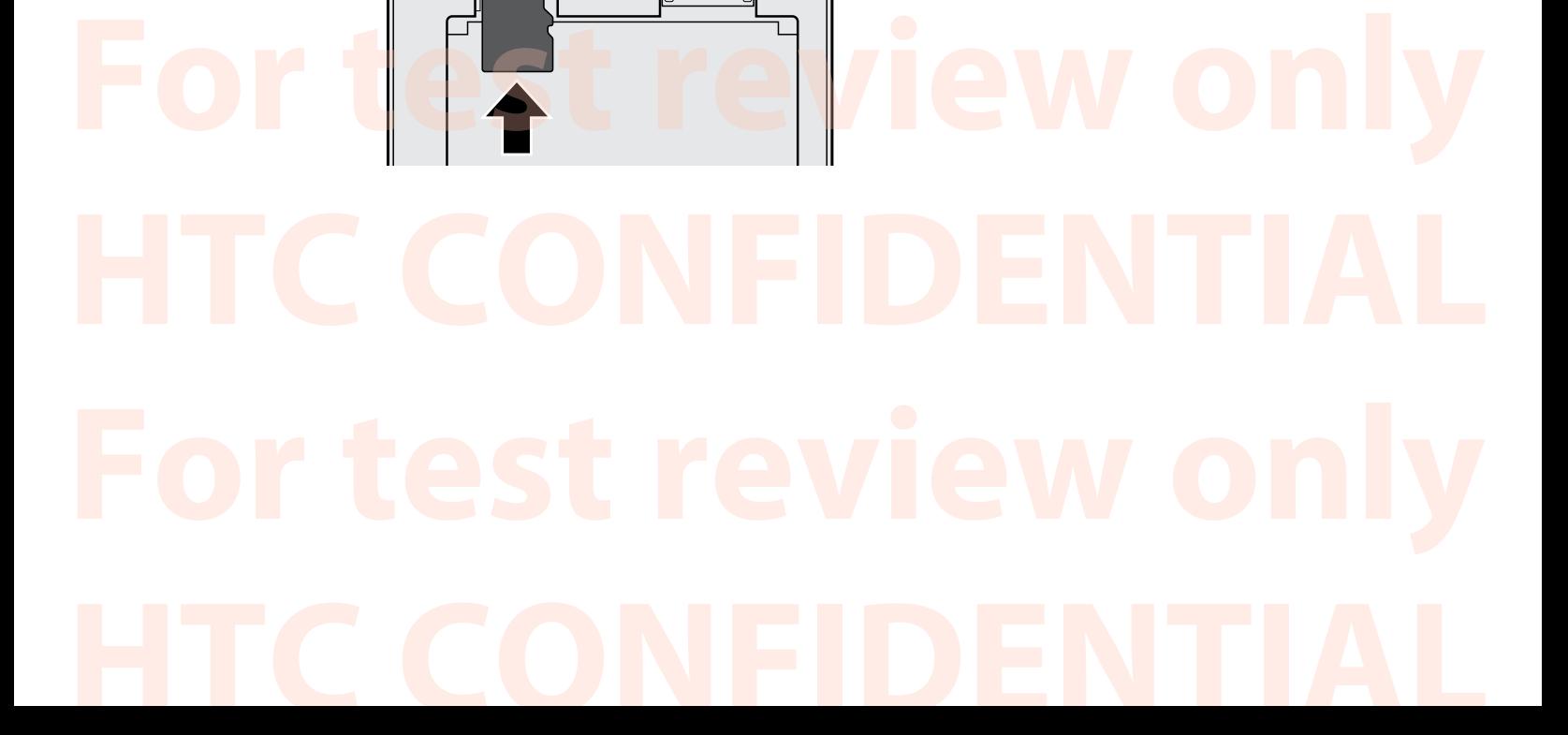

# <span id="page-10-0"></span>Removing the storage card **For the Strate Law of the Strate Control of the Strategie Card Control of the Strategie Control of the Strategie Control of the Strategie Control of the Strategie Control of the Strategie Control of the Strategie Control**

- 1. Take the back cover off.
- 2. Make sure to remove the battery first before removing the microSD card.

For test **repliew only** 

**HTC CONFIDENTIAL** 

3. Slide the microSD card out from its slot. **HTC CONFIDENCE**<br> **HTC CONFIDENTIAL CONFIDENTIAL CONFIDENTIAL CONFIDENTIAL CONFIDENTIAL CONFIDENTIAL CONFIDENTIAL CONFIDENTIAL CONFIDENTIAL CONFIDENTIAL CONFIDENTIAL CONFIDENTIAL CONFIDENTIAL CONFIDENTIAL CONFIDENTIAL CONF** 

# **Batter** For Battery St. **review only**

### Removing the battery

- 1. Take the back cover off.
- 2. With your thumb or finger, lift the battery from the battery compartment. 1. Take the back cover off.<br>
2. With your thumb or finger, lift the battery from the battery compartment.

For tes **Assignony** 

**HTC CONFIDENTIAL** 

# **For test review only**

### Inserting the battery

- Please use only original batteries that came in the box or replacements that we<br> **For the box of the box of the box of the box of the box of the box of the box of the box of the box of the box of the box of the box of the** recommend.
	- 1. Take the back cover off.
- 2. Insert the battery (with its exposed copper contacts first) into the battery compartment. 1. Take the back cover off.<br>
2. Insert the battery (with its exposed copper contacts first) into the battery<br>
compartment.

For test **so by only** 

**HTC CONFIDENTIAL**  For test review only

### Charging the battery

<span id="page-12-0"></span>Before you turn on and start using HTC Desire 320, it is recommended that you charge the battery. **For the battery**<br>Before you turn on and start using HTC Desire 320, it is recommended that you<br>charge the battery.

### **• If the battery has been discharged for several days, you may need to charge** HTC Desire 320 for several minutes before powering it on.

- **Use only the adapter and the USB cable that came with HTC Desire 320 to charge** the battery. When the battery power is too low, make sure to use the power adapter to charge, not the USB cable connection with your computer. **HTC** Desire 320 for several minutes before powering it on.<br> **HTC** Desire 320 for several minutes before powering it on.<br> **Lowering 1999 before the USB** cable that came with HTC Desire 320 to charge the battery. When the b
- Do not remove the battery from HTC Desire 320 while you are charging it using the power or car adapter. **For the power or car adapter.**<br> **For the power or car adapter.**<br> **For the small end of the USB cable into the USB connector** 
	- 1. Insert the small end of the USB cable into the USB connector.

- 2. Insert the other end of the USB cable into the power adapter. **FOR SERVIEW ON THE SERVIEW OF THE SERVICE OF THE SERVICE OF THE SERVICE OF THE SERVICE OF THE POWER adapter.** 
	- 3. Plug in the power adapter to an electrical outlet to start charging the battery.
	- **•** As a safety precaution, the battery may stop charging to avoid overheating.

**HTC CONFIDENTIAL** 

- **We recommend you check the temperature of the battery while you're charging.** Also, avoid charging the battery in hot environments. As a safety precaution, the battery may stop charging to avoid overheating.<br>
We recommend you check the temperature of the battery while you're charging.<br>
Also, avoid charging the battery in hot environments.
	- § When you're using the Internet and charging the battery, HTC Desire 320 may become warmer. This is normal.
- § To conserve energy, unplug the power adapter from the electrical outlet after you finish charging. **For the second warmer.** This is normal.<br> **For the power adapter from the electrical outlet after you finish charging.**

# Switching the power on or off<br>
Switching the power on<br>
The contract of the power on the contract of the contract of the contract of the contract of the contract of the contract of the contract of the contract of the contra

### Switching the power on

Press and hold the POWER button until the screen turns on.

When you turn on HTC Desire 320 for the first time, you'll need to set it up. When you turn on HTC Desire 320 for the first time, you'll need to set it up.

### Switching the power off

- 1. If the display is off, press the POWER button to turn it back on, then unlock the screen. **For the Switching the power off**<br>1. If the display is off, press the POWER button to turn it back on, then unlock the screen.
	- 2. Press and hold the POWER button for a few seconds.
	- 3. Tap Power off on the options menu.
	- 4. Tap OK.

15 Setting up your phone

# <span id="page-14-0"></span>Setting up your phone **For Setting up your phone only**

# Setting up HTC Desire 320 for the first time **HTC** Cetting up HTC Desire 320 for the first time

When you switch on HTC Desire 320 for the first time, you'll be asked to set it up.

Walk through the on-device setup to choose your Internet connection and more. You can also sign in to your Google<sup>®</sup> account. Walk through the on-device setup to choose your Internet connection and more. You can also sign in to your Google account.<br>Some features that need to connect to the Internet such as location-based services

Some features that need to connect to the Internet such as location-based services and auto-sync of your online accounts may incur extra data fees. To avoid incurring these fees, disable these features under Settings.

# Installing an update These fees, disable these features under Settings.<br> **HTC CONFIDENTIAL IN INSTALLING AND ARRANGEMENT OF A SET OF A SET OF A SET OF A SET OF A SET OF A SET OF A SET OF A SET OF A SET OF A SET OF A SET OF A SET OF A SET OF A**

Updates to the system software are periodically available. When Internet connection is on and there's a new software update available, you will receive a notification.

If you don't want to download the update using your data connection, go to Settings > About Phone > Software updates and tap Update over Wi-Fi only.

1. Slide the Notifications panel open, and then tap the system update notification.

### 2. Tap Download.

3. When download is complete, choose to install the update now or install at a later time. 1. Slide the Notifications panel open, and then tap the system update notification.<br>
2. Tap Download by the system update notification.<br>
3. When download is complete, choose to install the update now or install at a

After updating, HTC Desire 320 will restart.

# After updating, HTC Desire 320 will restart.<br> **For the checking for updates manually**

- 1. Go to Settings, and then tap About phone
- 2. Tap Software updates > Check now. HTC Desire 320 checks if updates are available. 1. Go to Settings, and then tap About phone<br>
2. Tap Software updates > Check now. HTC Desire 320 checks if updates are<br>
available.

If you don't have Internet connection, you'll be prompted to turn on mobile data or connect to a Wi-Fi® network. Once connected, tap Check now to check for updates. For the American School of the American School of the Check now to check for updates.

# <span id="page-15-0"></span>Your first week with your new phone **For Your first week with your new HTC CONFIDENTIAL**

### **Basics**

### Onscreen navigation buttons

HTC Desire 320 has onscreen navigation buttons at the bottom of the screen which HTC Desire 320 has onscreen avigation buttons at the bottom of the screen which rotate when you change the orientation.

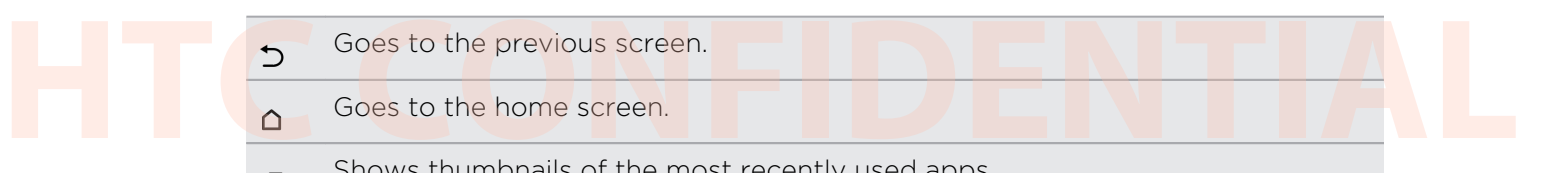

Goes to the home screen.

Shows thumbnails of the most recently used apps.

Swipe up from any of the navigation buttons to access Google search. Swipe up from any of the navigation buttons to access Google search.<br> **Fouch gestures**<br> **Fouch gestures** 

### Touch gestures

Use touch gestures to get around the Home screen, open apps, scroll through lists, and more.

**HTC CONFIDENTIAL** 

Tap

Tap the screen with your finger when you want to select onscreen items such as application and settings icons, or press onscreen buttons. and more.<br>
Tap the screen with your finger when you want to select<br>
Observed items such as application and estings icons or pross. For the streview only

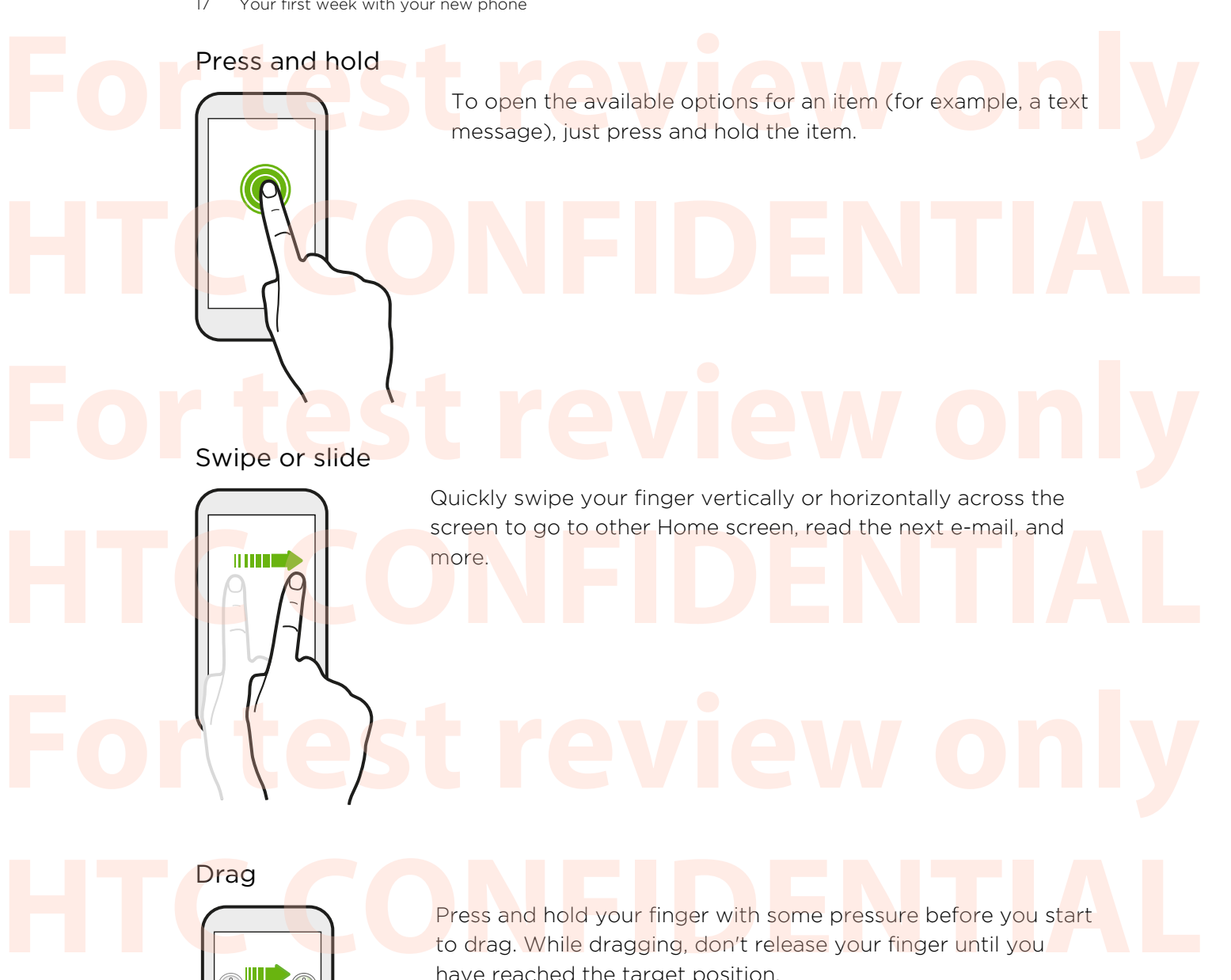

Press and hold your finger with some pressure before you start to drag. While dragging, don't release your finger until you have reached the target position.

# For teview only **HTC CONFIDENTIAL**

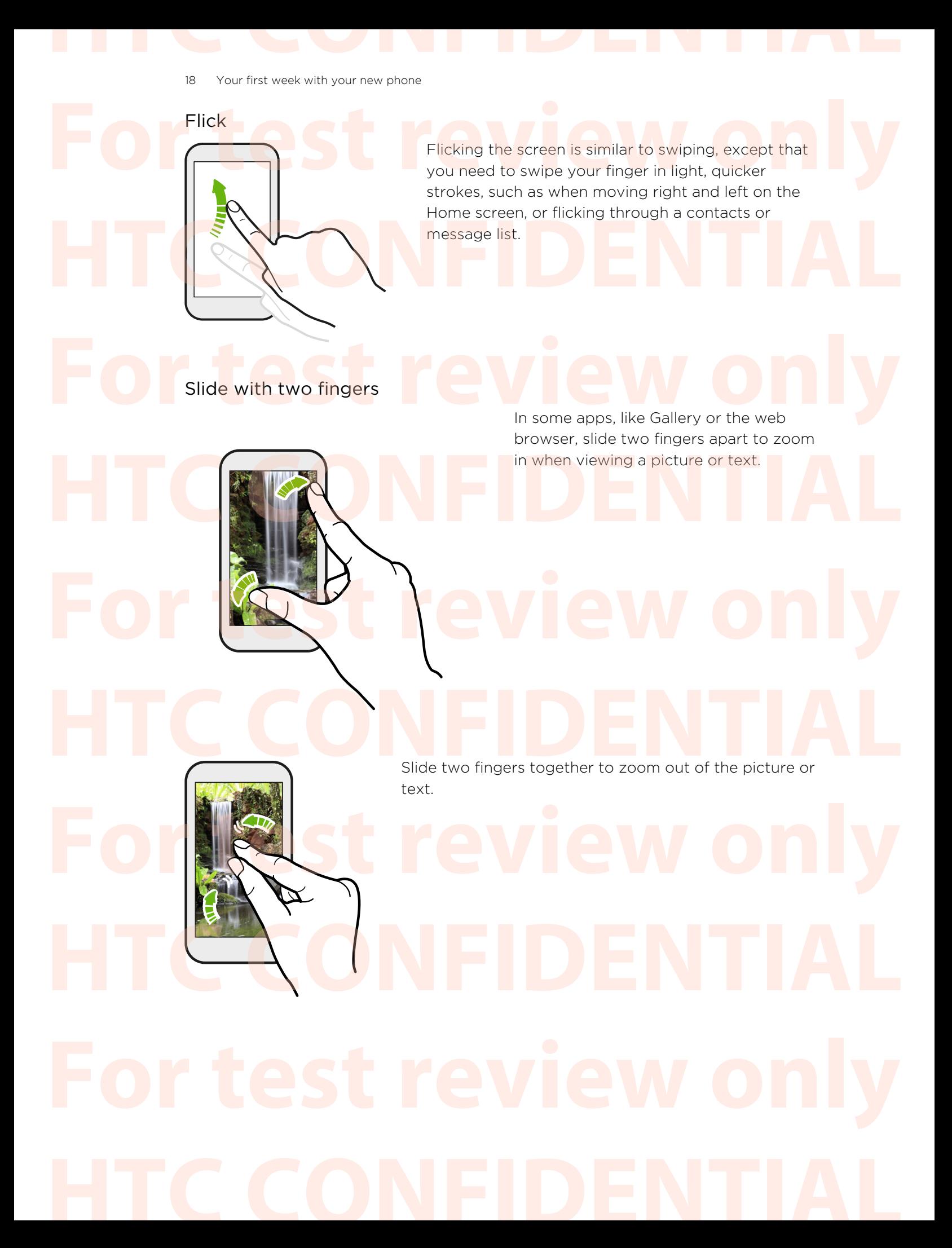

### Sleep mode

Sleep mode saves battery power by putting HTC Desire 320 into a low power state Sleep mode<br>Sleep mode saves battery power by putting HTC Desire 320 into a low power state<br>while the display is off. It also stops accidental button presses when HTC Desire 320 is in your bag.

### Switching to Sleep mode

Briefly press the POWER button to turn off the display and switch to Sleep mode. HTC Desire 320 also automatically goes into Sleep mode when it's left idle for a while. Switching to Sleep mode<br>Briefly press the POWER button to turn off the display and switch to Sleep mode.<br>HTC Desire 320 also automatically goes into Sleep mode when it's left idle for a while.

You can change the time before HTC Desire 320 sleeps in the Settings > Display.

### Waking up from Sleep mode

To wake HTC Desire 320 up manually, press the POWER button. You may need to unlock the screen. Waking up from Sleep mode<br>To wake HTC Desire 320 up manually, press the POWER button. You may need to<br>unlock the screen.

HTC Desire 320 automatically wakes up when you have an incoming call. HTC Desire 320 automatically wakes up when you have an incoming call.<br><u>Unlocking the screen</u>

### Unlocking the screen

- Swipe up to unlock the screen, swipe right to go directly to HTC BlinkFeed™, or swipe left to go to the Home widget panel. Swipe left to go to the Home widget panel.<br>
You can also press and hold the lock icon, and then drag it up, right, or left.
	- § You can also press and hold the lock icon, and then drag it up, right, or left.

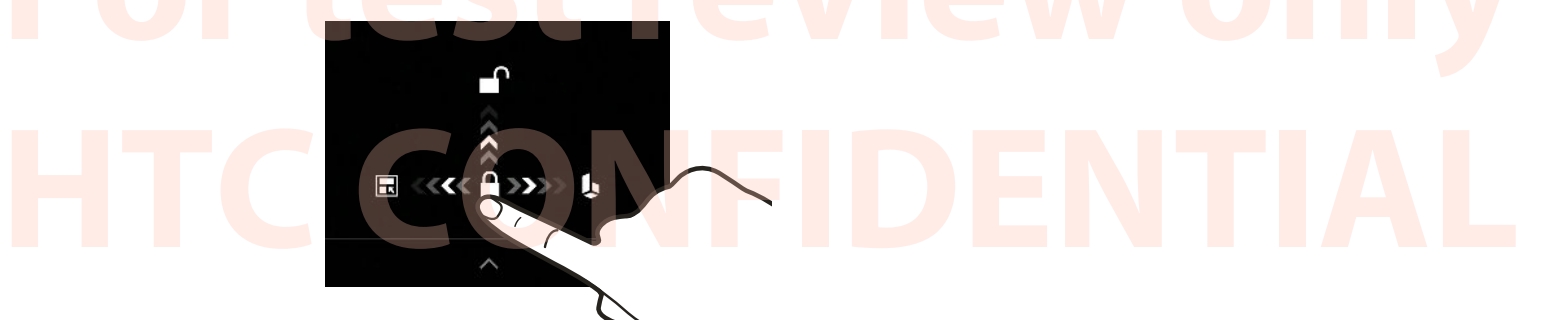

If you've set up a screen lock, you'll be asked to provide your credentials before HTC Desire 320 unlocks. If you've set up a screen lock, you'll be asked to provide your credentials before<br>
HTC Desire 320 unlocks.<br> **For the event of the event of the event of the event of the event of the event of the event of the event of the** 

alarm right from the lock screen.

### Opening an app

**•** Tap an app on the launch bar at the bottom of the Home screen. **Here** Contains a contact the bottom of the Home screen.

- To see the Apps screen, tap ... Then tap the app you want to use.
- **In the Apps screen, tap**  $\mathbf Q$  **and enter the name of the app you're looking for. For the Apps screen, tap Q** and enter the name of the app you're looking for.

# Switching between recently opened apps **For the Switching between recently opened apps<br>
You can easily access apps you've just recently opened.**

You can easily access apps you've just recently opened.

- 1. Tap the  $\bar{\mathbf{\Box}}$  button.
- 2. Slide your finger up or down to see recently-opened apps.
- To remove an app from the list, drag it left or right. **Here** are the state of the state of the state of the state of the list, drag it left or<br> **However an app from the list**, drag it left or<br> **However an app from the list**, drag it left or<br> **However an app from the list**, dr
	- To switch back to an app, just tap it.

### Using Quick Settings

Tap the tiles in Quick Settings to easily turn on Wi-Fi, Bluetooth<sup>®</sup>, and more. You'll also find a few shortcuts, such as for viewing your profile in the People app. Using Quick Settings<br>Tap the tiles in Quick Settings to easily turn on Wi-Fi, Bluetooth<sup>\*</sup>, and more. You'll also<br>find a few shortcuts, such as for viewing your profile in the People app.<br>1. Swine down from the status har

For test eview only

**HTC CONFIDENTIAL** 

- 1. Swipe down from the status bar to open the Notifications panel.
- 2. Tap **R** to switch to Quick Settings.

# **Here** is the switch to Quick Settings.<br> **Here** is the switch to Quick Settings.<br> **Here** is the switch to Quick Settings.

### Notifications panel

Notification icons inform you of new messages, calendar events, alarms, and activities in progress such as files downloading. When you see notification icons, open the Notifications panel to check out details of the notifications that you've received. **For the Execution of Security Consumer Security of the Execution Security Consumer Security Consumer Security Consumer Security Consumer Security Consumer Security Consumer Security Consumer Security Consumer Security Con** 

To open the Notifications panel, slide down from the top of the screen. **Here are all 18:11**<br>1. To open the Notifications panel, slide down from the top of the screen.

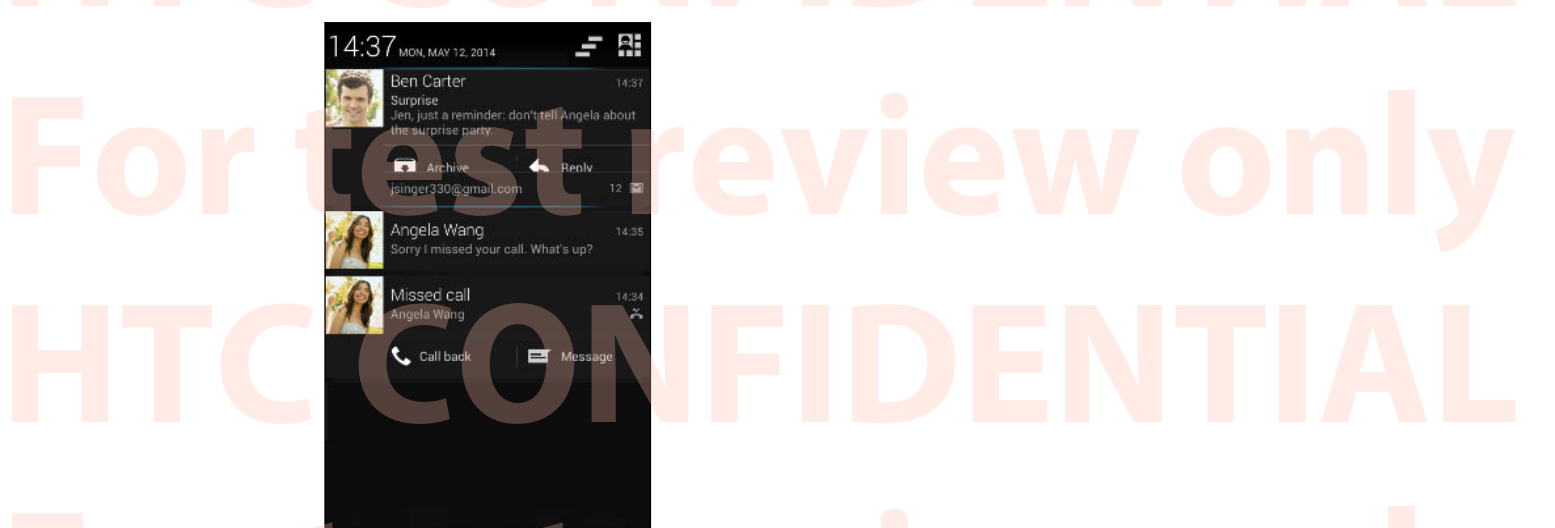

# If you have several notifications, scroll down the screen to see them all. **For the second postitue of the School Computer Second to see them all.**

To quickly access the Notifications panel from Quick settings, tap :

2. On the Notifications panel:

- **You can expand certain notifications to see more information, such as email** previews and calendar events. Slide two fingers apart to expand a notification. To collapse it, slide two fingers together. Experience of the Notifications panel:<br>
You can expand certain notifications to see more information, such as email<br>
previews and calendar events. Slide two fingers apart to expand a
- You'll see icons in some notifications that allow you to take immediate actions. For example, when you have a missed call, tap the available icons to return the call or reply with a text message. For the collection of the collection of the state of the collections. For example, when you have a missed call, tap the available icons to return the call or reply with a text message.<br>Tap the notification icon on the left
	- Tap the notification icon on the left to open the corresponding app.
	- To dismiss just one notification in the list, drag it left or right.
- 3. To close the Notifications panel, slide up from the bottom bar of the panel or press the  $\sum$  button. **FOR SEXUAL PROPERTY AND SEXUAL PROPERTY AND SURFACE STATES OF A PROPERTY AND SURFACE STATES OF A PROPERTY AND SURFACE STATES OF A PROPERTY AND SURFACE STATES OF A PROPERTY AND SURFACE STATES OF A PROPERTY AND SURFACE STAT**

You can also tap  $\blacksquare$  to dismiss all notifications and close the Notifications panel.

### Capturing the HTC Desire 320 screen

<span id="page-21-0"></span>Want to show off your high game score, write a blog post about HTC Desire 320 features, or post a status update about a song you're playing? It's easy to take a picture of the screen and share it from Gallery. **For the FITC Desire 320 screen**<br>Want to show off your high game score, write a blog post about HTC Desire 320<br>features, or post a status update about a song you're playing? It's easy to take a

Simultaneously press and hold POWER and VOLUME DOWN buttons. The screen is saved in the Screenshot album in Gallery. Simultaneously press and hold POWER and VOLUME DOWN buttons. The screen is<br>saved in the Screenshot album in Gallery.<br>Changing your ringtone, notifications, and sounds

Changing your ringtone, notifications, and sounds

- 1. Go to Settings.
- 2. Tap Audio profiles > 4
- 3. Tap Phone ringtone or Default notification sound to change the ringtone and notification sound. 1. Go to Settings.<br>
1. Go to Settings.<br>
1. Tap Phone ringtone or Default notification sound to change the ringtone and<br>
notification sound.

# HTC BlinkFeed **HTC BlinkFeed Manual Property All Property All Property All Property All Property All Property All Property All Property All Property All Property All Property All Property All Property All Property All Property All Prope**

### Your dynamic Home screen

Stay in touch with friends or get the latest about your interests right on HTC BlinkFeed. Set up which social networks, news sources, and more will appear. Stay in touch with friends or get the latest about your interests right on<br>
HTC BlinkFeed. Set up which social networks, news sources, and more will appear.<br>
Tap a tile to view the content or to comment on a post or status

- Tap a tile to view the content or to comment on a post or status update.
- Scroll to the top and pull down on the screen to manually refresh the stream.
- While on HTC BlinkFeed, you can press the  $\Omega$  button or  $\mathfrak D$  button to scroll to the top.
- **On HTC BlinkFeed, swipe right to open the slideout menu to choose the type of** feeds to display. Select Highlights to see a mix of articles from selected feeds and your favorite news sources. While on HTC BlinkFeed, you can press the **Q** button or **D** button to scroll to the<br>top.<br>On HTC BlinkFeed, swipe right to open the slideout menu to choose the type of<br>feeds to display. Select Highlights to see a mix of art

# For 10:08. Strate and a second only **Herefore the best of the best on the ultimate stage For test review only**

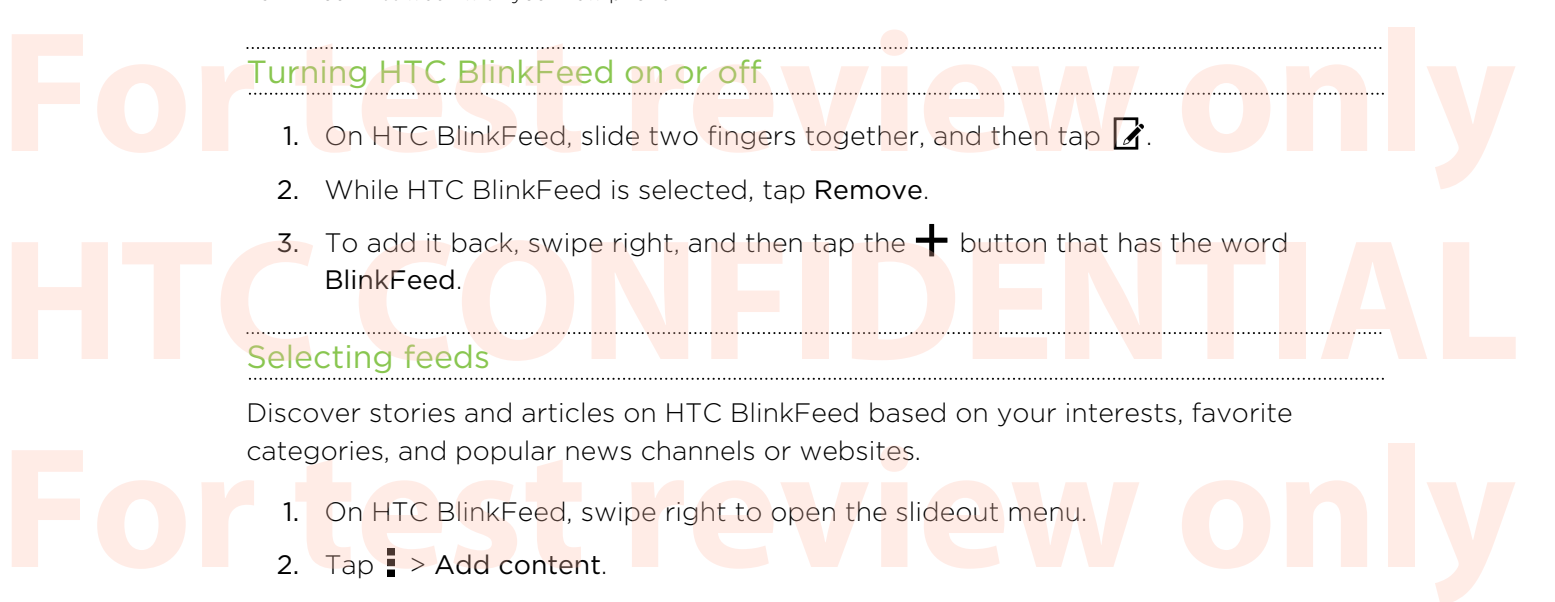

- 1. On HTC BlinkFeed, swipe right to open the slideout menu.
- 2. Tap  $\frac{1}{2}$  > Add content.
- 3. Choose a category.
- 4. Select one or more feed sources.

You can tap a name first to check out a particular feed, and then tap 耳 to add it to HTC BlinkFeed. **Handler Constitution Constitution Constitution Constitution Constitution Constitution Constitution Constitution Constitution Constitution Constitution Constitution Constitution Constitution Constitution Constitution Const** 

### Customizing the Highlights feed

When you select topics and services for HTC BlinkFeed, the top trending articles from the selected sources, recent status updates, and more are shown. If you want to temporarily show fewer items in your Highlights feed, you can filter out some of your selected topics and services. When you select topics and services for HTC BlinkFeed, the top trending articles from<br>the selected sources, recent status updates, and more are shown. If you want to<br>temporarily show fewer items in your Highlights feed, yo

- 1. On HTC BlinkFeed, swipe right to open the slideout menu.
- 2. Tap  $\Rightarrow$  Settings.
- 3. Tap Choose Highlights topics.
- 1. Of Fit C Billik Feed, swipe right to open the shaeodt hield.<br>
2. Tap  $\frac{1}{2}$  > Settings.<br>
3. Tap Choose Highlights topics.<br>
4. Select the news sources and topics you want to appear in the Highlights feed.

### Subscribing to multiple regional editions

Want to keep up to date on current events in more than one locale? You can add several locales. Subscribing to multiple regional editions<br>Want to keep up to date on current events in more than one locale? You can add<br>several locales.<br>1. On HTC BlinkFeed, swine right to onen the slideout menu

- 1. On HTC BlinkFeed, swipe right to open the slideout menu.
- 2. Tap  $\Rightarrow$  Add content.
- 3. Tap ▼, and then select a locale or region. 2. Tap  $\bullet$ , and then select a locale or region.<br>
4. Select the feed sources to add.
	- 4. Select the feed sources to add.

### Adding topics of your interest

Looking for a more specific topic? Search for and select topics of your interest to display them on HTC BlinkFeed. Adding topics of your interest<br>Looking for a more specific topic? Search for and select topics of your interest to<br>display them on HTC BlinkFeed

- 1. On HTC BlinkFeed, swipe right to open the slideout menu.
- 2. Tap Search for content, and then enter the topic you're looking for. **HTC BlinkFeed, swipe right to open the slideout menu.**<br> **HTC CONFIDENTIAL 2.** Tap Search for content, and then enter the topic you're looking for.<br> **HTC CONFIDENTIAL STATE** is a result, and then tap **E** to add it under Cu
	- 3. Tap a result, and then tap  $\mathbb{F}$  to add it under Custom topics.

### Showing content from your apps and social networks

See your friends' posts in social networks or show content from your HTC apps right on HTC BlinkFeed. See your friends' posts in social networks or show content from your HTC apps right<br>on HTC BlinkFeed.<br> **For the state review of the second potualists** to see their fords on HTC BlinkFeed

- You need to sign in to your social networks to see their feeds on HTC BlinkFeed.
	- 1. On HTC BlinkFeed, swipe right to open the slideout menu.
- 2. Tap  $\frac{1}{2}$  > Services & Apps, and then select the apps and social networks you like. **HECALE AND ACCEPT AND ACCEPT AND ACCEPT AND ACCEPT AND ACCEPT AND ACCEPT AND ACCEPT AND ACCEPT AND ACCEPT AND ACCEPT AND ACCEPT AND ACCEPT AND ACCEPT AND ACCEPT AND ACCEPT AND ACCEPT AND ACCEPT AND ACCEPT AND ACCEPT AND A**

### Reading articles in HTC BlinkFeed

- 1. While on HTC BlinkFeed, swipe up or down to find an article you want to read. **For the Society of the Society of the Society of the Society of the Society of the Society of the Society of the Society of the Society of the Society of the Society of the Society of the Society of the Society of the Soc** 
	- 2. Tap the tile to view the article.

If related articles are found, you can scroll down to the end to see the links. **Here Indeed articles are found, you can scroll down to the end to see the links.<br>
Saving articles for later<br>
Don't have time to read that potentially interesting article? You can bookmark articles** 

### Saving articles for later

Don't have time to read that potentially interesting article? You can bookmark articles to your reading list.

Do one of the following:

- While viewing an article, tap  $\blacksquare$ .
- **Example 10 one of the following:**<br> **For the article you want to bookmark.**<br> **For HTC BlinkFeed, press and hold the tile of the article you want to bookmark.** Then tap Read later.

You'll find the reading list in the slideout menu.

### Deleting tiles on HTC BlinkFeed

Want to get rid of a tile? Now you can easily remove any tile on HTC BlinkFeed. **Herefore School School School School School School School School School School School School School School School School School School School School School School School School School School School School School School Sc** 

- 1. On HTC BlinkFeed, press and hold the tile you want to remove. 1. On HTC BlinkFeed, press and hold the tile you want to remove.<br>
2. Tap Remove.<br> **For the Second Line of Alberta Party and Alberta Party and Alberta Party and Alberta Party and Alberta Party and Alberta Party and Alberta** 
	- **Tap Remove.**

<span id="page-24-0"></span>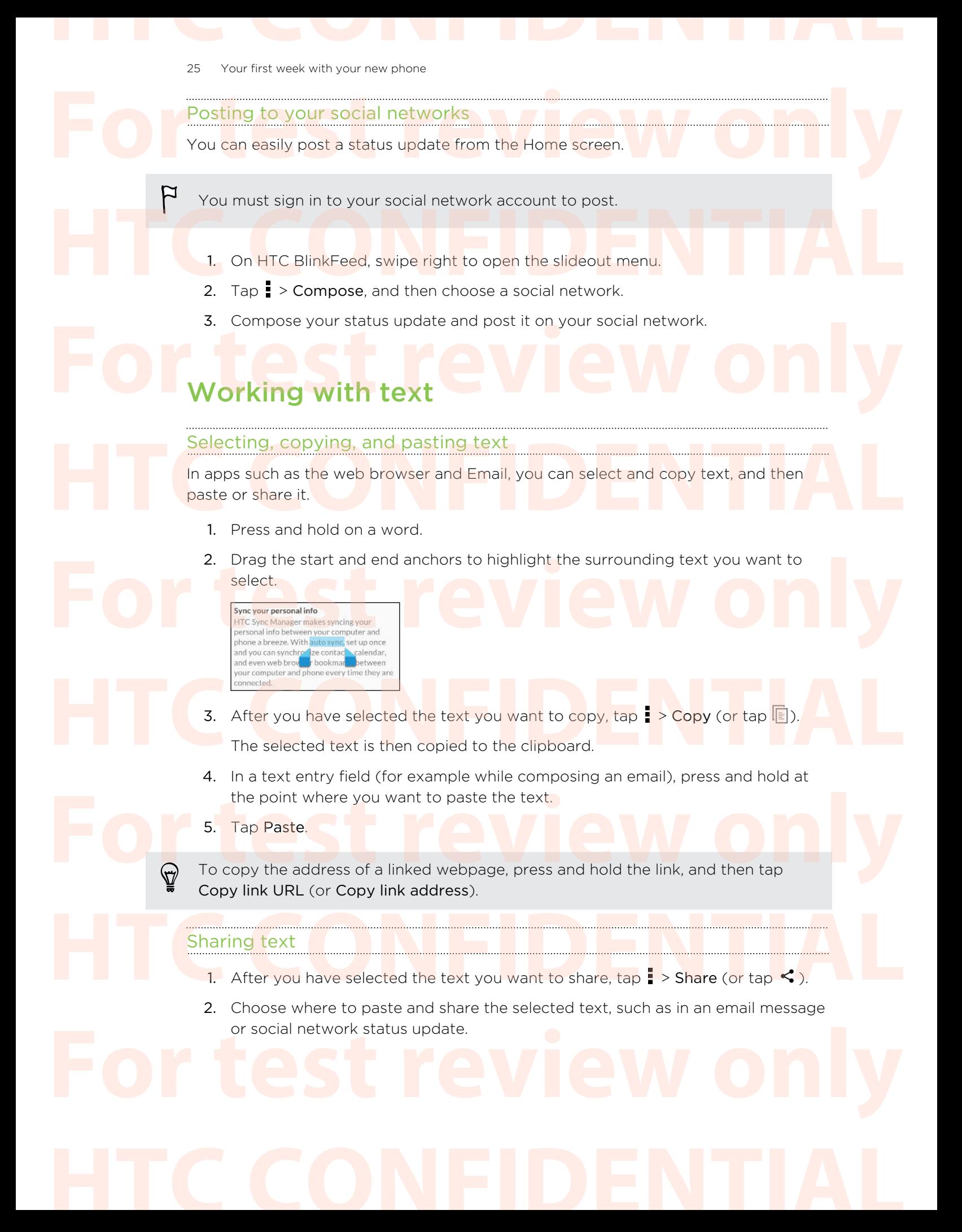

### The HTC Sense keyboard

Typing is fast and accurate with the HTC Sense® keyboard. The HTC Sense keyboard<br>
Typing is fast and accurate with the HTC Sense<sup>®</sup> keyboard.

- § Word prediction also saves typing time. As you type, you'll see word suggestions that you can choose from. You can even add words, phrases, and shortcuts to the word prediction dictionary. See Entering text with word prediction on page 27. **Examples 22**<br> **HTCLUS CON[DE](#page-28-0)NS CONDENS CONDENS CONDENS CONDENS CONDENS CONDENS CONDENS CONDENS CONDENS CONDENS CONDENS CONDENS CONDENS CONDENS CONDENS CONDENS CONDENS CONDENS CONDENS** 
	- You can type words by just speaking. See Entering text by speaking on page [29.](#page-28-0)
	- Turn on the Trace keyboard so you can type words by just sliding your finger from one letter to another. See Using the Trace keyboard on page 29.
- **•** Just swipe right to access the numeric and symbol keyboard. Or swipe left to switch between languages. • Turn on the Trace keyboard so you can type words by just sliding your finger<br>from one letter to another. See Using the Trace keyboard on page 29.<br>Just swipe right to access the numeric and symbol keyboard. Or swipe left
- The keys have secondary numbers, punctuation symbols, or other characters that you can insert without having to switch to the numeric and symbol keyboard. that you can insert without having to switch to the numeric and symbol<br>keyboard.<br>For example, just press and hold a key on the first row to insert a number.<br>Choose from a wide selection of emoii

For example, just press and hold a key on the first row to insert a number.

- § Choose from a wide selection of emoji.
- **Show or hide navigational arrow keys on the keyboard. If you enable the arrow** keys in Settings, they'll only appear on the portrait keyboard. For the navigational arrow keys on the keyboard. If you enable the arrow keys in Settings, they'll only appear on the portrait keyboard.<br>Entering text the state of the state of the state of the state of the state of the st

### Entering text

The onscreen keyboard becomes available when you tap a text field in an app. Enter letters and numbers, change the keyboard layout or language, and more.

Tap the keys on the onscreen keyboard to enter letters and numbers, as well as punctuation marks and symbols. etters and numbers, change the keyboard layout or language, and more.<br>
Tap the keys on the onscreen keyboard to enter letters and numbers, as well as<br>
punctuation marks and symbols.<br>
Tap to enter an uppercase letter. Tap t

- $\blacksquare$  Tap  $\blacklozenge$  to enter an uppercase letter. Tap twice to turn on caps lock.
- **Press and hold keys with gray characters at the top to enter numbers, symbols,** or accented letters. Some keys have multiple characters or accents associated with them. For the main test review or accented letters. Some keys have multiple characters or accents associated with them.<br>Swipe right to show number and symbol keys. To return to the main keyboard, swipe left.
	- **Swipe right to show number and symbol keys. To return to the main keyboard,** swipe left.
	- Press V to close the onscreen keyboard.

To open the keyboard settings, press and hold the comma key if you see **@** above the key. Or go to Settings > Language & input and tap  $\frac{1}{2}$  beside HTC Sense Input. To open the keyboard settings, press and hold the comma key if you see <sup>to</sup> above<br>the key. Or go to Settings > Language & input and tap  $\pm$  beside HTC Sense Input.<br>Selecting a keyboard layout

### Selecting a keyboard layout

Choose a keyboard layout that suits your typing style.

- 1. Go to Settings, and then tap Language & input. Choose a keyboard layout that suits your typing style.<br> **For the Sections of the Section of the Language & input.**<br>
2. Tap  $\frac{1}{2}$  beside HTC Sense Input.
	- 2. Tap **计** beside HTC Sense Input.

<span id="page-26-0"></span>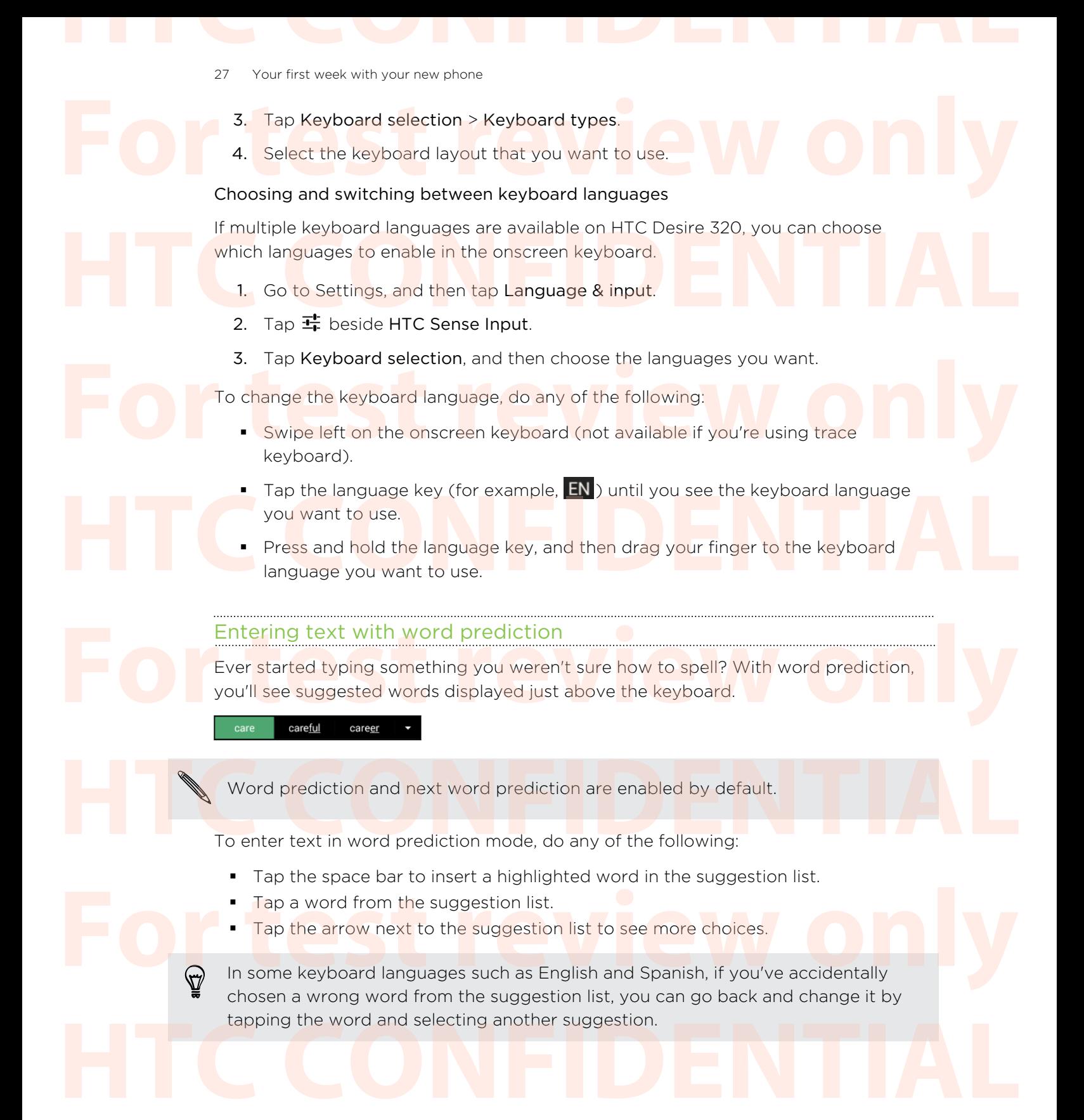

### Setting a second language for word prediction

You can set the word prediction to be bilingual. As you type, you'll get word suggestions in the languages that you've selected. **For the Second language for word prediction**<br>You can set the word prediction to be bilingual. As you type, you'll get word<br>suggestions in the languages that you've selected

Bilingual prediction is available only when you're using a Latin-based keyboard. **Harpel Confidence Confidence Confidence Confidence Confidence Confidence Confidence Confidence Confidence Confidence Confidence Confidence Confidence Confidence Confidence Confidence Confidence Confidence Confidence Confi** 

- 1. Go to Settings, and then tap Language & input.
- 2. Tap  $\vec{\textbf{F}}$  beside HTC Sense Input.
- 3. Tap Keyboard selection > Bilingual prediction, and then choose the language you want. 2. Tap  $\frac{4}{5}$  beside HTC Sense Input.<br>  $\frac{3}{5}$  Tap Keyboard selection > Bilingual prediction, and then choose the language<br>
you want.<br>
Adding words and phrases to the word prediction dictionary

### Adding words and phrases to the word prediction dictionary

Add frequently-used names, acronyms, and even phrases to the word prediction dictionary to easily find them in the suggestion list.

Type even faster when you create text shortcuts to words and phrases. Instead of typing "Talk to you later", save a few keystrokes by adding the ttyl shortcut. In your message or email, just type "ttyl", and then tap the spacebar to enter the complete phrase. Add frequently-used names, acronyms, and even phrases to the word prediction<br>dictionary to easily find them in the suggestion list.<br>Type even faster when you create text shortcuts to words and phrases. Instead of<br>typing "T Example the phrase.<br>
1. Go to Settings, and then tap Language & input.<br>
2. Tap  $\frac{1}{2}$  beside HTC Sense Input.

- 1. Go to Settings, and then tap Language & input.
- 2. Tap **+** beside HTC Sense Input.
- 3. Tap Personal dictionary, choose which language you want to add a word for, and then tap  $\bigstar$ .
- 4. Enter a word or phrase, and then enter its text shortcut. and then tap T.<br>
4. Enter a word or phrase, and then enter its text shortcut.<br>
5. Tap Add to dictionary.
	- 5. Tap Add to dictionary.

### Editing or deleting words and phrases in the word prediction dictionary

- 1. Go to Settings, and then tap Language & input. 1. Go to Settings, and then tap Language & input.<br>
2. Tap  $\frac{1}{2}$  beside HTC Sense Input.<br>
3. Tap Personal dictionary.
	- 2. Tap **+** beside HTC Sense Input.
	- 3. Tap Personal dictionary.
		- To edit a word, phrase, or shortcut, tap the item in the list.
- To delete an item, tap it and then tap  $\blacksquare$ . **HTC** CONFIDENTIAL CONFIDENTIAL CONFIDENTIAL CONFIDENTIAL CONFIDENTIAL CONFIDENTIAL CONFIDENTIAL CONFIDENTIAL CONFIDENTIAL CONFIDENTIAL CONFIDENTIAL CONFIDENTIAL CONFIDENTIAL CONFIDENTIAL CONFIDENTIAL CONFIDENTIAL CONFIDEN

<span id="page-28-0"></span>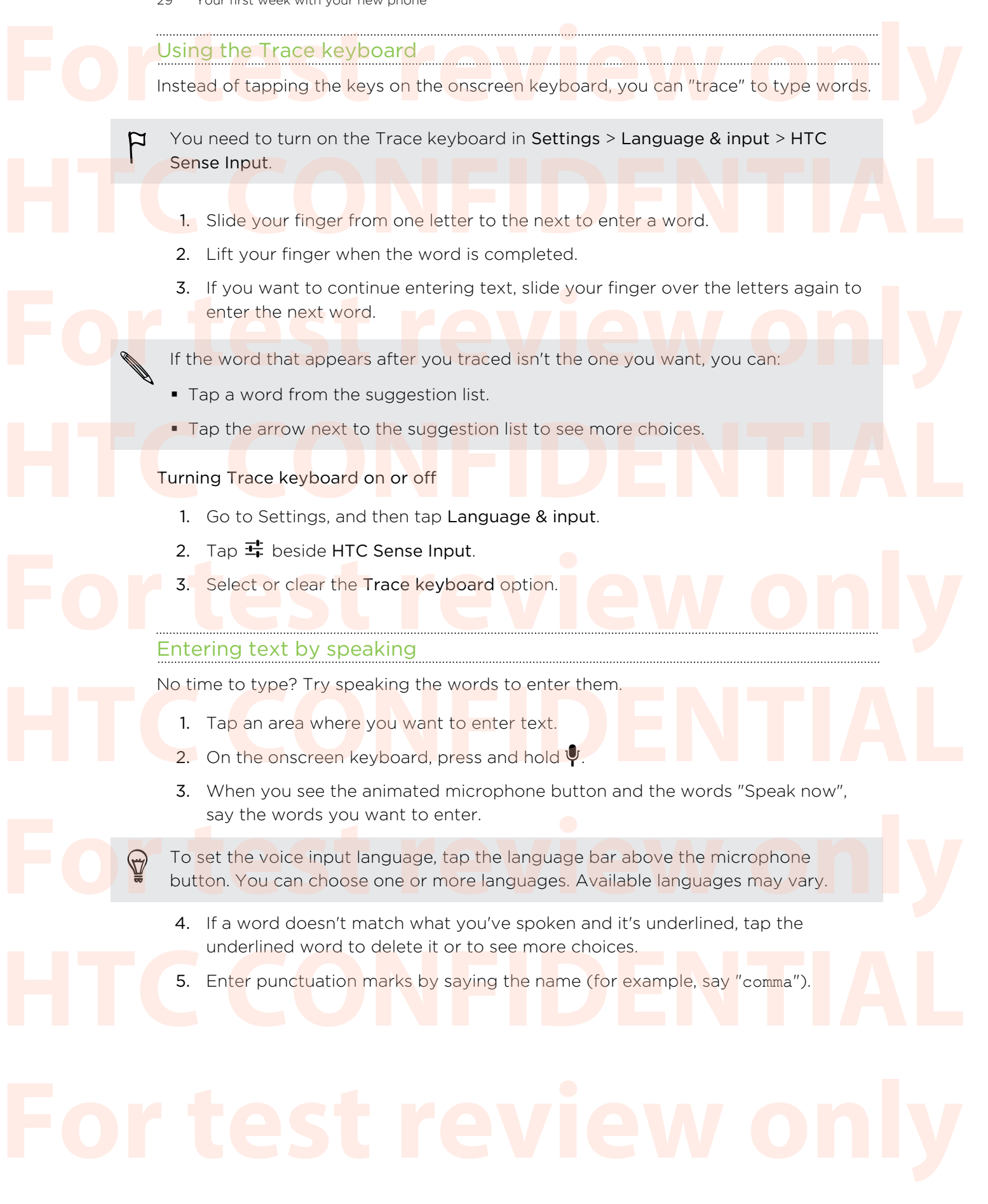

### <span id="page-29-0"></span>Battery Checking battery usage See a ranking list of apps that are using the battery. You can also see how much and how long the battery has been used for each app. 1. Go to Settings. 2. Tap Battery. 3. Tap an app to check how it's using the battery. You'll see how much battery power is used. Getting the battery to last longer How long the battery can last before it needs recharging depends on how you use HTC Desire 320. In times when you need to extend the battery life more, try out some of these tips: Check your battery usage Monitoring your battery usage helps you identify what's using the most power so you can choose what to do about it. For details, see Checking battery usage on page 30. Manage your connections Exam choose what to do about it. For details, see Checking battery usage on page 30.<br> **For the Settings on the Settings to turn on or off** connections such as mobile data, Wi-Fi, or Bluetooth. **• Turn GPS on only when a precise location is needed.** To prevent some apps from using GPS in the background, keep the GPS satellites setting off. Turn it on only when you need your precise location while using navigation or location-based apps. Go to Settings and tap Location access to turn this setting on or off. Manage your display Lowering the brightness and setting the screen timeout to a shorter time help save battery power. Manage your apps **• Install the latest software and application updates. Updates sometimes include** battery performance improvements. Uninstall or disable apps that you never use. Many apps run processes or sync data in the background even when you're not using them. If there are apps that you don't need anymore, uninstall them. If an app came preloaded and can't be uninstalled, disabling the app can still prevent it from continuously running or syncing data. In Settings > Apps, swipe to the All tab, tap the app, and then tap Disable. 30 Your first week with your new phone **For Battery started VIEW ONLY Here are the participants** of apps that are using the battery. You can also see now machinary<br>how long the battery has been used for each app.<br>1. Go to Settings.<br>2. Tap Battery. For the part app to check how it's dangent battery. Four section had the battery power is used.<br> **For the part and the part and the battery to last longer**<br>
How long the battery can last before it needs recharging depends In times when you need to extend the battery life more, try out some of these tips:<br>
Check your battery usage Furn GPS on only when a precise location is needed.<br>To prevent some apps from using GPS in the background, keep the GPS<br>satellites setting off. Turn it on only when you need your precise location while<br>using navigation or Manage your display<br>Lowering the brightness and setting the screen timeout to a shorter time help save<br>battery power. Manage your apps<br>
Install the latest software and application updates. Updates sometimes include<br>
battery performance improvements.<br>
Uninstall or disable apps that you never use. Many apps run processes or sync data in the background even when you're not<br>using them. If there are apps that you don't need anymore, uninstall them.<br>If an app came preloaded and can't be uninstalled, disabling the app ca

### Limit background data and sync

Background data and sync can use a lot of battery power if you have many apps syncing data in the background. Determine which apps can be set with longer sync times, or sync manually. **For the Unit Limit background data and sync<br>Background data and sync can use a lot of battery power if you have many apps<br>syncing data in the background. Determine which apps can be set with longer sync** 

- **•** If you have many email accounts, consider manually syncing some accounts.
- In Play Store, tap <u>→</u> > Settings, and then clear Add icon to Home screen to avoid automatically adding Home screen app shortcuts whenever you've installed new apps. Also tap Auto-update apps > Do not auto-update apps if you're fine with updating apps from Play Store manually. If you have many email accounts, consider manually syncing some accounts.<br>
In Play Store, tap  $\frac{1}{\sqrt{2}}$  > Settings, and then clear Add icon to Home screen to avoid automatically adding Home screen app shortcuts whenever

### Other tips

To squeeze in a little bit more battery power, try these tips: To squeeze in a little bit more battery power, try these tips:

- **•** Tone down the ringtone and media volume.
- § Minimize the use of vibration or sound feedback. In Settings, tap Audio profiles > + and choose which ones you don't need and can disable. Minimize the use of vibration or sound feedback. In Settings, tap Audio profiles<br>
Example the confidence of vibration ones you don't need and can disable.<br>
Check your apps' settings as you may find more options to optimize
	- **•** Check your apps' settings as you may find more options to optimize the battery.

32 Camera

# <span id="page-31-0"></span>Camera Using Android Camera For Camera: review only **HT** Gsing Android Camera **DENTIAL**

You can take photos and videos using Android™ Camera.

- 1. On the Apps screen, open the Camera app. **For the Apps screen, open the Camera app.**<br> **For the following:**<br> **For take a photo, tap \$** 
	- 2. Do one of the following:
		- To take a photo, tap  $\bullet$ .
		- To start recording video, tap  $\blacksquare$ . Tap  $\blacksquare$  to stop.
		- To take a selfie,  $\bullet$  while in the Normal mode, and then tap  $\bullet$ .
- **•** To capture a panoramic photo, tap  $\Box$ , and then tap  $\Diamond$ . Pan HTC Desire 320 as smoothly as you can to the direction you want to capture. You can tap  $\sqrt{\ }$  anytime to stop capturing frames. To take a selfie,  $\bullet$  while in the Normal mode, and then tap  $\bullet$ .<br>To capture a panoramic photo, tap  $\bullet$ , and then tap  $\bullet$ . Pan<br>HTC Desire 320 as smoothly as you can to the direction you want to<br>capture. You can tap  $\bullet$

# You can also adjust camera settings by tapping  $\bullet$ . For test review only

# <span id="page-32-0"></span>Gallery and Video Highlights **For Gallery and Video Highlights**

# Viewing photos and videos in Gallery **HTC Confidence of Confidence of Confidence of Confidence of Confidence of Confidence of Confidence of Confidence of Confidence of Confidence of Confidence of Confidence of Confidence of Confidence of Confidence of Confide**

Remember the good times. Gallery lets you view all the photos and videos on HTC Desire 320. You can also filter by albums, locations, and more. For the Gallery app.<br>
1. Open the Gallery app.<br>
2. Tap **4** and choose how to filter the photos and videos.

- 1. Open the Gallery app.
- 2. Tap **4** and choose how to filter the photos and videos.
- 3. Tap a tile to browse the photos and videos inside.
- 4. Tap a photo or video to view it in full screen. **HTC CONFIDENCE CONFIDENTIAL ACCEPT SUBSEX CONFIDENTIAL ACCEPT SUBSEX CONFIDENTIAL ACCEPT SUBSEX CONFIDENTIAL ACCEPT SUBSEX CONFIDENTIAL ACCEPT SUBSEX CONFIDENTIAL ACCEPT SUBSEX CONFIDENTIAL ACCEPT SUBSEX CONFIDENTIAL ACCE** 
	- 5. Swipe left to view the next photo or video.

### Editing photos

Make your pictures even better. Gallery has an array of editing tools that let you crop, rotate, and apply effects on your photos. Make your pictures even better. Gallery has an array of editing tools that let you crop, rotate, and apply effects on your photos.<br>
1. Browse to the photo that you want to edit.

- 1. Browse to the photo that you want to edit.
- 2. Tap  $\triangle$  . Do one of the following:
	- Choose a photo effect.
- **Tap**  $\Box$ **, and then tap Crop.** Drag the crop box over the part of the photo that you want to crop, or drag the markers to resize the crop box. 2. I ap x . Do one of the following:<br>
Choose a photo effect.<br>
Tap  $\frac{1}{\sqrt{2}}$ , and then tap Crop. Drag the crop box over the part of the photo<br>
that you want to crop, or drag the markers to resize the crop box.
	- Tap  $\overline{\mathbf{u}}$ , and then tap Rotate. Press and drag the top part of the photo in 90-degree increments.

# Viewing and editing Video Highlights <sup>90-degree increments.</sup><br> **For the Viewing and editing Video Highlights**

Want to share the excitement of the day's events? With Video Highlights, your best photos and videos (highlights) are automatically compiled into a short video with<br>
background theme and music.<br>
This video is about half a minute long. You can change the content, theme, and music,<br>
and also save or share background theme and music.

This video is about half a minute long. You can change the content, theme, and music, and also save or share the video.

- 1. Open the Video Highlights app. Shots taken on the same day are grouped together.
- 2. Tap a tile. The large tile on top automatically plays a video, showing the highlights taken on a particular date. **For the video Highlights app.** Shots taken on the same day are grouped together.<br> **For the state of the state on the state of the state of the bighlights taken on a particular date.**

34 Gallery and Video Highlights

- 3. To change the highlights in the video:
- Tap Content, and then tap a thumbnail to include or exclude it from the video. **For the bighlights in the video:**<br> **For the content, and then tap a thumbnail to include or exclude it from the video.** 
	- Tap  $\mathfrak X$  to shuffle the highlights.
- 4. Tap Themes to choose from a variety of color schemes and music themes to<br>apply to the video.<br>5. Tap Music to change the default soundtrack to your own music. apply to the video.
	- 5. Tap Music to change the default soundtrack to your own music.

To restore the default soundtrack, tap  $\frac{1}{2}$  > Restore default track.

Do not reproduce, distribute, or otherwise use copyrighted materials in connection with the Video Highlights feature unless you have secured the copyright owner's permission first. **For the Video Highlights feature unless you have secured the copyright owner's**<br> **For this permission first.** 

- 6. To trim the chosen soundtrack, include audio that was captured with the video, and enable content to play back chronologically, tap  $\frac{1}{2}$  > Video and audio settings.
- 7. To view the Video Highlights in full screen, hold HTC Desire 320 in landscape orientation. and enable content to play back chronologically, tap  $\bullet$  > Video and audio<br>settings.<br>**HTC CONFIDENTIAL ACCESS**<br>orientation.
	- 8. To create a video file of the highlights, tap  $\frac{1}{2}$  > Save.

This will be saved in the Video Highlights album.

9. To share the Video Highlights, tap  $\bullet$  and select how to share the video. This will be saved in the Video Highlights album.<br>
9. To share the Video Highlights, tap **M** and select how to share the video.

35 Personalizing

# <span id="page-34-0"></span>Personalizing For Personalizing view only

# Making HTC Desire 320 truly yours **HTC** Making HTC Desire 320 truly yours

Make HTC Desire 320 look and sound just the way you want it. Personalize it with a different wallpaper and ringtone, and you can also choose notification sounds for<br> **For the conduct of the conduct of the conduct of the conduct of the conduct of the conduct of the conduct of the conduct of the conduct of** events such as incoming text, email, and calendar reminders.

### Changing your wallpaper

Pick your favorite photo as your Home wallpaper. Choose from the available<br>
wallpapers, or use any photo you've taken with the camera.<br>
1. On a widget panel, tap and hold an empty space on the screen. wallpapers, or use any photo you've taken with the camera.

- 1. On a widget panel, tap and hold an empty space on the screen.
- 2. Tap Choose wallpaper.
- 3. Tap one of the following:

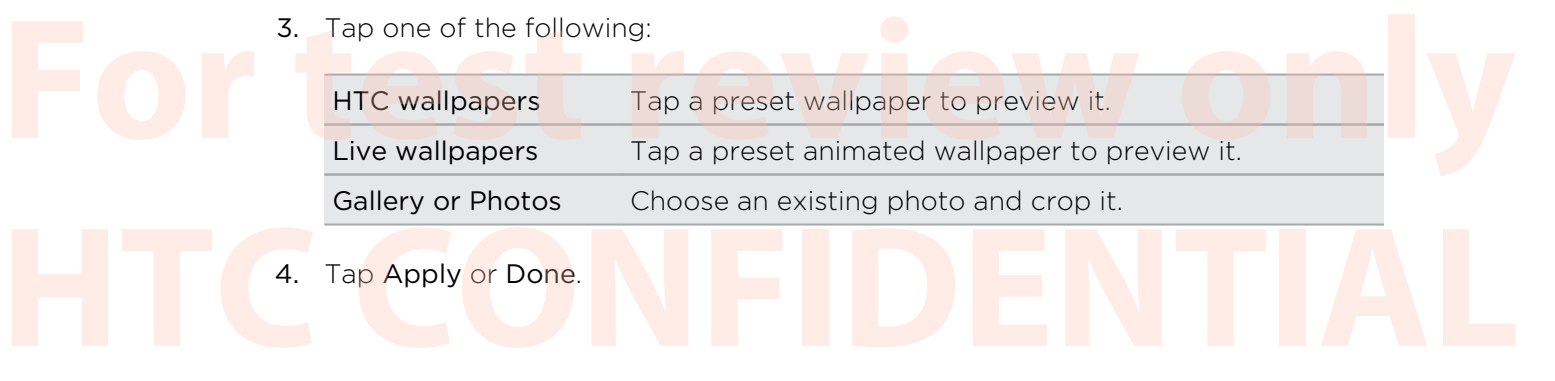

4. Tap Apply or Done.

36 Personalizing

### Personalizing the launch bar

<span id="page-35-0"></span>**For the launch bar gives you one-touch access to commonly used apps. You can replace** the apps on the launch bar with other apps you often use.

1. Press and hold the app you want to replace, and then drag it out to **in** .<br> **HTC CONFIDENTIAL ACCEPT** 

- 2. Tap  $\mathbb{H}$  to go to the Apps screen. For the section of the Apps screen.
	- 3. Press and hold an app, and then drag it to the empty slot on the launch bar.

You can also group apps on the launch bar into a folder. **Here** You can also group apps on the launch bar into a folder.

### Adding a widget to your Home screen

Widgets make at-a-glance important information and media content easily available. Choose from a selection of widgets and add the most useful ones to your Home screen. **For the Burne Screen.**<br>
Widgets make at a glance important information and media content easily available.<br>
Choose from a selection of widgets and add the most useful ones to your Home screen.

- 1. On HTC BlinkFeed or any widget panel, slide two fingers together to customize the Home screen. I. On HTC BlinkFeed or any widget panel, slide two fingers together to customize<br>the Home screen.<br>2. Tap  $\blacktriangledown$  > Widgets. You can:<br>• Swipe to browse through the widgets.
	- 2. Tap  $\blacktriangledown$  > Widgets. You can:
		- Swipe to browse through the widgets.
		- $\blacksquare$  Tap  $\mathsf Q$  to search for specific widgets.

Some widgets are available in different styles and sizes.

Some widgets are available in different styles and sizes.<br> **For the strategies on the strategies only only only and then drag a widget to a home screen thumbnail where you** want to add it.

You can also add widgets that allow you to quickly switch on or off certain settings such as Wi-Fi and Bluetooth. **Here** You can also add widgets that allow you to quickly switch on or off certain settings such as Wi-Fi and Bluetooth.
# Changing the settings of a widget

You can modify basic settings of some widgets (for example, the News & Weather widget). **For the Settings of a widget of a widget of the Settings of some widgets (for example, the News & Weather widget).** 

1. Press and hold a widget on your Home screen, and then drag it to  $\mathbf{\Phi}$ . **Here** and hold a widget on your Home screen, and then drag it to **up**.

**For the Street of Street of Street and Street review of Street Comes have a birthday today.**<br>
Price Comes have a birthday today.<br>
Outlook.com catendar<br>
Victor Comes is yeth and y to May 10.<br>
Victor Comes is yeth and you M

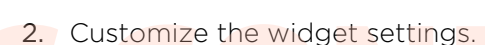

# Resizing a widget

Some widgets can be resized after you've added them to your Home screen.

- 1. Press and hold a widget on the Home screen, and then release your finger. If a<br> **For the post review of the port of the port of the port of the port of the port of the port of the port of the port of the port of the por** border appears, that means the widget is resizable.
	- 2. Drag the sides of the border to enlarge or shrink the widget size.

# **Adding apps and other shortcuts on your<br>
Home screen**<br>
Place apps you often use on any widget panel of your Home screen. You can also add Home screen

Place apps you often use on any widget panel of your Home screen. You can also add shortcuts to frequently used settings, bookmarked webpages, and more.

- 1. On HTC BlinkFeed or any widget panel, slide two fingers together to customize the Home screen. 1. On HTC BlinkFeed or any widget panel, slide two fingers together to customize<br>the Home screen.<br>2. Tap  $\blacktriangledown$  > Apps or Shortcuts. You can:
	- 2. Tap  $\blacktriangledown$  > Apps or Shortcuts. You can:
		- Swipe to browse through the apps or shortcuts.
		- **Tap Q** to search for specific apps or shortcuts.
- 3. Press and hold and then drag an app or a shortcut to a home screen thumbnail where you want to add it. Tap Q, to search for specific apps or shortcuts.<br>
3. Press and hold and then drag an app or a shortcut to a home screen thumbnail<br>
where you want to add it.

To add an app from the Apps screen, press and hold an app. Then drop the app on an empty space on the Home screen. **For the first review on the Home screen.** 

# Editing Home screen panels **For Editing Home screen panels<br>Moving a widget or icon**

# Moving a widget or icon

You can easily move a widget or icon from one widget panel to another.

- 1. Press and hold the widget or icon with one finger.
- 2. With another finger, flick left or right to rotate the screen to another widget panel. Fou can easily move a widget of non-finiting the widget parter to another.<br>
1. Press and hold the widget or icon with one finger.<br>
2. With another finger, flick left or right to rotate the screen to another widget panel.

# For test for ew only **HTC CONFIDENTIAL**  For test review only

3. Release the widget or icon.

# Removing a widget or icon

- 1. Press and hold the widget or icon you want to remove, and then drag it to  $\blacksquare$  . Removing a widget or icon<br>1. Press and hold the widget or icon you want to remove, and then drag it to **T**.
	- 2. When the widget or icon turns red, lift your finger.

# Grouping apps into a folder **Following apps into a folder EWONIY**

Use folders to group apps on the launch bar or on your Home screen to free up space so you can add more apps.

1. Press and hold an app, and then drag it over to another app to automatically create a folder. So you can add more apps.<br>
1. Press and hold an app, and then drag it over to another app to automatically<br>
create a folder.

2. Tap the folder to open it. For test review only

**MTTTTT** 

- 3. Tap  $\pm$ .
- 4. Select one or more apps that you want to add to the folder. **For the Select one or more apps that you want to add to the folder.** 
	- 5. Tap Done.
	- § You can also add shortcuts to settings or information. Add a shortcut first to the Home screen, and then drag it over to the folder.
- $\blacktriangleright$  You can also group apps into a folder in the Apps screen. Tap  $\blacktriangleright$  > Custom. Press and hold an app and drag it to another app. Do the same for more apps that you want to group into the folder. **Home screen, and then drag it over to the folder.**<br>
Home screen, and then drag it over to the folder.<br>
You can also group apps into a folder in the Apps screen. Tap  $\blacktriangleright$  > Custom. Press<br>
and hold an app and drag it to

# Renaming a folder

- 1. Tap the folder to open it. **For the School of the School School School School School School School School School School School School School School School School School School School School School School School School School School School School Sch** 
	- 2. Tap the folder window's title bar.
	- 3. Enter a new folder name.
- 4. Tap outside the folder to close it. **HTC CONFIDENCE ISLE CONFIDENTIAL ACCEPT**<br> **HTC CONFIDENTIAL ACCEPT**<br> **HTC CONFIDENTIAL ACCEPT**<br> **HTC CONFIDENTIAL ACCEPT**<br> **HTC CONFIDENTIAL ACCEPT**<br> **HTC CONFIDENTIAL ACCEPT**<br> **HTC CONFIDENTIAL ACCEPT**<br> **HTC CONFIDENTIAL**

# Removing items from a folder

- 1. Tap the folder to open it.
- 2. Press and hold an app, and then drag it out to  $\blacksquare$  to remove.

If there's only one item left in the folder, the folder ungroups the last item and removes itself automatically. 1. Tap the folder to open it.<br>
2. Press and hold an app, and then drag it out to **T** to remove.<br>
If there's only one item left in the folder, the folder ungroups the last item and<br>
removes itself automatically.

# Adding a Home screen panel

Add a Home screen if you have more widgets, apps, and shortcuts that you want to access right away. **Adding a Home screen panel**<br>Add a Home screen if you have more widgets, apps, and shortcuts that you want to

- 1. On HTC BlinkFeed or any widget panel, slide two fingers together to customize<br>
the Home screen.<br>
2. Tap **+**. A new Home screen appears. You can start adding widgets, apps, and<br>
shortcuts. the Home screen.
	- 2. Tap  $\bigstar$ . A new Home screen appears. You can start adding widgets, apps, and shortcuts.

To remove a panel, press and hold and then drag it to  $\blacksquare$ .

# Changing your main Home screen **Hanging your main Home screen**

Set HTC BlinkFeed or a widget panel as your main Home screen.

- 1. Press and hold an empty space on a widget panel.
- 2. In the pop-up menu, tap Manage home screen panels.
- 3. Swipe left or right until you see the panel that you want to use as your main Home screen. 1. Press and hold an empty space on a widget panel.<br>
2. In the pop-up menu, tap Manage home screen panels.<br>
3. Swipe left or right until you see the panel that you want to use as your main

5. Press **D**.

4. Tap Set as home.

Pressing  $\Omega$  from an app will first return you to the last panel you were in. Just **FOR** 4. Tap Set as home.

# press  $\Omega$  again to go to your main Home screen.<br> **HTC CONFIDENTIAL A**

41 Phone calls

# e calls Making a call For Phone callse **view only HTGGGANFIDENTIAL**

You can either dial a number directly or browse through your contact list and call logs to make a call. to make a call.<br>
2. Do any of the following:<br>
<br> **FORM CONSTANDING THE Phone app.**<br>
2. Do any of the following:

- 1. Open the Phone app.
- 2. Do any of the following:
	- Tap  $\vdots$  to open the phone keypad, enter the phone number, and then tap .
- Search for a call log in the Call history  $\mathbb Q$ , and then tap  $\mathbb Q$  beside the contact you want to call. Search for a call log in the Call history (O), and then tap **C** beside the contact you want to call.
	- Swipe up and tap  $\bigcirc$ , then tap the contact you want to call.
	- 3. To hang up, tap  $\bigcap$ .

# a speed dial **For calling a speed dial number**  $\epsilon$  **WOND**

- 1. Open the Phone app.
- 2. On the phone keypad:
- **•** The number 1 key is generally reserved for your voicemail. Press and hold this key to call voicemail and retrieve your voicemail messages. 2. On the phone keypad:<br>
The number 1 key is generally reserved for your voicemail. Press and hold<br>
this key to call voicemail and retrieve your voicemail messages.<br>
Press and hold the key that is associated with the conta
	- § Press and hold the key that is associated with the contact you want to call.

# Assigning a speed dial key

- 1. Open the Phone app.
- Assigning a speed dial key<br>
1. Open the Phone app.<br>
2. Tap  $\frac{1}{2}$  > Speed dial. You can also press and hold an unassigned number key.
	- 3. On the Speed dial screen, choose a speed dial key to assign.
- 4. Select a contact from the list. **HTC CONFIDENTIAL Select a contact from the list.**

# Making an emergency call **In some regions, you can make emergency calls from HTC Desire 320 even if you an under the second to the condition of the condition of the condition of the condition of the condition of the condition of the condition of t** don't have a SIM card installed or your SIM card has been blocked. If you don't have a network signal, you won't be able to make an emergency call. 1. Open the Phone app. 2. Dial the emergency number for your locale, and then tap  $\mathcal{L}$ . If you've enabled but forgotten your lock password or lock pattern, you can still make emergency calls by tapping Emergency call on the screen. Answering or rejecting a call When you receive a phone call from a contact, the Incoming call screen appears. Press and hold  $\heartsuit$  to see your call options, and then drag it to  $\heartsuit$  or  $\heartsuit$ . ■ To decline a call and send a text message to the caller, drag **⊙** to ■, and<br>then select a message to send.<br><u>Muting the ringing sound without rejecting the call</u> then select a message to send. Muting the ringing sound without rejecting the call Do one of the following: **• Press the VOLUME DOWN or VOLUME UP button.** Press the POWER button. What can I do during a call? When a call is in progress, you can turn the speakerphone on, place the call on hold, and more. Putting a call on hold To put the call on hold, tap  $\blacksquare$ . To resume the call, tap  $\blacksquare$  again. 42 Phone calls **H** If you don't have a network signal, you won't be able to make an emergency call. 2. Dial the emergency number for your locale, and then tap **C**.<br>If you've enabled but forgotten your lock password or lock pattern, you can still<br>make emergency calls by tapping Emergency call on the screen. **HTC CONFIDENTIAL AND SURFACE OF THE CONFIDENTIAL AND A CONFIDENTIAL AND RECEIVED A PROPERTY AND RECEIVED A PROPERTY.** Press the VOLUME DOWN or VOLUME UP button.<br>Press the POWER button. When a call is in progress, you can turn the speakerphone on, place the call on hold, and more. **Here** To put the call on hold, tap **H**. To resume the call, tap **H** again.

43 Phone calls

# Switching between calls

If you're already in a call and you accept another call, you can switch between the two calls. **For the Switching between calls**<br>If you're already in a call and you accept another call, you can switch between the two<br>calls.

- 1. When you receive another call, press and hold  $\mathbb Q$  to see your call options, and then drag it to  $\blacktriangle$  to accept the second call and put the first call on hold. **Hendrag it to**  $\epsilon$  to accept the second call and put the first call on hold.<br>
2. To switch between the calls,  $\tan \theta$ .
	- 2. To switch between the calls, tap  $\Omega$ .

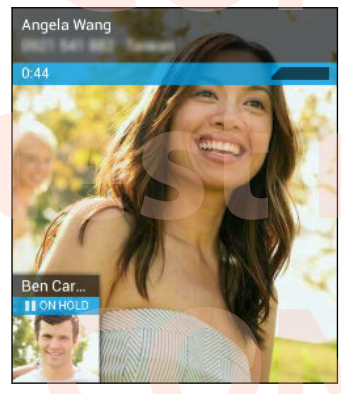

# For **test** eview only **Here Here Hans and Here Here Here Here Here Here Here Here Here Here Here Here Here Here Here Here Here Here Here Here Here Here Here Here Here Here Here Here**

Turning the speakerphone on or off during a call

To decrease potential damage to your hearing, do not hold HTC Desire 320 to your ear when the speakerphone is on. To decrease potential damage to your hearing, do not hold HTC Desire 320 to your<br>ear when the speakerphone is on.<br>Do the call screen tan 1 to turn the speakerphone on

- On the call screen, tap  $\bigcirc$  to turn the speakerphone on.
- To turn the speakerphone off, tap  $\psi$ .

Muting the microphone during a call

On the call screen, tap to toggle between turning the microphone on or off. To turn the speakerphone off, tap ()<sup>)</sup>.<br>
Muting the microphone during a call<br>
On the call screen, tap  $\frac{1}{2}$  to toggle between turning the microphone on or off.

# Setting up a conference call

Conference calling with your friends, family, or co-workers is easy. Make the first call (or accept a call), and then simply dial each subsequent call to add it to the conference. **For the Setting up a conference call Conference call Conference calling with your friends, family, or co-workers is easy. Make the first call (or accept a call), and then simply dial each subsequent call to add it to the** 

Make sure your SIM card is enabled with conference calling service. Contact your mobile operator for details. Make sure your SIM card is enabled with conference calling service. Contact your mobile operator for details.

- 1. Make a call to the first conference call participant.
- 2. When connected, tap  $\frac{1}{2}$  > Add call, and then dial the number of the second participant. The first participant is put on hold. **For the conduction of the second participant.**<br> **For the connected, tap**  $\frac{1}{2}$  **> Add call, and then dial the number of the second<br>
B. When connected to the second participant, tap**  $\frac{1}{2}$  **> Merge calls.** 
	- 3. When connected to the second participant,  $\tan \frac{1}{2}$  Merge calls.

44 Phone calls

- 4. To add another participant, tap  $\frac{1}{2}$  > Add call, and then dial the number of the contact. **For a start of the contact.**<br>
5. When connected, tap **For Merge calls** to add the participant to the conference
	- 5. When connected, tap  $\frac{1}{2}$  > Merge calls to add the participant to the conference call.
	- 6. To end the conference call, tap  $\blacksquare$

# **HTC CHECKING CALLS IN the Call History**

Use Call History to check missed calls, your dialed numbers, and received calls.

- 1. Open the Phone app.
- 2. Tap  $\bigcirc$  to view the Call History.
- 3. Tap a name or number in the list to view a detailed call log. Or, tap beside it to call.

To display incoming, outgoing, or missed calls, tap the blue, green, or red arrows respectively. To display incoming, outgoing, or missed calls, tap the blue, green, or red arrows<br>respectively.

Adding a new phone number to your contacts from Call History

- contacts.
- 1. On the Call History tab (0), tap the phone number, and then tap Add to<br>
contacts.<br>
2. Choose whether to create a new contact or save the number to an existing<br>
contact. 2. Choose whether to create a new contact or save the number to an existing contact.

# Switching between silent, vibrate, and normal modes **HTC CONFIDENTIAL CONFIDENTIAL SWITCHING CONFIDENTIAL REPORTS ON A STRAIGHT CONFIDENTIAL CONFIDENTIAL CONFIDENTIAL CONFIDENTIAL CONFIDENTIAL CONFIDENTIAL CONFIDENTIAL CONFIDENTIAL CONFIDENTIAL CONFIDENTIAL CONFIDENTIAL CON**

Do one of the following:

- To change from vibrate to normal mode, press the VOLUME UP button.
- To change from silent to normal mode, press the VOLUME UP button twice.
- **Example 19 For the POWER STATE OF A FORD STATE OF A FORD STATE OF A FORD STATE OF A FORD STATE OF A FORD STATE OF A FORD STATE OF A FORD STATE OF A FORD STATE OF A FORD STATE OF A FORD STATE OF A FORD STATE OF A FORD STAT** profile on the options menu.

45 Messages

Messages For Messagesreview only

# Sending a text or multimedia message via Android Messaging **HTC Contains a text or multimedia message via**

- 1. Open the Messaging app.
- 2. Tap  $\blacksquare$ .
- Enter a contact name or mobile number. 1. Open the Messaging app.<br>
2. Tap H.<br>
3. Enter a contact name or mobile number.
	- 4. Tap the box that says Type text message, and then enter your message.
- $\blacksquare$  There is a limit on the number of characters for a single text message. If you exceed the limit, your text message will be delivered as one but will be billed as more than one message. 4. Tap the box that says Type text message, and then enter your message.<br>
There is a limit on the number of characters for a single text message. If you exceed the limit, your text message will be delivered as one but will
- § Your text message automatically becomes a multimedia message if you enter an email address as the recipient, add a message subject, attach an item, or compose a very long message. For the item to attach<br>
For the item to attach<br>
For the item to attach<br>
For the item to attach<br>
For the item to attach<br>
For the item to attach<br>
For the item to attach<br>
For the item to attach<br>
For the item to attach<br>
For th
	- 5. To add a multimedia attachment, tap  $\bigcirc$ , choose an attachment type, and then select the item to attach.
	- 6. Tap  $\triangleright$  to send the message or tap  $\triangleright$  to save the message as a draft.

Viewing and saving an attachment from a multimedia message

- Section 2 If there's a media attachment such as a photo or video in a received message, tap it to view the content.
- **To save the attachment, press and hold the multimedia message (not the** thumbnail), and then choose to save the attachment from the options menu. For save the attachment, press and hold the multimedia message (not the thumbnail), and then choose to save the attachment from the options menu.

46 People

# People For Peoplet review only

# Your contacts list **HTGGGANFIDENTIAL**

The People app lists all contacts from online accounts you're logged in to.

- 1. Open the People app.
- 2. On your contacts list, you can:
- View your profile and edit your contact information. 1. Open the People app.<br>
2. On your contacts list, you can:<br>
View your profile and edit your contact information.
	- § Create, edit, find, or send contacts.
	- Tap a contact photo to find ways to quickly connect with the contact.

To sort your contacts by their first or last name, tap **:** > Settings > Sort list by. Tap a contact photo to find ways to quickly connect with the contact.

# Filtering your contacts list

When your contacts list gets long, you can choose which contact accounts to show. Filtering your contacts list<br>When your contacts list gets long, you can choose which contact accounts to show.<br>1. On the People 2 tab, tap  $\frac{1}{2}$  > Contacts to display.

- 1. On the People  $\bigcirc$  tab, tap  $\bigcirc$  > Contacts to display.
- 2. Choose the accounts that contain the contacts you want to display.

If you want to filter by contact groups, tap Customize and then tap the contact groups that you want shown. If you want to filter by contact groups, tap Customize and then tap the contact<br>groups that you want shown.

# Searching for contacts

- 1. Open the People app.
- 2. Tap  $\mathsf Q$  , and then enter the first few letters of the contact name. 1. Open the People app.<br>
2. Tap **Q**, and then enter the first few letters of the contact name.

# Setting up your personal contact information

Store your personal contact information (such as mobile and phone numbers, email addresses, and more) to easily send it to other people. Setting up your personal contact information (such as mobile and phone numbers, email<br>addresses, and more) to easily send it to other people.

- 1. On the People  $\Omega$  tab, tap Set up my profile.
- 2. Enter your name and contact details.
- 3. To add more information (such as your personal website), tap Add another field. 2. Enter your name and contact details.<br> **For a structure information (such as your personal website), tap Add another field.**<br> **For Done** 
	- 4. Tap Done.

47 People

# Adding a new contact **For Adding a new contact WIEWON**

- 1. On the People  $\bullet$  tab, tap  $\bullet_+$ .
- 2. Choose where you want to store the new contact.
- 3. Tap the Name field, and then enter the contact name.
- 4. Enter the contact information in the fields provided.
- 5. If available, tap Add another field to add more information. **Here** is the state of the state of the contact in the contact name.<br> **HECONFIDENTIAL ALCORER 1999 AND A SERVICE OF THE CONFIDENCE OF THE CONFIDENCE OF THE CONFIDENTIAL OF THE CONFIDENTIAL OF THE CONFIDENTIAL OF THE CONFID** 
	- 6. Tap Done.

# contact's inform **FO** Editing a contact's information **WOO**

- 1. On the People  $\Omega$  tab, tap a contact to view the contact details.
- 2. Tap  $\Rightarrow$  Edit.
- 3. Enter the new information. **Here** is the second of the second of the second of the second of the second of the second of the second of the second of the second of the second of the second of the second of the second of the second of the second of th
	- 4. Tap Done.

# Getting in touch with a contact<br> **For the People app.**<br> **For a contact's photo (pot the name)** and then choose how you want to get in

- 1. Open the People app.
- 2. Tap a contact's photo (not the name), and then choose how you want to get in touch with that contact.

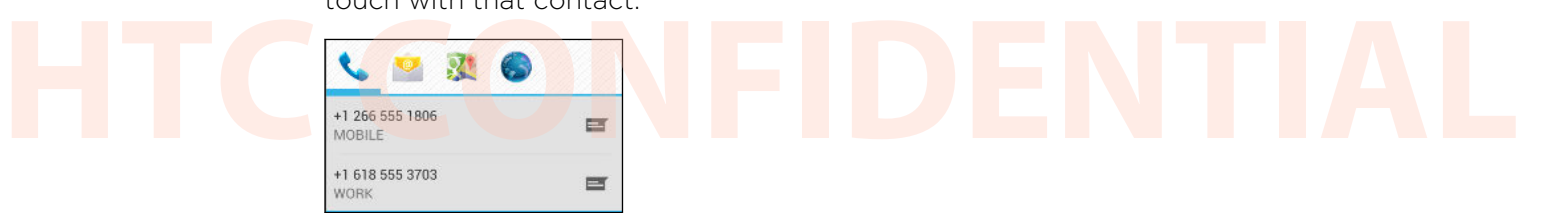

# orting contacts from you **FOR Importing contacts from your SIM card ORIGINAL**

- 1. On the People app,  $\tan \frac{1}{2}$  > Import/Export.
- 2. Select the SIM that contains the contact.
- 3. If you're signed in to a supported email account, tap which account to use for storing the imported contacts. You can also store contacts in your Google account. **For all that contains the contact.**<br> **HTC CONFIDENTIAL SERVICE SIMPLE CONFIDENTIAL STATE OF A Supported email account, tap which account to use for**<br> **HTC CONFIDENTIAL STATE OF A Supported contacts.** You can also store co
	- 4. Tap the contacts you want to import.

# For test review only

# Importing contacts from the storage **For the People app, tap I > Import/Export.**

- 1. On the People app,  $\tan \frac{1}{2}$  > Import/Export.
- 2. Choose the storage where the contacts are saved.
- 3. If you're signed in to a supported email account, tap which account to use for storing the imported contacts. You can also store contacts in your Google account. HTC Desire 320 will automatically import contacts from .vcf files. **Here** is the storage model as supported email account, tap which account to use for storing the imported contacts. You can also store contacts in your Google account. HTC Desire 320 will automatically import contacts from

# Sending contact information

- 1. On the People app, tap a contact to view the contact details. **For the People app, tap a contact to view the contact details.** 
	- 2. Tap  $\Rightarrow$  Share.
	- 3. Choose how you want to share the .vcf file.

# Contact groups **HTContact groups**

Organize your friends, family, and colleagues into groups.

# Creating a group

- 1. On the Groups  $\sim$  tab, tap  $\approx$  and choose the account where you want to create the group. **For the Strong Society of the Strong Society of the Strong Society and choose the account where you want to** 
	- 2. Enter a name for the group.
	- 3. Type a contact's name or tap  $\Xi_+$  and select contacts.

You can only add contacts from the same account where you're creating the group. **HELP CONFIDENTIAL CONFIDENCE**<br> **HELP CONFIDENTIAL STATE OF THE CONFIDENTIAL OF THE CONFIDENTIAL OF THE CONFIDENTIAL STATE OF THE CONFIDENTIAL STATE OF THE CONFIDENTIAL OF THE CONFIDENTIAL OF THE CONFIDENTIAL OF THE CONFID** 

4. When your group is complete, tap Done or Ok.

# Editing a group

- 1. On the Groups  $52$  tab, tap the group that you want to edit. 4. When your group is complete, tap Done or OK.<br> **For the School Section** Section 2. The School Section 2. The School Section 2. The School Section 2. The School Section 2. The School Section 2. The School Section 2. The S
	- 2. Tap  $\Rightarrow$  Edit. You can:
		- Change the group name.
		- Add more contacts to the group.
- Remove contacts from the group. Change the group name.<br>Add more contacts to the group.<br>Remove contacts from the group.
	- 3. Tap Done or Ok.

# Search and web browser **For Search and web browser now**

# Searching HTC Desire 320 and the Web **HTC** Contains ATC Desire 320 and the Web

You can search for information on HTC Desire 320 and on the Web by using Google Search. Start your search by entering a keyword or by using GoogleVoice Search™.

Some apps, such as People or Email, have their own search function, which you can use to search only within those apps. Search. Start your search by entering a keyword or by using GoogleVoice Search<sup>74</sup>.<br>Some apps, such as People or Email, have their own search function, which you can use to search only within those apps.

Performing searches on the Web and HTC Desire 320

- 1. Open the Google app. Or swipe up from the  $\Omega$  button.
- 2. In the search box, enter what you want to search for. As you type, matching items on HTC Desire 320 and suggestions from Google web search are shown. **Herforming searches on the Web and HTC Desire 320**<br>1. Open the Google app. Or swipe up from the  $\Omega$  button.<br>2. In the search box, enter what you want to search for. As you type, matching<br>items on HTC Desire 320 and sugge
- To search for the information exclusively on HTC Desire 320, tap Search phone at the bottom of the suggestion list. To search for the information exclusively on HTC Desire 320, tap **Search phone** at<br>the bottom of the suggestion list.<br>3. If what you're searching for is in the list of suggestions, tap the item to open it in<br>its compatible
	- 3. If what you're searching for is in the list of suggestions, tap the item to open it in its compatible app.

# Searching the Web with your voice

Use Google Voice Search to find information on the Web just by speaking to HTC Desire 320. **HTC Desire 320.**<br>
Use Google Voice Search to find information on the Web just by speaking to<br>
HTC Desire 320.

- 1. Open the Google app. Or swipe up from the  $\Delta$  button.
- 2. Say "Ok Google", and then say what you want to search for. After speaking, matching items from Google web search are shown.
- 3. If what you're searching for is in the list, tap the item to open it in its compatible app. Otherwise, tap  $\bigtriangledown$  to search again. For the say a say "ok Google", and then say what you want to search for. After speaking,<br> **For the search in the search in the list**, tap the item to open it in its compatible<br>
app. Otherwise, tap ♦ to search again.

50 Search and web browser

# Setting search options

- 1. Open the Google app. Or swipe up from the  $\Delta$  button. **For the Search options**<br>1. Open the Google app. Or swipe up from the  $\Omega$  button.
	- 2. Tap  $\frac{1}{2}$  > Settings to set the following options:

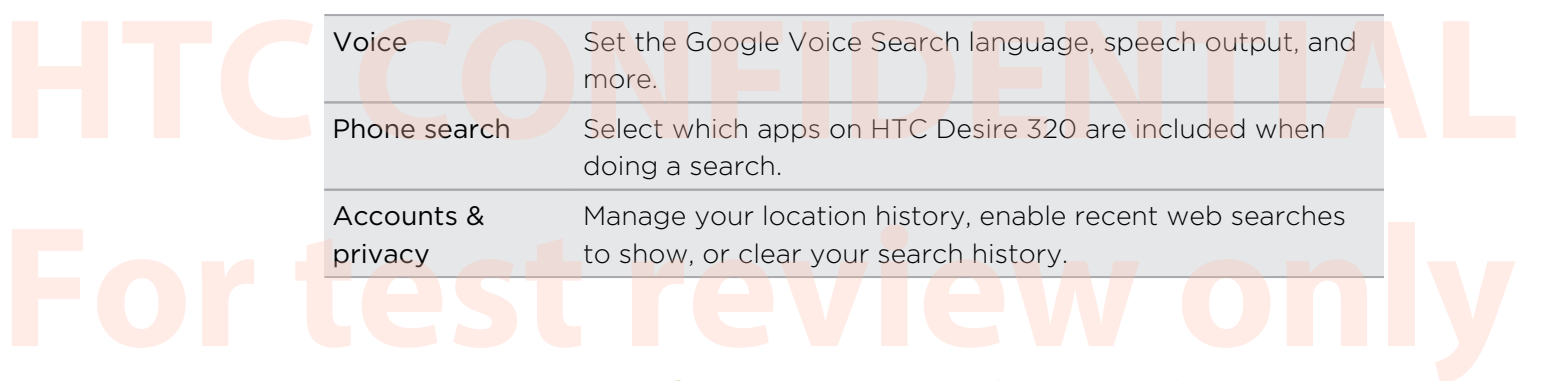

# Getting instant information with Google Now

Do you want to know the weather or your morning commute time before you start your day? Google Now™ delivers quick and up-to-date information that matters to you —all without the search. Do you want to know the weather or your morning commute time before you start<br>your day? Google Now<sup>m</sup> delivers quick and up-to-date information that matters to you<br>—all without the search.

Depending on your location, time of day, and previous Google searches, Google Now displays information cards that include: displays information cards that include:<br>
The day's weather and the weather forecast for upcoming days.<br>
The traffic conditions on your way to work or your commute back home.

- **The day's weather and the weather forecast for upcoming days.**
- **The traffic conditions on your way to work or your commute back home.**
- The directions and travel time to your next appointment.
- **The next train or bus arriving at your platform or bus stop.**
- Your favorite team's score and stats while you enjoy the game. The next train or bus arriving at your platform or bus stop.<br>
Your favorite team's score and stats while you enjoy the game.<br>
To refresh the information, just pull down the screen.

To refresh the information, just pull down the screen.

# Setting up Google Now

Before setting up Google Now:

- Make sure that you're signed in to your Google account. **For the Second Section Concrete Formal Section Section Section Section Section Section Section Section Section Section Section Section Section Section Section Section Section Section Section Section Section Section Sectio**
- **•** Turn location services on and make sure that you have an Internet connection. For more information on location services, see Turning location services on or off on page 60. **HERE IS CONFI[DENTIA](#page-59-0)L CONFIDENCE ON THE CONFIDENCE ON THE CONFIDENCE ON THE CONFIDENTIAL CONFIDENCE ON THE PART OF SALE PART OF SALE PART OF SALE PART OF SALE PART OF SALE PART OF SALE PART OF SALE PART OF SALE PART OF SAL** 
	- 1. Open the Google app. Or swipe up from the  $\Omega$  button.
	- 2. Tap Next on the Get Google Now! screen.

# For test <sup>on the Get Google Now! Screen.</sup>

51 Search and web browser

- 3. Tap Yes, I'm in. Google Now information cards will start to appear on the Google search screen. **For the Society of the School School School School School School School School School School School School School School School School School School School School School School School School School School School School Sc** 
	- 4. To see all available information cards, swipe up the screen and tap More.

Depending on the information that you've allowed to share, more information cards will appear on the Google search screen as you use HTC Desire 320 to search the<br>Web, create appointments, and more.<br>Changing card settings Web, create appointments, and more.

# Changing card settings

You can easily customize the settings of Google Now cards to suit your information needs. For example, you can change the weather units in the Weather card or your<br>transportation mode in the Traffic card. You can also specify the details on certain<br>cards or keep a card from appearing on the Google search transportation mode in the Traffic card. You can also specify the details on certain cards or keep a card from appearing on the Google search screen.

- 1. Open the Google app. Or swipe up from the  $\Delta$  button.
- 2. On a card,  $\tan 2$
- 3. Set options for the card.

For certain cards that need specific details, such as your work address or sports teams and stocks you follow, scroll to the bottom of the screen, and then tap  $\ddot{\psi}$ .

# Dismissing and hiding cards

- 1. Open the Google app. Or swipe up from the  $\Omega$  button. Dismissing and hiding cards<br>1. Open the Google app. Or swipe up from the Q button.<br>2. Do any of the following:
	- 2. Do any of the following:
		- To dismiss a card, swipe it left or right.
- $\blacksquare$  To keep the card from appearing on the Google search screen, tap  $\frac{1}{2}$  on a card and then choose to not receive updates. To dismiss a card, swipe it left or right.<br>
To keep the card from appearing on the Google search screen, tap<br>
card and then choose to not receive updates.<br> **However, the contract of the Coogle search screen, tap**<br> **However**

# Turning off Google Now

- 1. Open the Google app. Or swipe up from the  $\Omega$  button.
- 2. Scroll to the bottom of the screen, and then tap  $\frac{1}{2}$  > Settings.
- 3. Tap the On/Off switch next to Google Now, and then tap Turn off. **For the Google app.** Or swipe up from the  $\Omega$  button.<br> **For the Scroll to the bottom of the screen, and then tap**  $\frac{1}{2}$  **> Settings.**<br> **For the Script Script Screen, and then tap**  $\frac{1}{2}$  **> Settings.**<br> **For the Screen**

# Browsing the Web

Visit your favorite websites or search the Web using Google Chrome™. **Howsing the Web**<br>Visit your favorite websites or search the Web using Google Chrome<sup>m</sup>.

- 1. Open the Chrome app.
- 2. Tap the URL box on top of the screen.
- 3. Enter the webpage address or your search keywords. **For the URL box on top of the screen.**<br> **For the URL box on top of the screen.**<br> **For the webpage address or your search keywords.**

52 Search and web browser

- 4. To open more browser tabs, tap  $\Box$ .
- 5. To return to the previous webpage you've viewed, press the  $\mathfrak D$  button. **For the Strategy of the Strategy of the Strategy of the Strategy of the Strategy of the Strategy of the Strategy of the Strategy of the Strategy of the Strategy of the Strategy of the Strategy of the Strategy of the Strat**

# Bookmarking a webpage

Add your favorite webpages as bookmarks so you can access them quickly. Add your favorite webpages as bookmarks so you can access them quickly.<br>1. While viewing a webpage, tap  $\mathbf{r} > \hat{\mathbf{x}}$ .

- 1. While viewing a webpage,  $\tan \frac{1}{2} > \hat{x}$ .
- 2. On the Add Bookmark screen, you can edit the bookmark name and save the bookmark in a new category folder.
- 3. Tap Save.

To view and open a bookmark, tap  $\mathop{\rule[1pt]{.5pt}{1}}\limits^\bullet$   $>$  Bookmarks . Navigate to the bookmark you want to open, and then tap it. bookmark in a new category folder.<br> **For the Save Section 2008**<br>
To view and open a bookmark, tap **F** > Bookmarks . Navigate to the bookmark you

# Clearing your browsing history **Clearing your browsing history<br>1.** While viewing a webpage, tap **Property Allengery Allengery Allengery**

- 1. While viewing a webpage,  $\tan \frac{1}{2}$  > Settings > Privacy, and then tap Clear browsing data.
- 2. Choose which types of data to delete, and then tap Clear.

# 2. Choose which types of data to delete, and then tap Clear.

# Email For Emailst review only

# Adding an email account **HTC** Adding an email account

Set up email accounts such as a Microsoft® Exchange ActiveSync® account or an account from a Web-based email service or email provider.

- **If you're adding a Microsoft Exchange ActiveSync or a POP3/IMAP email account,** ask your network administrator or email service provider for additional email settings that you may need. account from a Web-based email service or email provider.<br> **For the state review of the state review of the state review of the state review of the state where the state review of the state of the state of the state of the**
- Some email accounts, such as corporate emails, may require advanced security administration.<br>
1. Open the Email app. administration.
	- 1. Open the Email app.
- 2. Enter the email address and password for your email account, and then tap Next. **For the email address and password for your email account, and then tap**<br>**For the system of the system options for this email account, and then tap Next.** 
	- 3. Select an email account type.
	- 4. Set the sync options for this email account, and then tap Next.
	- 5. Enter a name for your email account, and then tap Next.

To add more email accounts in the Email app, tap  $\bar{\bullet}$  > Settings > Add account. To add more email accounts in the Email app, tap **Example 2** Settings > Add account.

54 Email

# Checking your mail

The Email app is where you read, send, and organize email messages from one or more email accounts that you've set up on HTC Desire 320.

1. Open the Email app. The inbox of one of your email accounts appears. 1. Open the Email app. The inbox of one of your email accounts appears.<br>
2. Do any of the following:<br>
Tap an email message to read.

**HTC CONFIDENTIAL** 

2. Do any of the following:

Social

- Tap an email message to read.
- $\blacksquare$  To display email messages in another mail folder, tap  $\blacksquare$ , and then tap the folder you want to view.
- **To switch between email accounts or view email messages from all your**  $accounts, tap =$ For the special state of the special state of the special state of the special state of the special state of the special state of the special state of the special state of the special state of the special state of the spec

● Starred<br>
■ To archive, delete or label multiple conversations, tap the sender image or letter tile before the email message or conversation. Then tap the onscreen buttons to choose what to do with the selected messages or conversations.

To change an email account's settings, select the account, tap  $\frac{1}{5}$  > Settings. buttons to choose what to do with the selected messages or conversations.<br>To change an email account's settings, select the account, tap  $\frac{1}{2}$  > Settings.<br>Sending an email message

# Sending an email message

- 1. Open the Email app.
- 2. Switch to the email account that you want to use **For the Email app.**<br> **For the email account that you want to use.**<br> **For the email account that you want to use.**<br> **For the email account that you want to use.** 
	- $3.$  Tap  $\geq$  Compose.
	- 4. Fill in one or more recipients.

Want to loop in more recipients in a carbon copy (Cc) or blind carbon copy (Bcc) of the email message? Tap  $\frac{1}{2}$  > Add Cc/Bcc. Want to loop in more recipients in a carbon copy (Cc) or blind carbon copy (Bcc)<br>of the email message? Tap  $\rightarrow$  Add Cc/Bcc.<br>5. Enter the subject, and then compose your message.

- 5. Enter the subject, and then compose your message.
- 6. To add a photo or other attachment, tap  $\frac{1}{2}$  > Attach file.
- 7. Tap  $\geq$ .

To save the email as draft and send it later, tap **T** > Save draft. Or tap the button. **For the condition of the email as draft and send it later, tap <b>F** > Save draft. Or tap the **D**<br>button.

## 55 Email

# Resuming a draft email message

- 1. In an email account inbox,  $tan =$  > Drafts. **For the Suming a draft email message only on the set of the Summary of the Summary of the Summary of the Summary of the Summary of the Summary of the Summary of the Summary of the Summary of the Summary of the Summary of** 
	- 2. Tap the message, and then tap  $\mathcal{N}$ .
	- 3. When you finish editing the message, tap  $\triangleright$

# **Example 12 Starting the Manufacture of the Manufacture of the Manufacture of the Manufacture of the Manufacture of the Manufacture of the Manufacture of the Manufacture of the Manufacture of the Manufacture of the Manufac**

- 1. Open the Email app.
- 2. Switch to the email account you want to use.
- 3. In the email account inbox, tap the email message or conversation you want to read. 1. Open the Email app.<br>
2. Switch to the email account you want to use.<br>
3. In the email account inbox, tap the email message or conversation you want to
- 4. To reply to the sender, tap  $\bullet$ . Or, tap **i**, and then choose whether to Reply all or Forward.<br> **HTC CONFIDENTIAL CONFIDENTIAL PROPERTY ALL REPLY ALL REPLY ALL REPLY ALL REPLY ALL REPLY ALL REPLY ALL REPLY ALL REPLY AL** or Forward.

# Searching email messages

- 1. Tap  $Q$ .
- 2. Tap the tab that corresponds to the part of the email that you want to search. 1. Tap **Q**.<br>
2. Tap the tab that corresponds to the part of the email that you want to search.<br>
3. In the search box, enter the words you want to search for.
	- 3. In the search box, enter the words you want to search for.
	- 4. Tap a result to open the email message.

# 56 Email **For the Viewing your Gmail Inbox and Indian Service Review of the United States of the United States are delivered to your Inbox.** Viewing your Gmail Inbox All your received email messages are delivered to your Inbox. 1. Open the Gmail app. **Example 1.** Cover the sense of the following from your Inbox.<br> **Here** are email message (not the sender image or letter tile) to read, forward, or reply to the message. 2. Do any of the following from your Inbox. **• Tap an email message (not the sender image or letter tile) to read, forward,** or reply to the message. ■ Tap the inbox at the top bar to switch to your other Gmail™ account or to display drafts, sent messages, or other email labels. display drafts, sent messages, or other email labels.<br> **For the sender image or letter tile to select one or more messages or**<br> **For the sender image or letter tile to select one or more messages or conversations.**<br> **For t** Tap the sender image or letter tile to select one or more messages or conversations. You can then tap the onscreen buttons at the top bar to archive, delete, or mark the selected messages or conversations.  $\overline{2}$  $\Box$ ÷ î  $\checkmark$ **HECALE ARE SET AND ACCEPT CONFIDENTIAL CONFIDENCE CONFIDENCE CONFIDENCE CONFIDENTIAL CONFIDENTIAL CONFIDENTIAL CONFIDENTIAL CONFIDENTIAL CONFIDENTIAL CONFIDENTIAL CONFIDENTIAL CONFIDENCE CONFIDENCE CONFIDENCE CONFIDENCE For cell this number –** Forwarded<br> **For cell this number –** Forwarded<br> **For the stage of the stage of the stage of the stage of the stage of the stage of the stage of the stage of the stage of the stage of the stage of th Houris bazar** – Join me next Saturday!<br>
Get help in using Gmail by tapping  $\equiv$  > Help.

Get help in using Gmail by tapping  $\equiv$  > Help.

# Sending an email message in Gmail **For the Sending an email message in Gmail**  $\sum_{n} P_n$  **(or tap**  $\sum_{n} P_n$ **)**

- 1. In the inbox of the Gmail account you want to use, tap  $\blacktriangleright$  (or tap  $\blacktriangleright$ Compose).
- 2. Fill in one or more recipients.

Want to loop in more recipients in a carbon copy (Cc) or blind carbon copy (Bcc) of the email message?  $Tap$   $\geq$  Add Cc/Bcc. 2. Fill in one or more recipients.<br>Want to loop in more recipients in a carbon copy (Cc) or blind carbon copy (Bcc) of the email message? Tap  $\frac{1}{2}$  > Add Cc/Bcc.

- 3. Enter the email subject, and then compose your message.
- 4. If you want to attach a photo or video, tap  $\frac{1}{2}$  > Attach file, and then tap the attachment type. **For the All Strates of the All Strates review of the All Strates review of the All Strates review of the All Strates review of the All Strates review of the All Strates review of the All Strates review of the All Strates** 
	- 5. Tap  $\triangleright$  to send.

# Replying to or forwarding email messages in Gmail 1. In the Gmail inbox, tap the email message or conversation. 2. To reply to the sender, tap  $\blacklozenge$ . Or, tap **and choose whether to Reply all or** Forward. 3. Do one of the following: **•** If you're replying to the sender or you selected Reply all, enter your reply message. **If you selected Forward, specify the message recipients.** Tap Respond inline if you want to interleave your new message with the received email. But this removes any attachments or formatting in the original email message. 4. Tap  $\triangleright$  to send. 57 Email **For Replying to or forwarding email messages in** Experimental and choose whether to Reply all or Forward.<br>
3. Do one of the following: message.<br> **For the property of the message recipients.**<br>
Tap Respond inline if you want to interleave your new message with the received<br>
Tap Respond inline if you want to interleave your new message with the received **Hessage.**<br> **Hence Example 10**

58 Music

# Music For Musicst review only

# Listening to music HT Cistening to music **FIDENTIAL**

Enjoy your favorite songs on HTC Desire 320 using the Play Music app.

- 1. Open the Play Music app.
- 2. Swipe right, and then tap My Library.
- 3. Browse by artists, albums, or other categories. 1. Open the Play Music app.<br>
2. Swipe right, and then tap My Library.<br>
3. Browse by artists, albums, or other categories.

If you are subscribed to Google Play Music,  $\tan \mathbf{A}$  and choose the location of the music you want to play. If you are subscribed to Google Play Music, tap **A** and choose the location of the<br>music you want to play.<br>**4.** Tap a song to play.

- 4. Tap a song to play.
- 5. On the preview screen at the bottom, tap the song name to display the full view.
- 

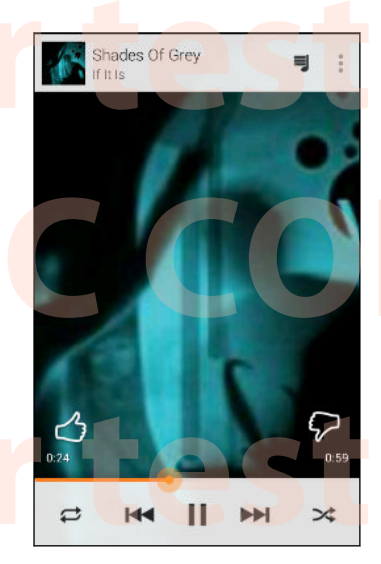

# 6. Use the onscreen icons to control music playback, repeat the song, and more.<br> **For the song of Grey HTC CONFIDENTIAL**  For the second review only

# Creating music playlists

Personalize your music experience by creating music playlists. Make a playlist containing just your favorite songs or create one to match your mood for the day. **Creating music playlists**<br>Personalize your music experience by creating music playlists. Make a playlist containing just your favorite songs or create one to match your mood for the day.

- 1. Open the Play Music app.
- 2. Browse to the song that you want to add to a playlist. 1. Open the Play Music app.<br>
2. Browse to the song that you want to add to a playlist.<br>
3. Tap : > Add to playlist.
	- $3.$  Tap  $\frac{1}{2}$  > Add to playlist.

59 Music

- 4. Tap New playlist, and enter a playlist name.
- 5. Browse to other songs and repeat the steps to add them to the playlist **For the Second Second Second Second Second Second Second Second Second Second Second Second Second Second Second Second Second Second Second Second Second Second Second Second Second Second Second Second Second Second Sec**

To view the playlist you've created, on the main screen, swipe right and tap Playlists.

Playing the songs in a playlist

- 1. Open the Play Music app.
- 2. Swipe right, and tap Playlists. Playing the songs in a playlist<br>
1. Open the Play Music app.<br>
2. Swipe right, and tap Playlists.
- 3. Tap the playlist, and then tap the image beside the playlist name to start playing the songs. **For the songs.**<br> **For the songs.**<br> **For the Songs of the Songs of the Songs of the Songs of the Songs of the Songs of the Songs of the Songs of the Songs of the Songs of the Songs of the Songs of the Songs of the Songs of**

# Deleting music playlists

- 1. Open the Play Music app.
- 2. Swipe right, and tap Playlists.
- 3. On the playlist you want to delete, tap  $\frac{1}{2}$  > Delete. 2. Swipe right, and tap Playlists.<br>
3. On the playlist you want to delete, tap **P** > Delete.

# Adding a song to the queue

While playing a song, you can also browse other tracks stored on HTC Desire 320. Add a song or an album to the queue so it plays when the current playlist has finished playing. While playing a song, you can also browse other tracks stored on HTC Desire 320.<br>Add a song or an album to the queue so it plays when the current playlist has finished playing.

- 1. While a song is playing, browse for other tracks.
- 2. Do any of the following:
- When you find the album, song, or folder that you like, tap  $\frac{1}{2}$  > Add to queue. Experience of the following:<br>
2. Do any of the following:<br>
When you find the album, song, or folder that you like, tap<br>
queue.
	- Browse for an artist, and on the album that you like, tap  $\div$  > Add to queue.

To display the song queue, go to the song's full view and tap <sup>■</sup> To display the song queue, go to the song's full view and tap **F**.

60 Travel and maps

# <span id="page-59-0"></span>Travel and maps For Travel and maps  $e$  W Only

# Turning location services on or off **HTC** Curning location services on or off

In order to find your location on HTC Desire 320, you need to enable location sources.

- 1. Go to Settings.
- 2. Tap Location and tap the On/Off switch to turn location services on or off.
- 3. Tap Mode and then select the location mode you want. For example, for a better estimate of your location, choose High accuracy. To save battery power, choose Battery saving. 1. Go to Settings.<br>
2. Tap Location and tap the On/Off switch to turn location services on or off.<br>
3. Tap Mode and then select the location mode you want. For example, for a

Turning off a location source (for example GPS) means no applications on HTC Desire 320 will collect your location data through that location source. However, Turning off a location source (for example GPS) means no applications on<br>HTC Desire 320 will collect your location data through that location source. However,<br>third party applications may collect — and HTC Desire 320 may c location data through other sources, including through Wi-Fi and signal triangulation.

# About Google Maps

About Google Maps<br>
Google Maps<sup>™</sup> lets you track your current location, view real-time traffic situations, and receive detailed directions to your destination.

It also provides a search tool where you can locate places of interest or an address on a map, or view locations at street level. It also provides a search tool where you can locate places of interest or an address on<br>a map, or view locations at street level.<br>To find your location with Google Maps, you need to enable location sources.

- § To find your location with Google Maps, you need to enable location sources.
- The Google Maps app does not cover every country or city.

# Getting around maps **For Getting around maps WEWON**

When you open Google Maps, you can easily find your location on the map or check out nearby places by panning and zooming in and out on the map.

- 1. Open the Maps app.
- 2. Tap  $\circledast$  to show your current location. The blue marker  $\circledast$  or  $\bullet$  shows your current location on the map. out nearby places by panning and zooming in and out on the map.<br>
1. Open the Maps app.<br>
2. Tap  $\bullet$  to show your current location. The blue marker  $\bullet$  or  $\bullet$  shows your
	- 3. Tap  $\bullet$  to turn Compass mode on. In Compass mode, the map orients itself depending on the direction you're facing. To exit Compass mode, tap  $\bullet$ .
- 4. If you want to see more information overlaid on the map, tap **3**, and then tap a map view such as Traffic or Public transit to toggle the view on and off. **For the Second State of the United State Compass mode, the map orients itself**<br>**For the direction you're facing. To exit Compass mode, tap 3.**<br>**For the Map want to see more information overlaid on the map, tap 3, and then**

61 Travel and maps

# Navigating the map

You <mark>can navigate the map using finger gestur</mark>es. **For the Maxigating the map**<br>You can navigate the map using finger gestures.

- **Slide your finger in any direction to pan.**
- Double-tap the map or slide two fingers apart over an area to zoom in. To zoom in while holding the phone with one hand, double-tap with your thumb and hold the second tap, and then drag your thumb down. **Example 19 Double-tap the map or slide two fingers apart over an area to zoom in.<br>
To zoom in while holding the phone with one hand, double-tap with your thumb<br>
and hold the second tap, and then drag your thumb down.<br>
<b>Ex** 
	- Double-tap the map with two fingers or slide two fingers together over an area to zoom out.
- To zoom out while holding the phone with one hand, double-tap with your thumb and hold the second tap, and then drag your thumb up. **For thumb and hold the second tap, and then drag your thumb up.**<br>Press and hold an area with two fingers and then drag your fingers in a circular
	- § Press and hold an area with two fingers and then drag your fingers in a circular motion to rotate the map.
- **•** Press and hold an area with two fingers and then swipe up to see an angled view of the map. Swipe down to return to overhead view. Press and hold an area with two fingers and then swipe up to see an angled<br>view of the map. Swipe down to return to overhead view.<br>All the map of the map of the map of the contract of the swipe with the contract of the map

# Searching for a location

Use Google Maps to search for a location, such as an address or a type of business or establishment (for example, museums). Use Google Maps to search for a location, such as an address or a type of business or<br>establishment (for example, museums).<br>1. Open the Maps app.

- 1. Open the Maps app.
- 2. Tap the search box and then enter the place you want to search for.
- 3. Tap the Enter key on the keyboard or tap a suggested search item.

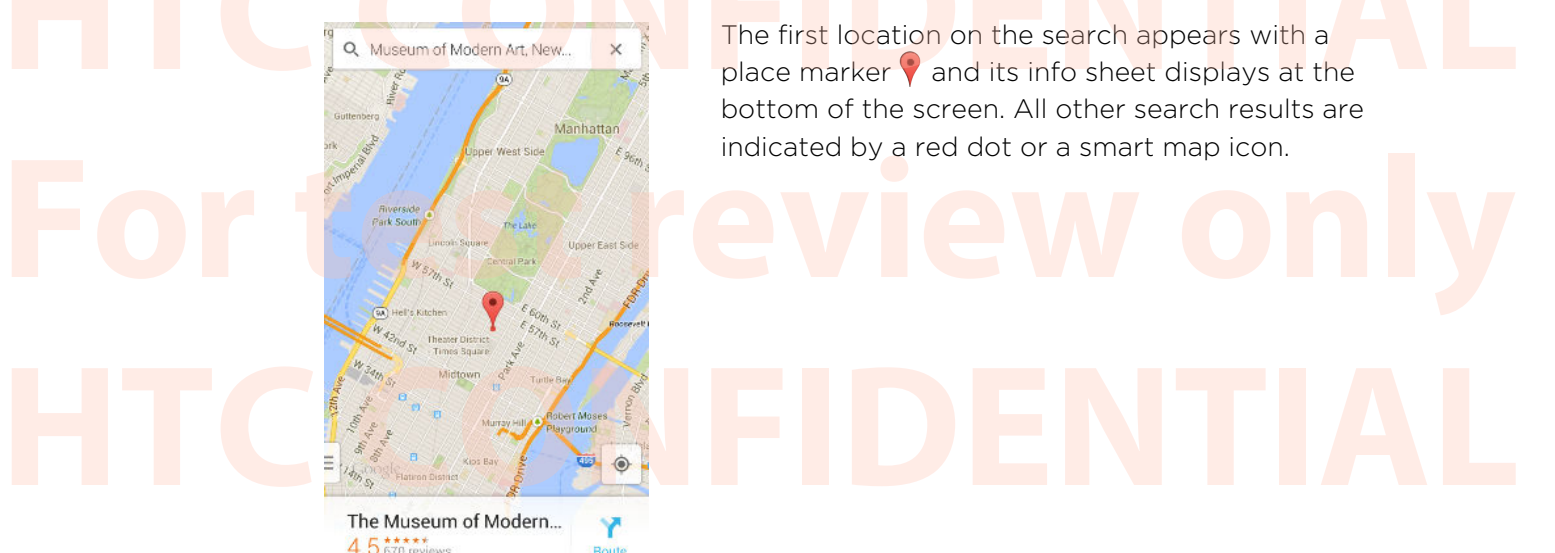

The first location on the search appears with a place marker  $\sqrt{\ }$  and its info sheet displays at the bottom of the screen. All other search results are indicated by a red dot or a smart map icon. 2. Tap the search box and then enter the place you want to search for.<br>
3. Tap the Enter key on the keyboard or tap a suggested search item.<br>
<sup>2</sup> Q Museum of Modern Art, New.<br>
<sup>2</sup> Place marker  $\sqrt{}$  and its info sheet di

4. To check the next or previous location on the search, swipe the info sheet left or right. **For the contract of the next or previous location on the search, swipe the info sheet left or right.**  62 Travel and maps

- 5. To view the search results list, tap  $\equiv$ .
- 6. Tap the info sheet to check the address, get directions, see the location in Street View (if available), and more. **For the search results list, tap**  $\equiv$ .<br> **For the info sheet** to check the address, get directions, see the location in Street<br>
View (if available), and more.

To clear the map and search another location, swipe down the info sheet (if it's expanded), and then tap  $\mathsf{\mathsf{X}}$ . Expanded), and then tap **X**<br> **Getting directions** 

# Getting directions

Get detailed directions to your destination. Google Maps provides travel directions by car, public transit, bike, or foot. Get detailed directions to your destination. Google Maps provides travel directions by<br>
car, public transit, bike, or foot.<br>
1. Open the Maps app.<br>
2. Tap **Y**.

- 1. Open the Maps app.
- 2. Tap  $\mathbf{Y}$ .
- 3. Choose how you want to get to your destination.
- 4. Use your current location as starting point, or tap My location to enter your starting point or select a location from your search history. 5. Choose now you want to get to your destination.<br>
4. Use your current location as starting point, or tap My location to enter your<br>
starting point or select a location from your search history.<br>
5. Tap Choose destination
	- 5. Tap Choose destination, and then enter or select your destination.

If you're taking public transit, tap  $\pm$  to set the date and time of travel, or tap Options to set your route preferences.

- 6. Tap a route or transit option to view the directions on the map. You'll also see the travel duration on the info sheet at the bottom of the screen. For the date and time of travel, or tap<br>Options to set your route preferences.<br>6. Tap a route or transit option to view the directions on the map. You'll also see<br>the travel duration on the info sheet at the bottom of the
	- 7. Tap the info sheet to view the directions in a list.

When you're finished viewing or following the directions, tap  $\bm{\times}$  to reset the map. Your destination is automatically saved in the Google Maps history. When you're finished viewing or following the directions, tap **X** to reset the map.<br>Your destination is automatically saved in the Google Maps history.

# Google Play and other apps **For Google Play and other apps**

# Getting apps from Google Play **HTC** Cetting apps from Google Play

Google Play™ is the place to go to find new apps for HTC Desire 320. Choose from a wide variety of free and paid apps ranging from productivity apps, entertainment, to games. wide variety of free and paid apps ranging from productivity apps, entertainment, to<br> **For the Society of the anti-**<br>
A Google Wallet<sup>™</sup> payment service is required to purchase a paid app. You will be<br>
asked to confirm met

A Google Wallet™ payment service is required to purchase a paid app. You will be asked to confirm method of payment when you purchase an app.

# Finding and installing an app

When you install apps and use them on HTC Desire 320, they may require access to your personal information or access to certain functions or settings. Download and install only apps that you trust. **Finding and installing an app<br>When you install apps and use them on HTC Desire 320, they may require access to<br>your personal information or access to certain functions or settings. Download and<br>install the terms that we h** 

Be cautious when downloading apps that have access to functions or a significant amount of your data on HTC Desire 320. You're responsible for the results of using downloaded apps. **For the cautious when downloading apps that have access to functions or a significant amount of your data on HTC Desire 320. You're responsible for the results of using downloaded apps.** 

- 1. Open the Play Store app.
- 2. Browse or search for an app.
- 3. When you find the app that you like, tap it and read its description and user reviews. **Following Strategy of Search for an app.**<br> **HTC CONFIDENTIAL STRAET STRAET AND SEARCH STRAET STRAET STRAET AND SEARCH STRAET STRAET STRAET STRAET AND STRAET STRAET STRAET STRAET AND STRAET STRAET STRAET AND STRAET AND STR** 
	- 4. To download or purchase the app, tap Install (for free apps) or the price button (for paid apps).
	- 5. Tap Accept.

Apps sometimes get updated with improvements or bug fixes. To automatically download updates, after installing the app, tap  $\frac{1}{4}$  > Auto-update. For the Accept.<br>
For the Apps sometimes get updated with improvements or bug fixes. To automatically<br>
download updates, after installing the app, tap **F** > Auto-update.

To open the app, go to the Apps screen and tap the app.

# Restoring apps from Google Play

Upgraded to a new phone, replaced a lost one, or performed a factory reset? Restore apps that you previously downloaded.

- 1. Open the Play Store app.
- 2. Tap to open the slideout menu. **FOR** 1. Open the Play Store app.<br>
2. Tap **J** to open the slideout menu.

64 Google Play and other apps

- 3. Tap My apps, swipe to the All tab, and then tap the app you want to restore. **For the All tab, and then tap the app you want to restore.**<br>
4. Install the app.<br>
For more details refer to the Goodle Play help
	- 4. Install the app.

For more details, refer to the Google Play help.

# Downloading apps from the web **HTC CONFIDENTIAL DE CONFIDENTIAL DE LA CONFIDENCIAL DE LA CONFIDENCIAL DE LA CONFIDENCIAL DE LA CONFIDENCIAL DE LA CONFIDENCIAL DE LA CONFIDENCIAL DE LA CONFIDENCIAL DE LA CONFIDENCIAL DE LA CONFIDENCIAL DE LA CONFIDENCIA**

You can download apps directly from websites.

- Apps downloaded from websites can be from unknown sources. To help protect HTC Desire 320 and your personal data, we strongly recommend that you only download from websites you trust. **For the Apps downloaded from websites can be from unknown sources. To help protect<br>HTC Desire 320 and your personal data, we strongly recommend that you only<br>download from websites you trust.<br>Before you can install the do** 
	- Before you can install the downloaded app, make sure that you've set HTC Desire 320 to allow installation of third-party apps in Settings > Security > Unknown sources.
- 1. Open the browser, and then go to the website where you can download the app you want. Unknown sources.<br>1. Open the browser, and then go to the website where you can download the app you want.
	- 2. Follow the website's download instructions for the app.

After installing the app, make sure to go back to Settings > Security and clear the Unknown sources option. **For After installing the app, make sure to go back to Settings > Security and clear the Unknown sources option.** 

# Uninstalling an app

If you no longer need an app that you've downloaded and installed, you can easily uninstall it. **Herefore School School School School School School School School School School School School School School School School School School School School School School School School School School School School School School Sc** 

Most of the preloaded apps cannot be uninstalled but can be disabled instead.<br>
From the Apps screen, press and hold the app you want to remove, and then drag it<br>
to Uninstall. From the Apps screen, press and hold the app you want to remove, and then drag it to Uninstall.

If you purchased an app in Play Store, you can uninstall it for a refund within a limited time. To know more about the refund policy for paid apps, refer to the Google Play help. If you purchased an app in Play Store, you can uninstall it for a refund within a limited time. To know more about the refund policy for paid apps, refer to the Google Play help.

# Disabling an app

If an app cannot be uninstalled, you can disable it instead. **For the Solution of the Community of the Community of the Community of the Community of the Community of the Community of the Community of the Community of the Community of the Community of the Community of the Community** 

- 1. Go to Settings > Apps
- 2. Swipe to the All tab, and then select the app that you want to disable.
- 3. Tap Disable.

Disabled apps will be removed from the Apps screen, and will not sync data on the background anymore. 2. Swipe to the All tab, and then select the app that you want to disable.<br>
3. Tap Disable.<br>
Disabled apps will be removed from the Apps screen, and will not sync data on the<br>
bedcareund anymore.

# Using the Clock app **For Using the Clock app WEWON**

Check the time and set up alarms.

# Setting an alarm

You can set up one or more alarms. Setting an alarm<br>You can set up one or more alarms.<br>1. Open the Clock app.

- 1. Open the Clock app.
- 2. Tap  $\mathbb{Q}$ .
- 3. Tap  $+$ .
- 4. Set the time.
- 3. Tap  $+$ .<br>
4. Set the time.<br>
5. If you want the alarm for multiple days, choose the Repeat option and select when the alarm will go off.

Tap the On/Off switch next to the alarm you want to go off. Tap the On/Off switch next to the alarm you want to go off.<br>Setting the date and time manually

Setting the date and time manually

- 1. Go to Settings.
- 2. Tap Date & time.
- 3. Tap Automatic date & time and turn it off.
- 4. Clear the Automatic time zone option, and then set the time zone, date, and time as required. 2. Tap Date & time.<br>
3. Tap Automatic date & time and turn it off.<br>
4. Clear the Automatic time zone option, and then set the time zone, date, and<br>
time as required

# Viewing the Calendar **Here** Calendar Use the Calendar Use the Calendar app to view your events. meetings, and appointments. If you've

Use the Calendar app to view your events, meetings, and appointments. If you've signed into your online accounts, related events will also appear in Calendar.

- 1. Open the Calendar app.
- 2. Tap **4**, and then choose a calendar view. **For the Calendar app.**<br> **Formula Land And The Calendar app.**<br> **Example 2.** Tap **A**, and then choose a calendar view.

66 Google Play and other apps

# Scheduling or editing an event

You can create or edit events on HTC Desire 320, and also sync events with your Exchange ActiveSync calendar. You can also create, modify, and sync events with your<br>Exchange ActiveSync calendar. You can also create, modify, and sync events with your Google calendar.

Editing events is not supported for all accounts. Editing events is not supported for all accounts.<br>
1. Open the Calendar app.

- 1. Open the Calendar app.
- 2. On any Calendar view, do one of the following:

Create an event  $\text{Top}$  > New event. Select the calendar you will add the event to. Edit an event View an event, and then tap  $\mathcal{N}$ . For the secondary of the Hollowing.<br>
For the calendary ou will add the event<br> **For the calendary ou will add the event**<br> **For the calendary ou will add the event**<br> **For the calendary ou will add the event**<br> **For the calend** 

- 
- 3. Enter and set the event details.
- 4. To invite contacts from your Exchange ActiveSync account, tap Guests. You can also invite contacts from your Google account. **HTC CONFIDENCE SERVICE SERVICE SERVICE SERVICE SERVICE STATE OF A STAR DODGE SERVICE STATE DODGE ACCOUNT.**<br> **HTC CONFIDENTIAL CONFIDENCE STATE DODGE ACCOUNT.**<br> **HTCP CONFIDENTIAL CONFIDENTIAL CONFIDENTIAL CONFIDENTIAL CON** 
	- 5. Tap Done.

# Choosing which calendars to show

- 1. In any calendar view,  $tan = >$  Settings.
- 2. Choose an account, and then select or clear the calendars you wish to show or hide.

You can also choose which calendars to sync with HTC Desire 320. Calendars are synced on HTC Desire 320 even if they are hidden. **Here** You can also choose which calendars to sync with HTC Desire 320. Calendars are synced on HTC Desire 320 even if they are hidden.

# Watching videos on YouTube<br>
Check out the latest video sensations using the YouTube<sup>®</sup> app.<br>
1. Open the YouTube app.

Check out the latest video sensations using the YouTube® app.

- 1. Open the YouTube app.
- 2. Browse or search for a video. **HTC CONFIDENTIAL**

67 Google Play and other apps

3. When you find the video that you like, tap it.

Want to watch the video at a later time instead? Tap : next to the video title, and then tap Add to > Watch later. You can access the video again from your account profile's Watch later list. **For the S.** When you find the video that you like, tap it<br>Want to watch the video at a later time instead? Tap : next to the video title, and<br>then tap Add to > Watch later. You can access the video again from your account

- 4. While watching a video, you can:
	- **Turn HTC Desire 320 sideways to watch the video in full screen.**
- **Example 19 A.** While watching a video, you can:<br> **HTMLE TAP TAP TAP SERIES 320 sideways to watch the video in full screen.**<br>
 Tap the video screen to pause or to resume playback, or drag the slider to jump to a different part of the video.
	- Scroll down the video information panel to see related videos and comments from other viewers.
- **Browse other videos by minimizing the video screen. Tap**  $\vee$  **or drag the** video screen down to minimize. To close the video thumbnail, swipe it left or right. For Scroll down the video information panel to see related videos and<br> **For the comments from other viewers.**<br> **For the video screen. Tap**  $\vee$  **or drag the video screen. Tap**  $\vee$  **or drag the video screen. Tap**  $\vee$  **or dra**

Minimize the video screen, and then tap to open the slideout menu. You can view<br>
your account profile and manage your subscriptions and video lists.<br> **HTC CONFIDENTIAL AND DEALLISTS** your account profile and manage your subscriptions and video lists.

# Creating video playlists

Organize your favorite videos into playlists and watch them in the YouTube app. Organize your favorite videos into playlists and watch them in the YouTube app.<br>
Make sure that you're signed in to your Google account.

Make sure that you're signed in to your Google account.

- 1. Open the YouTube app.
- 2. Browse or search for a video.
- $3.$  Tap  $\frac{1}{3}$  next to the video title, and then tap Add to > New playlist. **HTC CONFIDENCE CONFIDENCE**<br> **HTC CONFIDENCE**<br> **HTC CONFIDENTIAL STATE OF A SUBDIMENTARY OF A Video title, and then tap Add to > New playlist.** 
	- 4. Enter the playlist name, and then tap OK.

If you don't want to share the video playlist, select Private before you tap OK.

- 5. To add another video to your playlist, browse or search for the video, and then tap: next to the video title. If you don't want to share the video playlist, select Private before you tap OK.<br>
5. To add another video to your playlist, browse or search for the video, and then<br>
tap : next to the video title.
	- 6. Tap Add to, and then tap the playlist name.

To access and watch your video playlists, minimize the video screen and then tap to open the slideout menu. Tap the playlist you want. To access and watch your video playlists, minimize the video screen and then tap =<br>to open the slideout menu. Tap the playlist you want.

68 Internet connections

# Internet connections **For Internet connections**

# Data connection **HTGGGANFIDENTIAL**

When you turn on HTC Desire 320 for the first time, it will be automatically set up to use your mobile operator's data connection (if the SIM card is inserted). Turning the data connection on or off saves battery life and money on data charges.

# Turning the data connection on or off

- 1. With two fingers, swipe down from the status bar to open Quick Settings.
- 2. Tap the Mobile data tile to turn data connection on and off.
- If you don't have the data connection turned on and you're also not connected to a Wi-Fi network, you won't receive automatic updates to your email, social network accounts, and other synced information. 1. With two fingers, swipe down from the status bar to open Quick Settings.<br>
2. Tap the Mobile data tile to turn data connection on and off.<br>
If you don't have the data connection turned on and you're also not connected to

# Managing your data usage

If you're on a limited data allowance, it's important to keep track of the activities and apps that usually send and receive data, such as browsing the web, syncing online accounts, and sending email or sharing status updates. If you're on a limited data allowance, it's important to keep track of the activities and<br>apps that usually send and receive data, such as browsing the web, syncing online<br>accounts, and sending email or sharing status upda

Here are some other examples:

- Streaming web videos and music
- § Playing online games
- § Downloading apps, maps, and files
- Refreshing apps to update info and feeds Playing online games<br>Downloading apps, maps, and files<br>Refreshing apps to update info and feeds
	- Uploading and backing up your files to your online storage account
	- **Using HTC Desire 320 as a Portable Wi-Fi hotspot**
	- Sharing your mobile data connection by USB tethering

To help you save on data usage, connect to a Wi-Fi network whenever possible and set your online accounts and emails to sync less frequently.

# I urning data roaming on or off

Connect to your mobile operator's partner networks and access data services when you're out of your mobile operator's coverage area. **For the Second Second Second Second Second Second Second Second Second Second Second Second Second Second Second Second Second Second Second Second Second Second Second Second Second Second Second Second Second Second Sec** 

Using data services while roaming may be costly. Check with your mobile operator<br>
for data roaming rates before you use data roaming.<br>
1. Go to Settings. for data roaming rates before you use data roaming.

- 1. Go to Settings.
- 2. Under Wireless & networks, tap Mobile networks.
- 3. Select or clear the Data roaming option.

Select the Data roaming sound option if you'd like HTC Desire 320 to play a sound so you'll know when it's connecting to a roaming network. **For the Data roaming option.**<br>
Select the Data roaming sound option if you'd like HTC Desire 320 to play a sound so<br>
you'll know when it's connecting to a roaming network.

Keeping track of your data usage

Monitor your data usage to help prevent going over your monthly data allowance.

Your actual data usage may differ and may be higher than the data usage measured by HTC Desire 320. Keeping track of your data usage<br>Monitor your data usage to help prevent going over your monthly data allowance.<br>Your actual data usage may differ and may be higher than the data usage

- 1. Go to Settings.
- 2. Under Wireless & networks, tap More > Data usage.
- 3. Select the tab that displays your mobile operator. 1. Go to Settings.<br>
2. Under Wireless & networks, tap More > Data usage.<br>
3. Select the tab that displays your mobile operator.
- 4. Select Set mobile data limit to automatically disable your data connection when you reach the set limit. 5. Drag the lower warning line to set an alert before you reach your monthly data

Then, drag the upper limit line to set your monthly data limit.

- limit.
- 6. Drag the vertical line markers to see how much data you've used during a particular time interval. **For the Second Second Second Second Second Second Second Second Second Second Second Second Second Second Second Second Second Second Second Second Second Second Second Second Second Second Second Second Second Second Sec**

If you're connecting HTC Desire 320 to another portable Wi-Fi hotspot, tap  $\overline{\phantom{a} }$  > Mobile hotspots to restrict background data from downloading that may incur extra data fees. Extra data rees.<br>
Viewing the data usage of apps<br>
1. Go to Settings.

# Viewing the data usage of apps

- 1. Go to Settings.
- 2. Under Wireless & networks, tap More > Data usage.
- 3. Select the tab that displays your mobile operator.
- 4. Drag the vertical line markers to see how much data you've used during a particular time interval. 2. Under wireless & networks, tap More > Data usage.<br> **For the Select the tab that displays your mobile operator.**<br>
4. Drag the vertical line markers to see how much data you've used during a particular time interval.

70 Internet connections

- 5. Scroll down the screen to see a list of apps and their data usage info. **For the School House Constrainer of the School House Assembly to see more details.** 
	- 6. Tap an app to see more details.

# Wi-Fi

To use Wi-Fi, you need access to a wireless access point or "hotspot". Wi-Fi<br>To use Wi-Fi, you need access to a wireless access point or "hotspot".<br>The availability and strength of a Wi-Fi signal varies depending on objects the Wi-Fi

The availability and strength of a Wi-Fi signal varies depending on objects the Wi-Fi signal has to pass through (such as buildings or a wall between rooms).

# Turning Wi-Fi on and connecting to a wireless network

- 1. With two fingers, swipe down from the status bar to open Quick Settings. For the Million of the Superintensity of the Million School of the Million School of the Million School of the Million School of the Superintensity of the Superintensity of the Superintensity of the Superintensity of the S
	- 2. Tap the Wi-Fi tile to turn Wi-Fi on.
- 3. Press and hold the Wi-Fi tile. Detected Wi-Fi networks will be listed. **Here with the total wi-Fi tile.**<br>
Detected Wi-Fi networks will be listed.

If the wireless network that you want is not listed, tap  $\biguparrow$  to manually add it.

- 4. To manually scan for Wi-Fi networks, tap **:** > Scan.
- 5. Tap the Wi-Fi network you want to connect to. If you selected a secured network, you'll be asked to enter the network key or password. **For the Wi-Fi networks, tap <b>F** > Scan.<br> **For the Wi-Fi network you want to connect to. If you selected a secured network, you'll be asked to enter the network key or password.** 
	- 6. Tap Connect. You'll see the Wi-Fi icon  $\blacktriangleright$  in the status bar when connected.

The next time HTC Desire 320 connects to a previously accessed secured wireless network, you won't be asked to enter the key or other security information again. The next time HTC Desire 320 connects to a previously accessed secured wireless<br>network, you won't be asked to enter the key or other security information again.

# Connecting to a Wi-Fi network via WPS

If you're using a Wi-Fi router with Wi-Fi Protected Setup™ (WPS), you can connect<br>
HTC Desire 320 easily.<br>
1. With two fingers, swipe down from the status bar to open Quick Settings.<br>
2. Tap the Wi-Fi tile to turn Wi-Fi o HTC Desire 320 easily.

- 1. With two fingers, swipe down from the status bar to open Quick Settings.
- 2. Tap the Wi-Fi tile to turn Wi-Fi on.
- 3. Press and hold the Wi-Fi tile to open the Wi-Fi screen.
- 4. Tap  $\Theta$ , and then press the WPS button on your Wi-Fi router.

3. Press and hold the Wi-Fi tile to open the Wi-Fi screen.<br>
4. Tap 1, and then press the WPS button on your Wi-Fi router.<br>
To use the Wi-Fi Protected Setup (WPS) PIN method, tap  $\frac{1}{2}$  > WPS Pin Entry.

Connecting to a different Wi-Fi network

- 1. With two fingers, swipe down from the status bar to open Quick Settings. **For Connecting to a different Wi-Fi network**<br>1. With two fingers, swipe down from the status bar to open Quick Settings.<br>2. Tan the Wi-Fi tile to turn Wi-Fi on
	- 2. Tap the Wi-Fi tile to turn Wi-Fi on.

3. Press and hold the Wi-Fi tile. Detected Wi-Fi networks are displayed. **For the Minimally scan for available Wi-Fi networks, tap <b>F** > Scan.

To manually scan for available Wi-Fi networks, tap **E** > Scan.

4. Tap a Wi-Fi network to connect to it.

# **Here is a virtual private network (VPN)**

Add virtual private networks (VPNs) so you can connect and access resources inside a secured local network, such as your corporate network. Add virtual private networks (VPNs) so you can connect and access resources inside<br>a secured local network, such as your corporate network.<br>Before you can connect to your organization's local network, you may be asked to:<br>

Befo<mark>re</mark> you can connect to your organization's local network, you may be asked to:

- **•** Install security certificates
- **Enter your login credentials**
- Download and install a required VPN app on HTC Desire 320

Contact your network administrator for details. Also, HTC Desire 320 must first establish a Wi-Fi or data connection before you can start a VPN connection. **HTC Desire 320**<br>
Contact your network administrator for details. Also, HTC Desire 320 must first<br>
establish a Wi-Fi or data connection before you can start a VPN connection.

# Adding a VPN connection

You must first set a lock screen PIN or password before you can use credential storage and set up the VPN. **For the State of the State Line of the VPN.**<br> **For the State review of the VPN.**<br> **For the VPN.** 

- 1. Go to Settings.
- 2. Under Wireless & networks, tap More.
- 3. Tap  $VPN > -$
- 4. Enter the VPN settings and set them up according to the security details your network administrator gave you. 1. Go to Settings.<br>
2. Under Wireless & networks, tap More.<br>
3. Tap VPN > +.<br>
4. Enter the VPN settings and set them up according to the security details your.
	- 5. Tap Save.

The VPN is then added to the VPNs section of the VPN settings screen. **For the VPN is then added to the VPNs section of the VPN settings screen.** 

# Connecting to a VPN

- 1. Go to Settings.
- 2. Under Wireless & networks, tap More. 1. Go to Settings.<br>
2. Under Wireless & networks, tap More.<br>
3. Tap VPN.
	- 3. Tap VPN.
	- 4. Tap the VPN that you want to connect to.
- 5. Enter your log in credentials, and then tap Connect. When you're connected, the VPN connected icon appears in the notification area of the status bar. 5. Enter your log in credentials, and then tap **Connect**. When you're connected, the<br>VPN connected icon appears in the notification area of the status bar.<br>You can then open the web browser to access resources such as your

You can then open the web browser to access resources such as your corporate network intranet.

# Disconnecting from a VPN

- 1. Slide the Notifications panel open. **For the Solution of Science of The Solution Science of The Solution Spanel open.** 
	- 2. Tap the VPN connection to return to the VPN settings screen, and then tap the VPN connection to disconnect from it.

# Using HTC Desire 320 as a Wi-Fi hotspot

Share your data connection with other devices by turning HTC Desire 320 into a Wi-Fi hotspot. Share your data connection with other devices by turning HTC Desire 320 into a wi-Fi<br>hotspot.<br>**For the same of the data connection is turned on.** 

- Make sure the data connection is turned on.
- § You must have an approved data plan associated with your account from your mobile service provider to use this service. mobile service provider to use this service.<br>
1. Go to Settings.<br>
2. Under Wireless & networks, tap More.
	- 1. Go to Settings.
	- 2. Under Wireless & networks, tap More.
	- 3. Tap Tethering & portable hotspot > Wi-Fi hotspot.
	- 4. Tap Set up Wi-Fi hotspot.
	- 5. Enter a Wi-Fi hotspot name or use the default name.
- 6. Choose the type of security and set the password (key) for your Wi-Fi hotspot. If you selected None in Security, you don't need to enter a password.

The password is the key other people need to enter on their device so they can connect and use HTC Desire 320 as a Wi-Fi hotspot. The password is the key other people need to enter on their device so they can<br>connect and use HTC Desire 320 as a Wi-Fi hotspot.<br>7. Tap Save.

- 7. Tap Save.
- 8. On the Tethering & portable hotspot screen, tap the switch to turn on the Wi-Fi hotspot.

HTC Desire 320 is ready to be used as a Wi-Fi hotspot when you see **●** on the status bar. **For the status**<br>bar. HTC Desire 320 is ready to be used as a Wi-Fi hotspot when you see **S** on the status<br>bar.
73 Internet connections

### <span id="page-72-0"></span>Sharing your phone's Internet connection by USB tethering **For Sharing your phone's Internet connection by Windows**

No Internet connection available for your computer? No problem. Use the data connection of HTC Desire 320 to connect to the Internet. **Example 220** to connect to the Internet.<br> **HTC Make sure you have a USB tethering service enabled by your mobile operator.**<br>
• You may need to have USB tethering added to your data plan, and it may incurrently

- **Make sure you have a USB tethering service enabled by your mobile operator.** 
	- § You may need to have USB tethering added to your data plan, and it may incur additional cost. Contact your mobile operator for details.
- 1. Connect HTC Desire 320 to your computer using the provided USB cable. **For the Connect HTC Desire 320 to your computer using the provided USB cable.** 
	- 2. Go to Settings.
	- 3. Under Wireless & networks, tap More.
- 4. Tap Tethering & portable hotspot. **Hence A. Tap Tethering & portable hotspot.**<br>
5. Select the USB tethering option.
	- 5. Select the USB tethering option.

74 Bluetooth

# <span id="page-73-0"></span>Bluetooth For Bluetooth review only

# Connecting a Bluetooth headset **HTC** Connecting a Bluetooth headset

You can listen to music over a Bluetooth stereo headset, or have hands-free conversations using a compatible Bluetooth headset.

- **•** To listen to music with your headset, the headset must support the A2DP Bluetooth profile. For the product of the dealer of the A2DP<br>Bluetooth profile.<br>Bluetooth profile.
- § Before you connect your headset, make it discoverable so HTC Desire 320 can find it. Refer to your headset manual for details. it. Refer to your headset manual for details.<br>
1. With two fingers, swipe down from the status bar to open Quick Settings.<br>
2. Tap the Bluetooth tile to turn Bluetooth op.
	- 1. With two fingers, swipe down from the status bar to open Quick Settings.
	- 2. Tap the Bluetooth tile to turn Bluetooth on.
	- 3. Press and hold the Bluetooth tile. The Bluetooth screen opens.
	- 4. If you don't see your headset listed, tap Search for devices to refresh the list.
- 5. When you see the name of your headset in the Available Devices section, tap the name. HTC Desire 320 pairs with the headset and the headset connection status is displayed in the Paired Devices section. For the Bluetooth screen opens.<br> **For the Bluetooth Screen opens.**<br> **For the property of the Bluetooth screen opens.**<br> **For the property of the Bluetooth screen opens.**<br> **For the property of the Available Devices section,**

If automatic pairing fails, enter the passcode supplied with your headset. If automatic pairing fails, enter the passcode supplied with your headset.<br>When the Bluetooth headset is connected to HTC Desire 320, the Bluetooth

When the Bluetooth headset is connected to HTC Desire 320, the Bluetooth connected icon  $\mathcal$  is displayed in the status bar.

# Jnpairing from a Bluetooth dev **For Unpairing from a Bluetooth device COMPLE**

- 1. With two fingers, swipe down from the status bar to open Quick Settings.
- 2. If Bluetooth is off, tap the Bluetooth tile to turn Bluetooth on.
- 3. Press and hold the Bluetooth tile. The Bluetooth screen opens.
- 4. In the Paired devices section, tap  $\pm$  next to the device to unpair. **FRANCE 2.** If Bluetooth is off, tap the Bluetooth tile to turn Bluetooth on.<br> **HTC CONFIDENTIAL STANCE IS A SUBSEX 10 AND THE CONFIDENTIAL ALL In the Paired devices section, tap**  $\frac{1}{2}$  **next to the device to unpair.** 
	- 5. Tap Unpair.

## <span id="page-74-0"></span>Storage and files Types of storage 75 Storage and files For Storage and files ew only **HTG<sub>rypes</sub> of storage**

Want to know where your apps, data, and files are?

Phone storage Phone storage combines both the app storage, where apps, email, data, and text messages are stored, and the file storage, where photos, videos, and music files are kept. Phone Phone storage combines both the app storage, where apps, email, storage data, and text messages are stored, and the file storage, where photos, videos, and music files are kept.

Storage card Use a storage card for storing more files. You can also set apps such as Camera to store directly to the card.

# Copying files to or from HTC Desire 320 as Camera to store directly to the card.<br> **HTC Desire 320**

You can copy your music, photos, and other files to HTC Desire 320.

- 1. Connect HTC Desire 320 to the computer using the supplied USB cable. You'll see options for viewing or importing files on the computer screen. For team step, your matter, preces, and state master in a Board exercice.<br> **For the computer state review is a state of the computer screen.**<br> **For the computer screen.**<br> **Exercise 2.** Choose to view files.
	- 2. Choose to view files.
	- 3. Copy the files from your computer to HTC Desire 320, or vice versa.
	- 4. After copying the files, disconnect HTC Desire 320 from the computer.

# **Encrypting data on HTC Desire 320 from the computer.**<br> **Encrypting data on HTC Desire 320**

You can encrypt data such as your online accounts, settings, music files and other media. After encryption, you will need to enter the screen lock PIN or password to turn on your phone and access the data. For the dial of terrencyption, you will need to enter the screen lock PIN or password to turn on your phone and access the data.

- Set a lock screen PIN or password before encrypting your data.
	- adapter during encryption. The encryption process takes about an hour.
- Fully charge the battery and keep HTC Desire 320 connected to the power<br>adapter during encryption. The encryption process takes about an hour.<br>• You cannot undo encryption. If you want to return to an unencrypted phone, **• You cannot undo encryption. If you want to return to an unencrypted phone, you** must perform a factory reset.
	- 1. Go to Settings.
- 2. Tap Security > Encrypt phone 1. Go to Settings.<br>
2. Tap Security > Encrypt phone.<br>
3. Tap Encrypt phone.
	- 3. Tap Encrypt phone.

76 Storage and files

4. Enter the lock screen PIN or password, and tap Next.

5. Tap Encrypt phone.

Encryption starts and the progress is displayed. The phone may restart a few times. **For the lock screen PIN or password, and tap Next.<br>
<b>For the Encrypt phone.**<br>
For the progress is displayed. The phone may restart a few times

When the encryption process is complete, enter your PIN or password.<br> **HTC CONFIDENTIAL AND STATE OF A STATE OF A STATE OF A STATE OF A STATE OF A STATE OF A STATE OF A STATE OF A STATE OF A STATE OF A STATE OF A STATE OF** 

77 Backup and reset

# <span id="page-76-0"></span>Backup and reset Backup **For Backup and reset EWONLY HTGGCONFIDENTIAL**

### Backing up settings to Google

You can choose to automatically back up some settings such as Wi-Fi and bookmarks to Google servers using your Google Account so you can restore them when needed. For the process of the second test review of the process review of the process review of the process review of the process review of the process review of the process review of the process review of the process review of t

- 1. Go to Settings.
- 2. Tap Backup & reset, and then select the Back up my data option.
- 3. Tap Backup account.
- 4. Choose the Google account you want to use. **E.** Tap Backup arcset, and then select the Back ap my data option.<br> **HTC CONFIDENTIAL A**. Choose the Google account you want to use.

### Reset

### Restarting HTC Desire 320 (Soft reset)

If HTC Desire 320 is running slower than normal, is unresponsive, or has an app that is not performing properly, try rebooting and see if that helps solve the problem. **For the Second Second Second Second Second Second Second Second Second Second Second Second Second Second Second Second Second Second Second Second Second Second Second Second Second Second Second Second Second Second Sec** 

- 1. If the display is off, press the POWER button to turn it back on. **HECALL ASSESSMENT ASSESSMENT OF A CONFIDENCIAL CONFIDENCIAL CONFIDENCIAL CONFIDENCIAL CONFIDENCIAL CONFIDENCIAL CONFIDENCIAL CONFIDENCIAL CONFIDENCIAL CONFIDENCIAL CONFIDENCIAL CONFIDENCIAL CONFIDENCIAL CONFIDENCIAL CONFI** 
	- 2. Press and hold the POWER button, and then tap Reboot.

If these steps don't work, you can remove and reinstall the battery, and then turn HTC Desire 320 on to restart it.

### Resetting HTC Desire 320 (Hard reset)

If HTC Desire 320 on to restart it.<br>
Resetting HTC Desire 320 (Hard reset)<br>
If HTC Desire 320 has a persistent problem that cannot be solved, you can perform a factory reset (also called a hard reset or master reset).

Factory reset will remove apps you've downloaded and installed, your accounts, as well as system and app data and settings. Be sure to back up any data and files you want to keep before you do a factory reset. Factory reset will remove apps you've downloaded and installed, your accounts, as<br>well as system and app data and settings. Be sure to back up any data and files you<br>want to keep before you do a factory reset.

Factory reset may not permanently erase all data from your phone, including personal information.

# For test review only

78 Backup and reset

# Performing a factory reset from settings **For Performing a factory reset from settings and COMPUTER COMPUTER OF THE REVIEW OF THE REVIEW OF THE REVIEW OF THE REVIEW OF THE REVIEW OF THE REVIEW OF THE REVIEW OF THE REVIEW OF THE REVIEW OF THE REVIEW OF THE REVIEW**

- 1. Go to Settings.
- 2. Tap Backup & reset.
- 3. Tap Factory data reset.
- 4. Tap Reset phone, and then tap Erase everything. **HTC CONFIDENCE AND THE CONFIDENCE AND THE CONFIDENCE AND RESERVE AND LOCAL CONFIDENCE AND RESPONSIVE AND RESPONSIVE AND RESPONSIVE AND RESPONSIVE AND RESPONSIVE AND RESPONSIVE AND RESPONSIVE AND RESPONSIVE AND RESPONSIVE**

### Performing a factory reset using hardware buttons

If you can't turn HTC Desire 320 on or access settings, you can still perform a factory reset by using the hardware buttons on HTC Desire 320. 2. Press and hold the VOLUME UP button, and then press and hold the POWER

- 1. Remove the battery, wait for a few seconds, then reinsert the battery.
- button.
- 3. Wait for the screen with the Android image to appear and to be in recovery mode, and then release the POWER and VOLUME UP buttons. **FOR A SET AND SET AND SET AND SET AND SET AND SET AND SET AND SET AND SET AND SET AND SET AND SET AND SET AND SET AND SET AND SET AND SET AND SET AND SET AND SET AND SET AND SET AND SET AND SET AND SET AND SET AND SET AND** 
	- 4. Press the POWER button.
	- 5. Press the VOLUME DOWN button to select wipe data/factory reset, and then press the VOLUME UP button.
- 6. Press the VOLUME DOWN button to select Yes--delete all user data, and then press the VOLUME UP button. A message appears when the data has been wiped. For the VOLUME UP button.<br> **For the VOLUME DOWN button to select Yes--delete all user data, and then**<br>
press the VOLUME UP button. A message appears when the data has been<br>
wiped.
	- 7. Remove the battery, wait for a few seconds, then reinsert the battery.

79 Settings and security

# <span id="page-78-0"></span>and security **For Settings and security only**

# Adding and syncing an account **HTC** Adding and syncing an account

- 1. Go to Settings.
- 2. Under Accounts, tap Add account.
- 3. Choose an account type, and then enter your login information.
- 4. Choose the types of information that you want to sync on HTC Desire 320. **For the Second State County, tap Add account.**<br> **For the Second State Account type, and then enter your login information.**<br> **For the Second State of the Second State Account 15 and then enter your login information.**<br> **F**

# Removing an account **Hermoving an account<br>1.** Go to Settings.

- 1. Go to Settings.
- 2. Under Accounts, tap an account type.
- 3. Tap the account that you want to remove.
- 4. Tap > Remove account.

**Removing an account does not delete information from the online service itself.** 

**Turning Airplane mode on or off**<br>When you enable Airplane (Flight) mode, all wireless radios on HTC Desire 320 are<br>turned off, including the call function, data services, Bluetooth, and Wi-Fi. When you enable Airplane (Flight) mode, all wireless radios on HTC Desire 320 are turned off, including the call function, data services, Bluetooth, and Wi-Fi.

When you disable Airplane mode, the call function is turned back on and the previous state of Bluetooth and Wi-Fi is restored. For the call function is turned back on and the previous<br>state of Bluetooth and Wi-Fi is restored.<br>For the call function is turned back on after enabling Airplane mode.<br>For the USB tethering is turned on, enabling Airplane

- **You can manually turn Bluetooth and Wi-Fi back on after enabling Airplane mode.**
- **If USB tethering is turned on, enabling Airplane mode turns it off. You need to** manually turn USB tethering on after you disable Airplane mode.

Press and hold POWER, and then tap Airplane mode.

When enabled, the Airplane mode icon  $\lambda$  is displayed in the status bar. **Example 19 Press and hold POWER, and then tap Airplane mode.**<br>When enabled, the Airplane mode icon  $\pi$  is displayed in the status bar.

80 Settings and security

# <span id="page-79-0"></span>Turning automatic screen rotation off **For Turning automatic screen rotation off**

Automatic rotation is not supported in all apps.

- 1. Go to Settings.
- 2. Tap Display.
- 3. Clear the Auto-rotate screen option. 1. Go to Settings.<br>
2. Tap Display.<br>
3. Clear the Auto-rotate screen option.

### Adjusting the time before the screen turns off

After a period of inactivity, the screen turns off to conserve battery power. You can set the idle time before the screen turns off. **For the Screen Lurns of Screen Lurns Adjusting the time before the screen turns of the SCREEN DESCREEN After a period of inactivity, the screen turns off to conserve battery power. You can set the idle time before the scr** 

- 1. Go to Settings.
- 2. Tap Display, and then tap Sleep.
- 3. Tap the time before the screen turns off. **1.** Go to Settings.<br> **2.** Tap Display, and then tap Sleep.<br> **3.** Tap the time before the screen turns off.

# Adjusting the screen brightness manually<br> **For the Second of Settings.**<br>
2. Tap Display > Brightness.

- 1. Go to Settings.
- 2. Tap Display > Brightness.
- 3. Drag the brightness slider to the left to decrease or to the right to increase the screen brightness. 5. Drag the brightness slider to the left to decrease or to the right to increase the screen brightness.<br>
4. Tap OK.
	- Tap OK.

### Changing the display language

Changing the language adjusts the keyboard layout, date and time formatting, and more. Changing the language adjusts the keyboard layout, date and time formatting, and<br>more.<br>1. Go to Settings

- 1. Go to Settings.
- 2. Tap Language & input > Language.
- 3. Tap the language you want to use. 2. Tap Language & input > Language.<br>
3. Tap the language you want to use.

81 Settings and security

# <span id="page-80-0"></span>Working with certificates Working with certificates<br>Use client and Certificate Authority (CA) digital certificates to enable HTC Desire 320

to access VPN or secured Wi-FI networks, and also to provide authentication to online secure servers. You can get a certificate from your system administrator or download it from sites that require authentication.

Some apps such as your browser or email client let you install certificates directly in the app. See the app's help for details. Secure servers. You can get a certificate from your system administrator or download<br>
It from sites that require authentication.<br>
Some apps such as your browser or email client let you install certificates directly in<br>
the

### Installing a digital certificate

You must set a lock screen PIN or password before installing a digital certificate. **For the United State of the Contract of the Contract of the Contract of Text Review of Text review of the Contract of Text review of the Contract of Text review of the Contract of Text review of the Contract of Text revie** 

- 1. Save the certificate file in the root folder on HTC Desire 320. 1. Save the certificate file in the root folder on HTC Desire 320.<br>
2. Go to Settings.<br>
3. Tap Security > Install from phone storage.
	- 2. Go to Settings.
	- 3. Tap Security > Install from phone storage.
	- 4. Tap  $\equiv$  and choose to install the certificate from the internal storage or SD card.
- 5. If you have more than one certificate in the root folder, select the certificate you want to install. **For the second terms** on the conduct of the conduct of the certificate you want to install.<br> **For the certificate and tap OK.** 
	- 6. Enter a name for the certificate and tap OK.

### Protecting your SIM card with a PIN

Add another layer of security for HTC Desire 320 by assigning a PIN (personal identification number) to your SIM. **Protecting your SIM card with a PIN<br>Add another layer of security for HTC Desire 320 by assigning a PIN (personal identification number) to your SIM.** 

- Make sure you have the default SIM PIN provided by your mobile operator before continuing. **For Make sure you have the default SIM PIN provided by your mobile operator before continuing.<br>
1. Go to Settings.** 
	- 1. Go to Settings.
	- 2. Tap Security > Set up SIM card lock, then select Lock SIM card.
	- 3. Enter the default SIM card PIN, and then tap OK.
- 4. To change the SIM card PIN, tap Change SIM PIN. 2. Tap Security > Set up SIM card lock, then select Lock SIM card.<br>
3. Enter the default SIM card PIN, and then tap OK.<br>
4. To change the SIM card PIN, tap Change SIM PIN.

### Restoring a SIM card that has been locked out

<span id="page-81-0"></span>If you enter the wrong PIN more times than the maximum number of attempts allowed, your SIM card will become "PUK-locked." **For the Same SIM Card that has been locked out**<br>If you enter the wrong PIN more times than the maximum number of attempts<br>allowed, your SIM card will become "PUK-locked."

You need a PUK code to restore access to HTC Desire 320. Contact your mobile operator for this code. Produced a Port Code to restore access to FITC Desire 320. Contact your mobile<br>
Operator for this code.<br>
1. On the Phone dialer screen, enter the PUK code, and then tap Next.<br>
2. Enter the new PIN you want to use, and then

- 1. On the Phone dialer screen, enter the PUK code, and then tap Next.
- 2. Enter the new PIN you want to use, and then tap Next.
- 3. Enter the new PIN again, and then tap OK.

# Protecting HTC Desire 320 with a screen lock **FOR Protecting HTC Desire 320 with a screen lock**

Help protect your personal information and help prevent others from using HTC Desire 320 without your permission by setting a screen lock pattern, face unlock,<br>
PIN, or password.<br>
You'll be asked to unlock the screen every time HTC Desire 320 is turned on or when<br>
it's idle for a certain period PIN, or password.

You'll be asked to unlock the screen every time HTC Desire 320 is turned on or when it's idle for a certain period of time.

- 1. Go to Settings.
- 2. Tap Security > Screen lock.
- 3. Select a screen lock option and set up the screen lock. 1. Go to Settings.<br>
2. Tap Security > Screen lock<br>
3. Select a screen lock option and set up the screen lock.<br>
4. Tap Automatically lock then specify the idle time before the screen is locked
	- 4. Tap Automatically lock, then specify the idle time before the screen is locked.

You can also clear Make pattern visible or Make passwords visible if you don't want<br>
your screen lock to display as you enter it onscreen.<br> **HTC CONFIDENTIAL IN THE HTC CONFIDENTIAL LIMITED** your screen lock to display as you enter it onscreen.

### Navigating HTC Desire 320 with TalkBack

Use TalkBack if you need to navigate HTC Desire 320 by spoken feedback. When you touch the screen, HTC Desire 320 vibrates and gives you an audible response so you know what you are touching. Use TalkBack if you need to navigate HTC Desire 320 by spoken feedback. When you touch the screen, HTC Desire 320 vibrates and gives you an audible response so you know what you are touching.

### Turning TalkBack on

- 1. Go to Settings.
- 2. Tap Accessibility > TalkBack. **Herming Hundred Only and Sections 1.**<br> **Herming Lunders Confidence** on the Section of the Section of the Section of the Section of the Section of the Section of the Section of the Section of the Section of the Section of

- 3. Tap the On/Off switch to turn TalkBack on.
- 4. Read the TalkBack disclaimer and then tap OK. Explore by touch will be turned on, which provides an audible description TalkBack of what you're touching on the screen. **For the On/Off switch to turn TalkBack on.**<br> **For the Solution only in the Solution of the Solution only in the Solution of the Solution of the Solution TalkBack of what you're touching on**

A short tutorial explaining how to use TalkBack will begin playing after you turn on<br>
TalkBack works best if you turn off auto-rotate. TalkBack.

TalkBack works best if you turn off auto-rotate.

### TalkBack gestures

When TalkBack is turned, the regular touch gestures are replaced by the TalkBack gestures. **FalkBack gestures**<br>When TalkBack is turned, the regular touch gestures are replaced by the TalkBack<br>gestures.

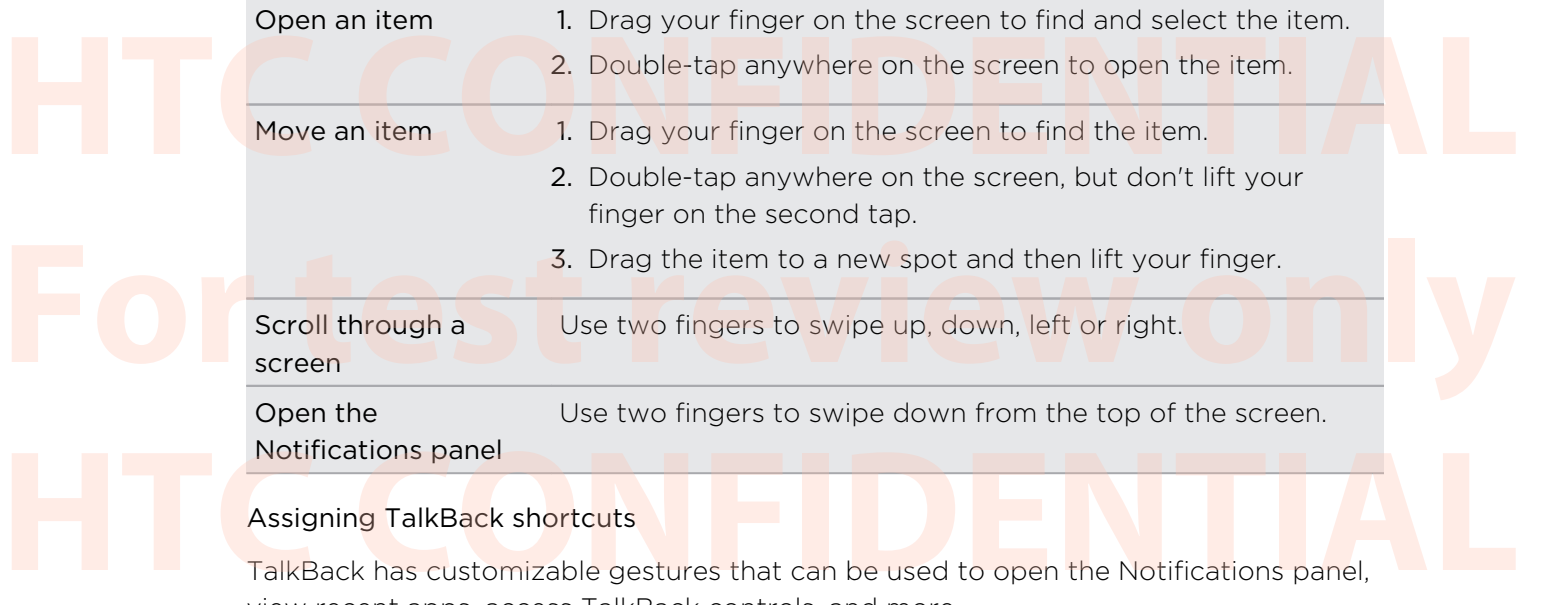

### Assigning TalkBack shortcuts

view recent apps, access TalkBack controls, and more.

- The steps below are described using the regular gestures. Use the corresponding TalkBack gestures if you already have TalkBack turned on. **For the steps below are described using the regular gestures. Use the corresponding TalkBack gestures if you already have TalkBack turned on.** 
	- 1. Go to Settings.
	- 2. Tap Accessibility > TalkBack.
	- 3. Tap Settings > Manage gestures.
- 4. Tap any of the shortcut gestures, and then select an action. 2. Tap Accessibility > TalkBack.<br>
3. Tap Settings > Manage gestures.<br>
4. Tap any of the shortcut gestures, and then select an action.

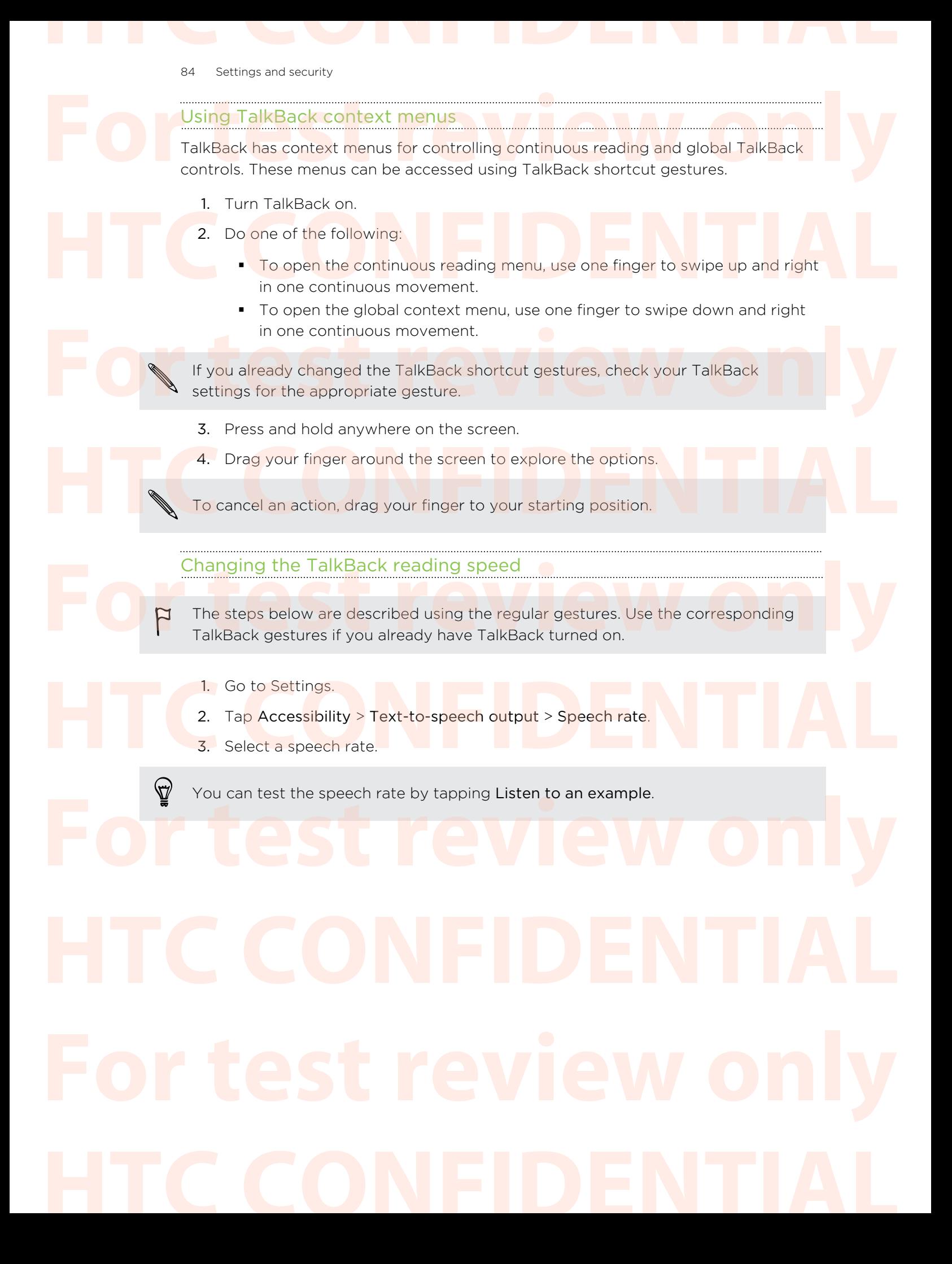

85 Trademarks and copyrights

# Trademarks and copyrights **For Trademarks and copyrights**

©2014 HTC Corporation. All Rights Reserved.

HTC, the HTC logo, HTC Desire, and HTC BlinkFeed are trademarks or service marks of HTC Corporation. <sup>©</sup>2014 HTC Corporation. All Rights Reserved.<br>HTC, the HTC logo, HTC Desire, and HTC BlinkFeed are trademarks or service marks<br>of HTC Corporation.

Google, Android, Android Beam, Android Market, Google Calendar, Google Chrome, Google Maps, Google Now, Google Play, Google Talk, Google Wallet, Google Voice Search, Google+, Gmail, and YouTube are trademarks of Google Inc. Google Maps, Google Now, Google Play, Google Talk, Google Wallet, Google Critorie,<br>
Search, Google How, Google Play, Google Talk, Google Wallet, Google Voice<br>
Search, Google+, Gmail, and YouTube are trademarks of Google In

Microsoft and ActiveSync are either registered trademarks or trademarks of Microsoft Corporation in the United States and/or other countries.

The Bluetooth® word mark and logos are registered trademarks owned by Bluetooth SIG, Inc. The *Bluetooth*<sup>®</sup> word mark and logos are registered trademarks owned by Bluetooth<br>SIG, Inc.<br>Wi-Fi® is a registered trademark of the Wireless Fidelity Alliance, Inc.<br>microSD is a trademark of SD-3C LLC.

Wi-Fi® is a registered trademark of the Wireless Fidelity Alliance, Inc.

microSD is a trademark of SD-3C LLC.

All other trademarks and service marks mentioned herein, including company names, product names, service names and logos, are the property of their respective owners and their use herein does not indicate an affiliation with, association with, or endorsement of or by HTC Corporation. Not all marks listed necessarily appear in this User Guide. All other trademarks and service marks mentioned nerem, including company names,<br>product names, service names and logos, are the property of their respective owners<br>and their use herein does not indicate an affiliation wit

Screen images contained herein are simulated. HTC shall not be liable for technical or editorial errors or omissions contained herein, nor for incidental or consequential<br>
damages resulting from furnishing this material. The information is provided "as is"<br>
without warranty of any kind and is subject to chan damages resulting from furnishing this material. The information is provided "as is" without warranty of any kind and is subject to change without notice. HTC also reserves the right to revise the content of this document at any time without prior notice.

No part of this document may be reproduced or transmitted in any form or by any means, electronic or mechanical, including photocopying, recording or storing in a retrieval system, or translated into any language in any form without prior written permission of HTC. No part of this document may be reproduced or transmitted in any form or by any means, electronic or mechanical, including photocopying, recording or storing in a retrieval system, or translated into any language in any fo

86 Index

# <span id="page-85-0"></span>Index For thdexst review only

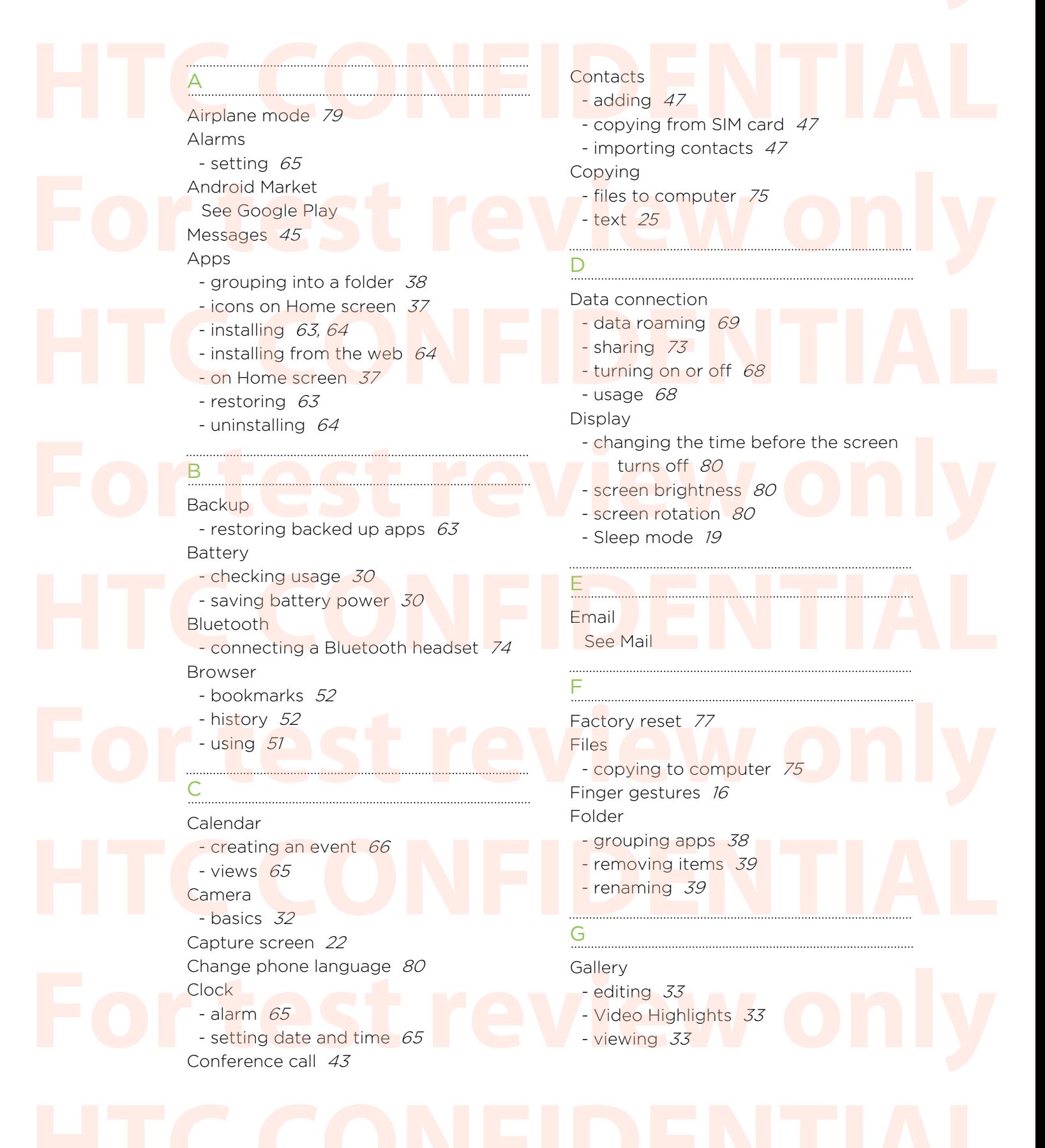

87 Index

<span id="page-86-0"></span>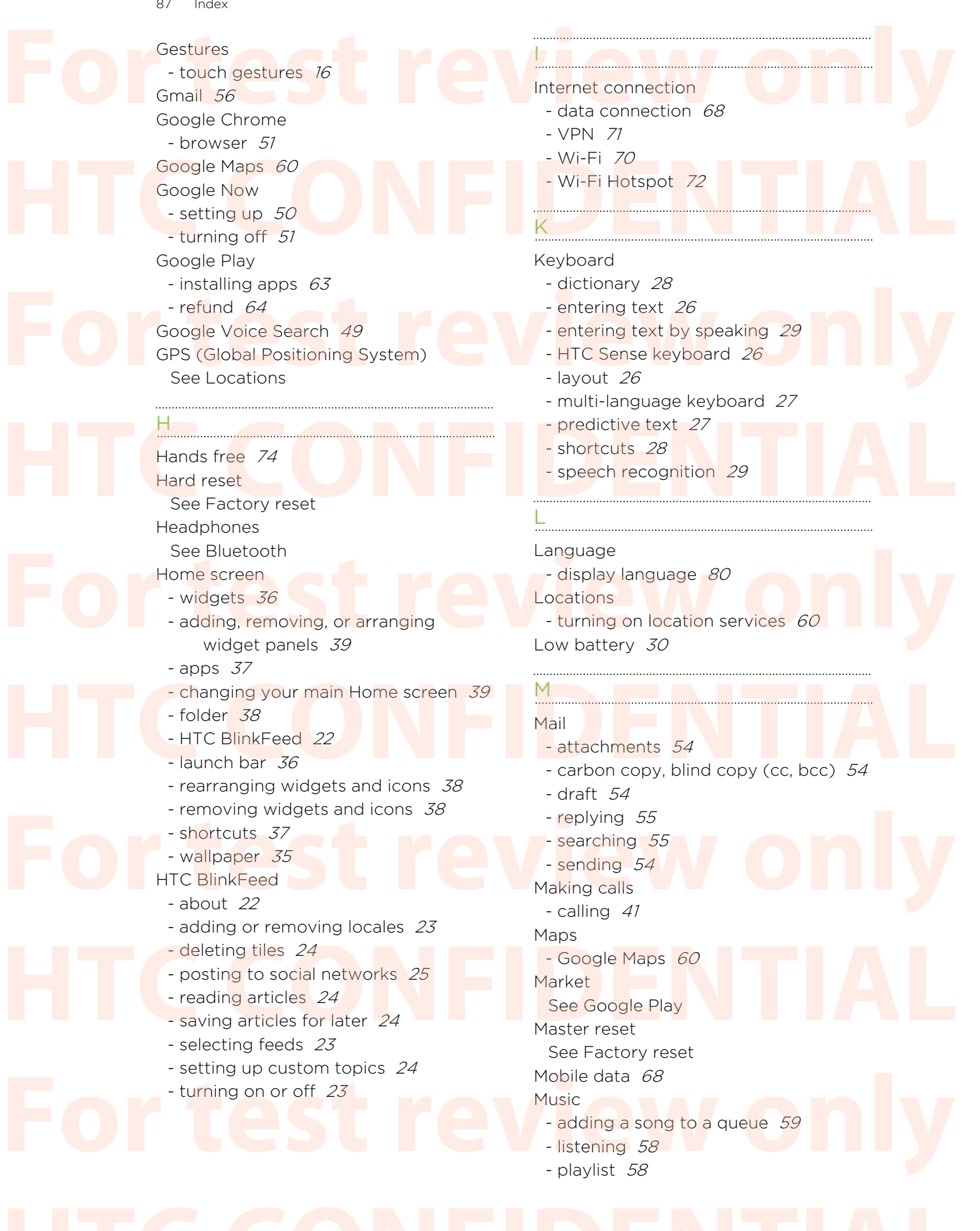

```
88 Index
```
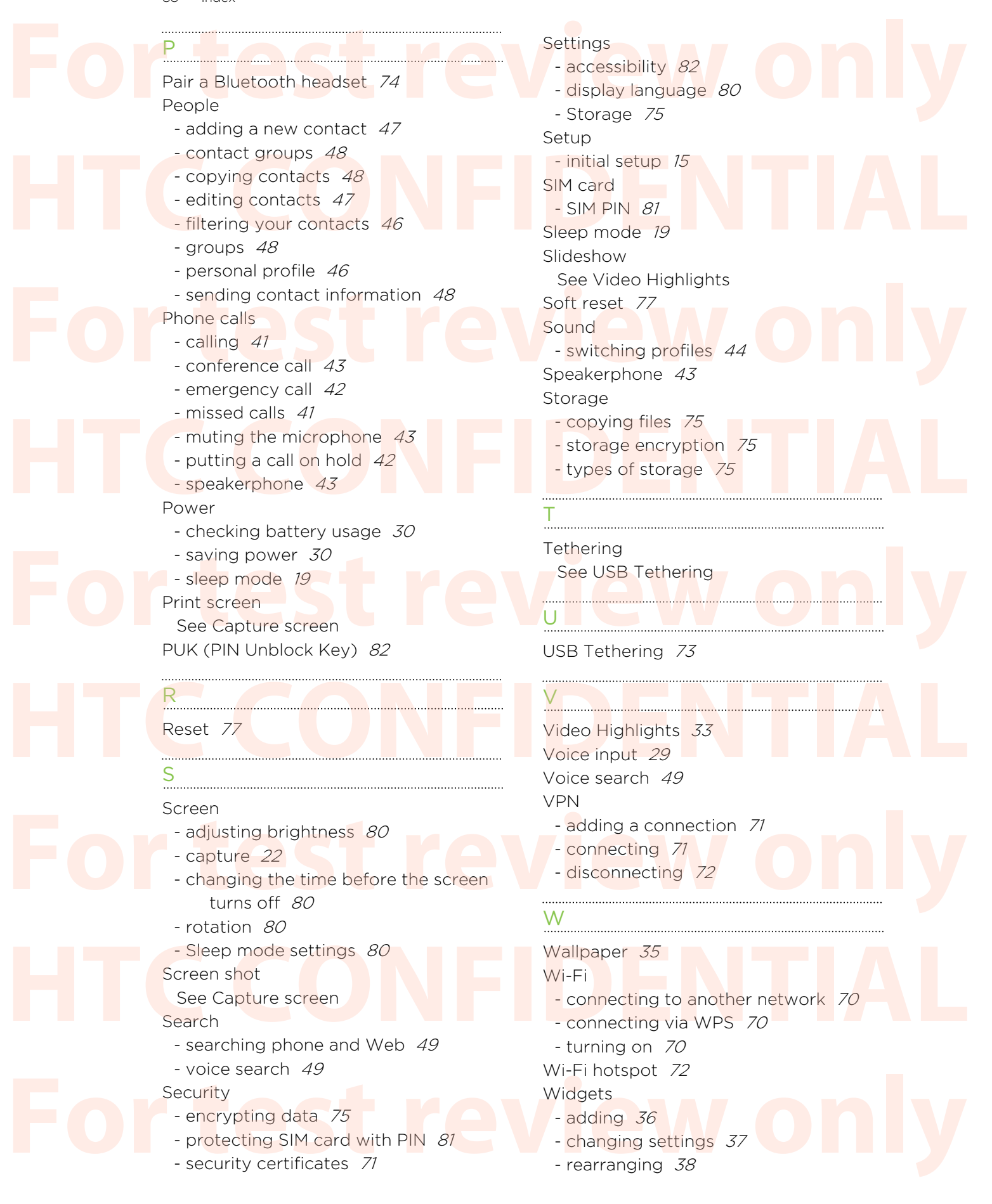

- removing 38 - resizing 37 Word prediction For th[e](#page-36-0) predic[t](#page-27-0)ion of the wide word prediction 28 Y YouTube 66 89 Index **HTC [C](#page-65-0)ONFIDENTIAL**